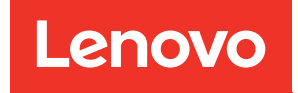

# ThinkSystem SR680a V3 Systemkonfigurationshandbuch

Maschinentyp: 7DHE

#### Anmerkung

Vor Verwendung dieser Informationen und des darin beschriebenen Produkts lesen Sie die Sicherheitsinformationen und -hinweise, die auf der folgenden Website verfügbar sind: [https://pubs.lenovo.com/safety\\_documentation/](https://pubs.lenovo.com/safety_documentation/)

Außerdem müssen Sie sicherstellen, dass Sie mit den Geschäftsbedingungen der Lenovo Warranty für Ihren Server vertraut sind, die Sie hier finden: <http://datacentersupport.lenovo.com/warrantylookup>

#### Erste Ausgabe (Juli 2024)

#### © Copyright Lenovo 2024.

HINWEIS ZU EINGESCHRÄNKTEN RECHTEN: Werden Daten oder Software gemäß einem GSA-Vertrag (General Services Administration) ausgeliefert, unterliegt die Verwendung, Vervielfältigung oder Offenlegung den in Vertrag Nr. GS-35F-05925 festgelegten Einschränkungen.

## <span id="page-2-0"></span>Inhaltsverzeichnis

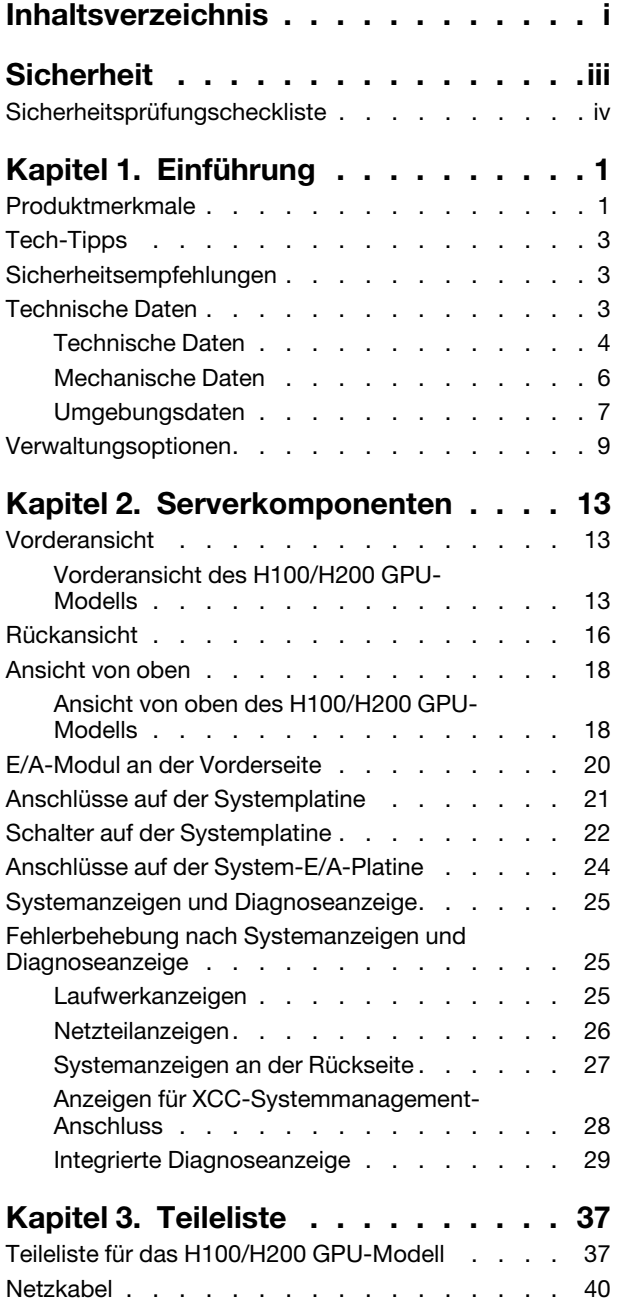

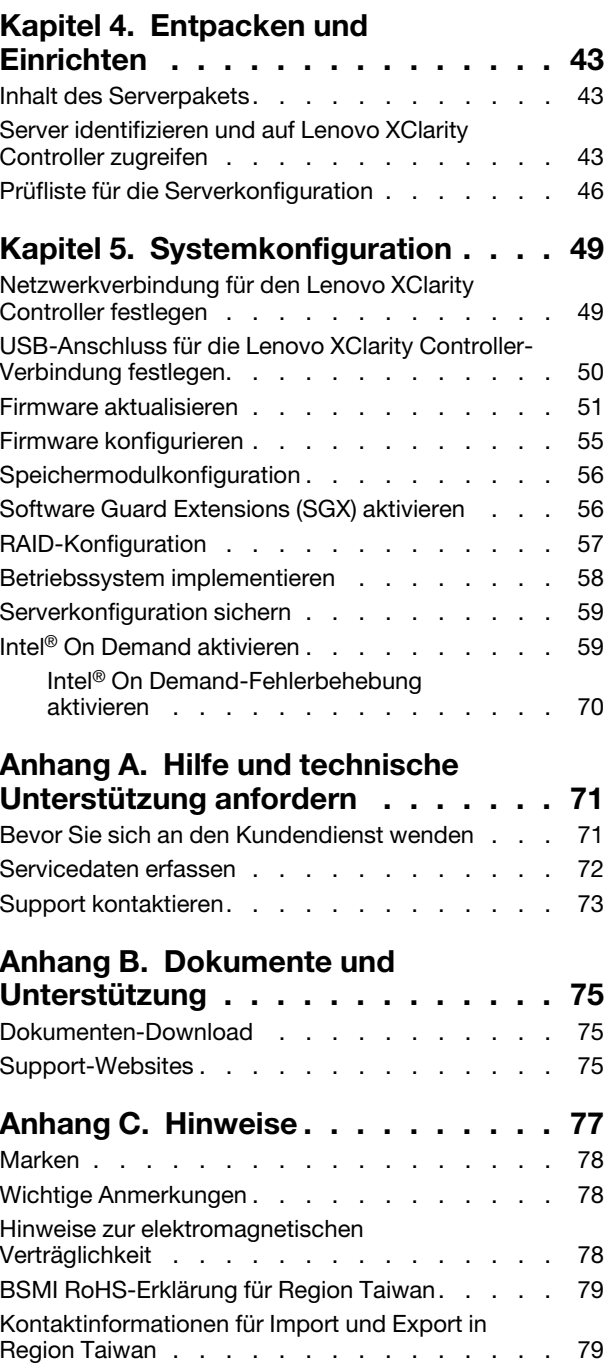

### <span id="page-4-0"></span>**Sicherheit**

Before installing this product, read the Safety Information.

قبل تركيب هذا المنتج، يجب قر اءة الملاحظات الآمنية

Antes de instalar este produto, leia as Informações de Segurança.

在安装本产品之前,请仔细阅读 Safety Information (安全信息)。

安裝本產品之前,請先閱讀「安全資訊」。

Prije instalacije ovog produkta obavezno pročitajte Sigurnosne Upute.

Před instalací tohoto produktu si přečtěte příručku bezpečnostních instrukcí.

Læs sikkerhedsforskrifterne, før du installerer dette produkt.

Lees voordat u dit product installeert eerst de veiligheidsvoorschriften.

Ennen kuin asennat tämän tuotteen, lue turvaohjeet kohdasta Safety Information.

Avant d'installer ce produit, lisez les consignes de sécurité.

Vor der Installation dieses Produkts die Sicherheitshinweise lesen.

Πριν εγκαταστήσετε το προϊόν αυτό, διαβάστε τις πληροφορίες ασφάλειας (safety information).

לפני שתתקינו מוצר זה, קראו את הוראות הבטיחות.

A termék telepítése előtt olvassa el a Biztonsági előírásokat!

Prima di installare questo prodotto, leggere le Informazioni sulla Sicurezza.

製品の設置の前に、安全情報をお読みください。

본 제품을 설치하기 전에 안전 정보를 읽으십시오.

Пред да се инсталира овој продукт, прочитајте информацијата за безбедност.

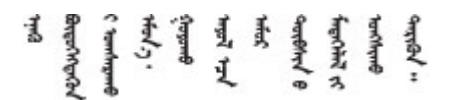

Les sikkerhetsinformasjonen (Safety Information) før du installerer dette produktet.

Przed zainstalowaniem tego produktu, należy zapoznać się z książką "Informacje dotyczące bezpieczeństwa" (Safety Information).

Antes de instalar este produto, leia as Informações sobre Segurança.

Перед установкой продукта прочтите инструкции по технике безопасности.

Pred inštaláciou tohto zariadenia si pečítaje Bezpečnostné predpisy.

Pred namestitvijo tega proizvoda preberite Varnostne informacije.

Antes de instalar este producto, lea la información de seguridad.

Läs säkerhetsinformationen innan du installerar den här produkten.

Bu ürünü kurmadan önce güvenlik bilgilerini okuyun.

مەزكۇر مەھسۇلاتنى ئورنىتىشتىن بۇرۇن بىخەتەرلىك ئۇچۇرلىرىنى ئوقۇپ چىقىڭ.

Youq mwngz yungh canjbinj neix gaxgonq, itdingh aeu doeg aen canjbinj soengq cungj vahgangj ancien siusik.

### <span id="page-5-0"></span>Sicherheitsprüfungscheckliste

Verwenden Sie die Informationen in diesem Abschnitt, um mögliche Gefahrenquellen am Server zu identifizieren. Beim Design und der Herstellung jedes Computers wurden erforderliche Sicherheitselemente installiert, um Benutzer und Kundendiensttechniker vor Verletzungen zu schützen.

Anmerkung: Das Produkt ist nicht für den Einsatz an Bildschirmarbeitsplätzen im Sinne § 2 der Arbeitsstättenverordnung geeignet.

Anmerkung: Die Konfiguration des Servers erfolgt ausschließlich im Serverraum.

### Vorsicht:

Dieses Gerät muss von qualifizierten Kundendiensttechnikern gewartet werden (gemäß IEC 62368-1, dem Sicherheitsstandard für elektronische Ausrüstung im Bereich Audio-, Video-, Informations- und Kommunikationstechnologie). Lenovo setzt voraus, dass Sie für die Wartung der Hardware qualifiziert und im Umgang mit Produkten mit gefährlichen Stromstärken geschult sind. Das Gerät muss an einem Standort mit beschränktem Zugang installiert und der Zugriff darauf von der für den Standort verantwortlichen Stelle kontrolliert werden.

Wichtig: Die elektrische Erdung des Servers ist für die Sicherheit des Bedieners und die ordnungsgemäße Funktionalität erforderlich. Die ordnungsgemäße Erdung der Netzsteckdose kann von einem zertifizierten Elektriker überprüft werden.

Stellen Sie anhand der folgenden Prüfliste sicher, dass es keine möglichen Gefahrenquellen gibt:

- 1. Stellen Sie sicher, dass der Netzstrom ausgeschaltet und das Netzkabel abgezogen ist.
- 2. Prüfen Sie das Netzkabel.
	- Stellen Sie sicher, dass der Erdungsanschluss in gutem Zustand ist. Messen Sie mit einem Messgerät, ob die Schutzleiterverbindung zwischen dem externen Schutzleiterkontakt und der Rahmenerdung 0,1 Ohm oder weniger beträgt.
	- Stellen Sie sicher, dass Sie den richtigen Typ Netzkabel verwenden.

Um die für den Server verfügbaren Netzkabel anzuzeigen:

a. Rufen Sie die folgende Website auf:

<http://dcsc.lenovo.com/#/>

- b. Klicken Sie auf Preconfigured Model (Vorkonfiguriertes Modell) oder Configure to order (Für Bestellung konfigurieren).
- c. Geben Sie Maschinentyp und Modell Ihres Servers ein, damit die Konfigurationsseite angezeigt wird.
- d. Klicken Sie auf Power (Energie) → Power Cables (Netzkabel), um alle Netzkabel anzuzeigen.
- Stellen Sie sicher, dass die Isolierung nicht verschlissen oder abgenutzt ist.
- 3. Prüfen Sie das Produkt auf Änderungen hin, die nicht durch Lenovo vorgenommen wurden. Achten Sie bei Änderungen, die nicht von Lenovo vorgenommen wurden, besonders auf die Sicherheit.
- 4. Überprüfen Sie den Server auf Gefahrenquellen wie Metallspäne, Verunreinigungen, Wasser oder Feuchtigkeit, Brand- oder Rauchschäden, Metallteilchen, Staub etc.
- 5. Prüfen Sie, ob Kabel abgenutzt, durchgescheuert oder eingequetscht sind.
- 6. Prüfen Sie, ob die Abdeckungen des Netzteils (Schrauben oder Nieten) vorhanden und unbeschädigt sind.
- 7. Bei der Entwicklung des Stromversorgungssystems muss der gesamte Ableitstrom der Erdung von allen Netzteilen im Server berücksichtigt werden.

### Vorsicht:

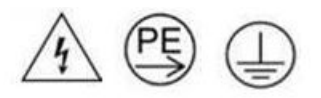

Starkstrom. Stellen Sie erst die Verbindung mit der Erde her, bevor Sie eine Verbindung mit der Netzstromversorgung herstellen.

8. Verwenden Sie die PDUs (Stromverteilereinheiten) mit pluggable equipment type B, um die Server mit Strom zu versorgen.

### <span id="page-8-0"></span>Kapitel 1. Einführung

Der ThinkSystem SR680a V3 Server (Typ 7DHE) ist ein leistungsstarker 8U-Server mit zwei skalierbaren Intel® Xeon® Prozessoren der 5. Generation und acht Hochleistungs-GPUs. Bei diesem luftgekühlten Server handelt es sich um den ultimativen Generative AI-Server mit fortschrittlicher GPU-zu-GPU-Kommunikation und PCIe 5.0-Hochgeschwindigkeitsverbindung zwischen GPUs, Prozessoren und Netzwerk. Zu den KI-Workloads zählen Modellierung, Training, Simulation, Rendering, FinTech und wissenschaftliche Forschung.

Abbildung 1. ThinkSystem SR680a V3

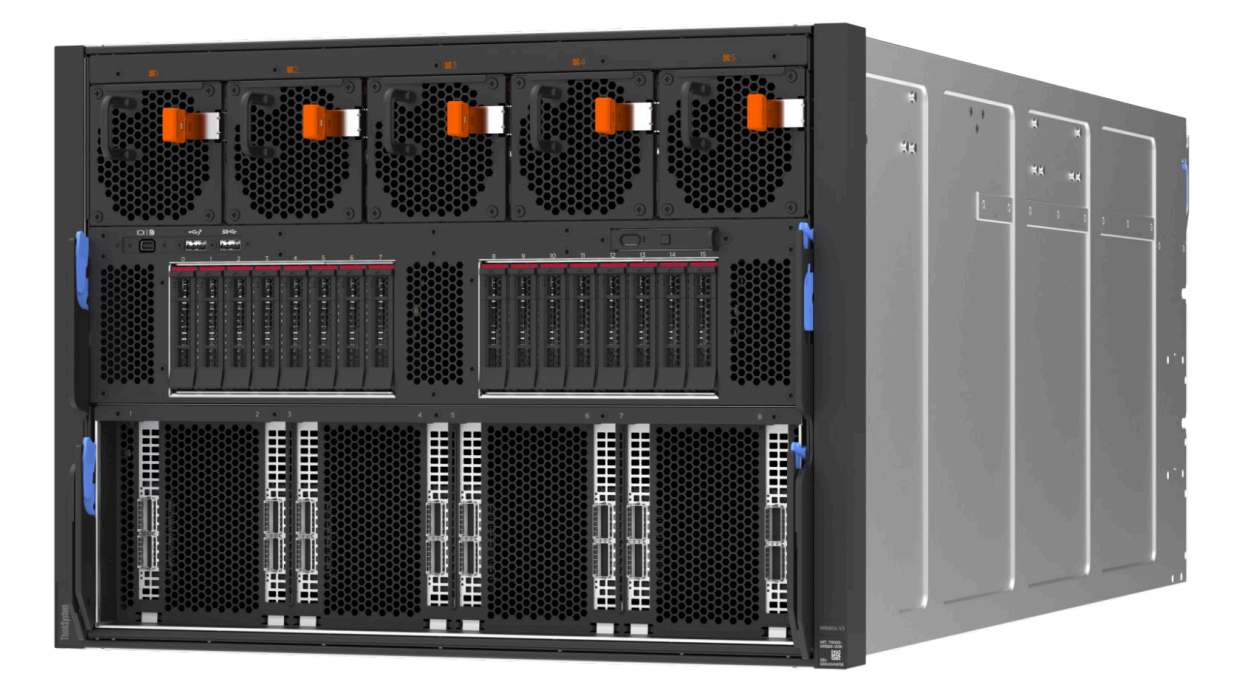

### <span id="page-8-1"></span>Produktmerkmale

Bei der Entwicklung Ihres Servers standen die Kriterien Leistung, Benutzerfreundlichkeit, Zuverlässigkeit und Erweiterungsfähigkeit im Vordergrund. Diese Produktmerkmale ermöglichen es Ihnen, die Systemhardware so anzupassen, dass bereits bestehende Anforderungen erfüllt und zugleich flexible Erweiterungsmöglichkeiten für die Zukunft bereitgestellt werden.

Der Server bietet die folgenden Produktmerkmale und Technologien:

• Features on Demand

Wenn eine "Features on Demand"-Funktion in den Server oder in eine im Server installierte Zusatzeinrichtung integriert ist, können Sie einen Aktivierungsschlüssel erwerben, um diese Funktion zu aktivieren. Informationen zu "Features on Demand" finden Sie unter:

### <https://fod.lenovo.com/lkms>

Intel® On Demand ist eine Funktion, die es dem Benutzer ermöglicht, die Leistungsfähigkeit des Prozessors an das Arbeitsaufkommen und die anstehenden Aufgaben anzupassen. Weitere Informationen finden Sie unter "Intel® On Demand aktivieren" im Benutzerhandbuch.

• Lenovo XClarity Controller (XCC)

Der Lenovo XClarity Controller ist der allgemeine Management-Controller für die Lenovo ThinkSystem-Serverhardware. Der Lenovo XClarity Controller konsolidiert verschiedene Managementfunktion in einem einzigen Chip auf der Systemplatine (Systemplatinenbaugruppe) des Servers. Zu den einzigartigen Funktionen von Lenovo XClarity Controller gehören die verbesserte Leistung, Remote-Video mit höherer Auflösung und erweiterte Sicherheitsoptionen.

Der Server unterstützt Lenovo XClarity Controller 2 (XCC2). Weitere Informationen zu Lenovo XClarity Controller 2 (XCC2) finden Sie unter <https://pubs.lenovo.com/lxcc-overview/>.

### • UEFI-kompatible Server-Firmware

Die Lenovo ThinkSystem Firmware ist kompatibel mit der Unified Extensible Firmware Interface (UEFI). UEFI ersetzt das BIOS und definiert eine Standardschnittstelle zwischen dem Betriebssystem, der Plattform-Firmware und externen Einheiten.

Lenovo ThinkSystem Server können UEFI-konforme Betriebssysteme, BIOS-basierte Betriebssysteme und BIOS-basierte Adapter sowie UEFI-konforme Adapter booten.

Anmerkung: Der Server bietet keine DOS-Unterstützung (Disk Operating System).

### • Große Systemspeicherkapazität

Der Server unterstützt Register-DIMMs (RDIMMs). Weitere Informationen zu den bestimmten Typen und der maximalen Speicherkapazität finden Sie unter ["Technische Daten" auf Seite 4.](#page-11-0)

### • Große Datenspeicherkapazität und Hot-Swap-Funktionalität

Dank der Hot-Swap-Funktion können Sie Festplattenlaufwerke hinzufügen, entfernen oder ersetzen, ohne den Server auszuschalten.

Die Speicherkapazität unterscheidet sich je nach Servermodell. Weitere Informationen finden Sie unter ["Technische Daten" auf Seite 4.](#page-11-0)

### • Funktion "Lightpath Diagnostics"

Die Funktion "Lightpath Diagnostics" stellt Anzeigen bereit, die Ihnen beim Diagnostizieren von Fehlern helfen sollen. Weitere Informationen zur Funktion "Lightpath Diagnostics" finden Sie unter ["Fehlerbehebung nach Systemanzeigen und Diagnoseanzeige" auf Seite 25.](#page-32-1)

### • Mobiler Zugriff auf die Website mit Lenovo Serviceinformationen

Auf dem Systemserviceetikett, das an der Abdeckung des Servers angebracht ist, befindet sich ein QR-Code. Diesen können Sie mit dem QR-Code-Lesegerät und -Scanner einer mobilen Einheit scannen, um schnellen Zugriff auf die Website mit Lenovo Serviceinformationen zu erhalten. Die Website mit den Lenovo Serviceinformationen stellt weitere Informationen zur Komponenteninstallation sowie Videos zum Ersetzen von Komponenten und Fehlercodes für die Serverunterstützung zur Verfügung.

### • Active Energy Manager

Lenovo XClarity Energy Manager ist eine Strom- und Temperaturverwaltungslösung für Rechenzentren. Mit Lenovo XClarity Energy Manager können Sie den Energieverbrauch und die Temperatur von Converged, NeXtScale, System x und ThinkServer Servern überwachen und verwalten sowie die Energieeffizienz verbessern.

### • Redundante Netzwerk-Verbindung

Lenovo XClarity Controller stellt eine Failover-Funktionalität für eine redundante Ethernet-Verbindung zur entsprechenden installierten Anwendung bereit. Tritt ein Fehler bei der primären Ethernet-Verbindung auf, wird der gesamte Ethernet-Datenverkehr, der der primären Verbindung zugeordnet ist, automatisch auf die optionale redundante Ethernet-Verbindung umgeschaltet. Sind die entsprechenden Einheitentreiber installiert, geschieht dieses Umschalten ohne Datenverlust und ohne Benutzereingriff.

### • Redundante Kühlung

Das redundante Kühlsystem im Server stellt den weiteren Betrieb sicher, falls einer der Lüfter ausfällt.

### <span id="page-10-0"></span>Tech-Tipps

Die Lenovo Supportswebsite wird fortlaufend mit den neuesten Tipps und Verfahren aktualisiert, mit deren Hilfe Sie Fehler beheben können, die möglicherweise bei Ihrem Server auftreten. Diese Tech-Tipps (auch als Retain-Tipps oder Service-Bulletins bezeichnet) stellen Vorgehensweisen zur Umgehung von Fehlern oder Lösung von Problemen im Betrieb Ihres Servers zur Verfügung.

So finden Sie die für Ihren Server verfügbaren Tech-Tipps:

- 1. Rufen Sie <http://datacentersupport.lenovo.com> auf und navigieren Sie zur Unterstützungsseite für Ihren Server.
- 2. Klicken Sie im Navigationsbereich auf How To's (Anleitungen).
- 3. Wählen Sie im Dropdown-Menü Article Type (Art des Artikels)  $\rightarrow$  Solution (Lösung) aus.

Befolgen Sie die Anweisungen auf dem Bildschirm für die Auswahl der Kategorie Ihres aktuellen Problems.

### <span id="page-10-1"></span>Sicherheitsempfehlungen

Lenovo hat sich der Entwicklung von Produkten und Services verschrieben, die den höchsten Sicherheitsstandards entsprechen, um seine Kunden und ihre Daten zu schützen. Wenn potenzielle Sicherheitsrisiken gemeldet werden, liegt es in der Verantwortung des Lenovo Product Security Incident Response Teams (PSIRT), diese zu untersuchen und die Kunden zu informieren. Sie können dann vorbeugende Maßnahmen ergreifen, während wir an Lösungen arbeiten.

Die Liste der aktuellen Empfehlungen ist unter der folgenden Adresse verfügbar:

<span id="page-10-2"></span>[https://datacentersupport.lenovo.com/product\\_security/home](https://datacentersupport.lenovo.com/product_security/home)

### Technische Daten

Zusammenfassung der Merkmale und technischen Daten des Servers. Je nach Modell treffen einige Angaben möglicherweise nicht zu.

In der folgenden Tabelle erhalten Sie Informationen zu den Kategorien der technischen Daten und den Inhalten der einzelnen Kategorien.

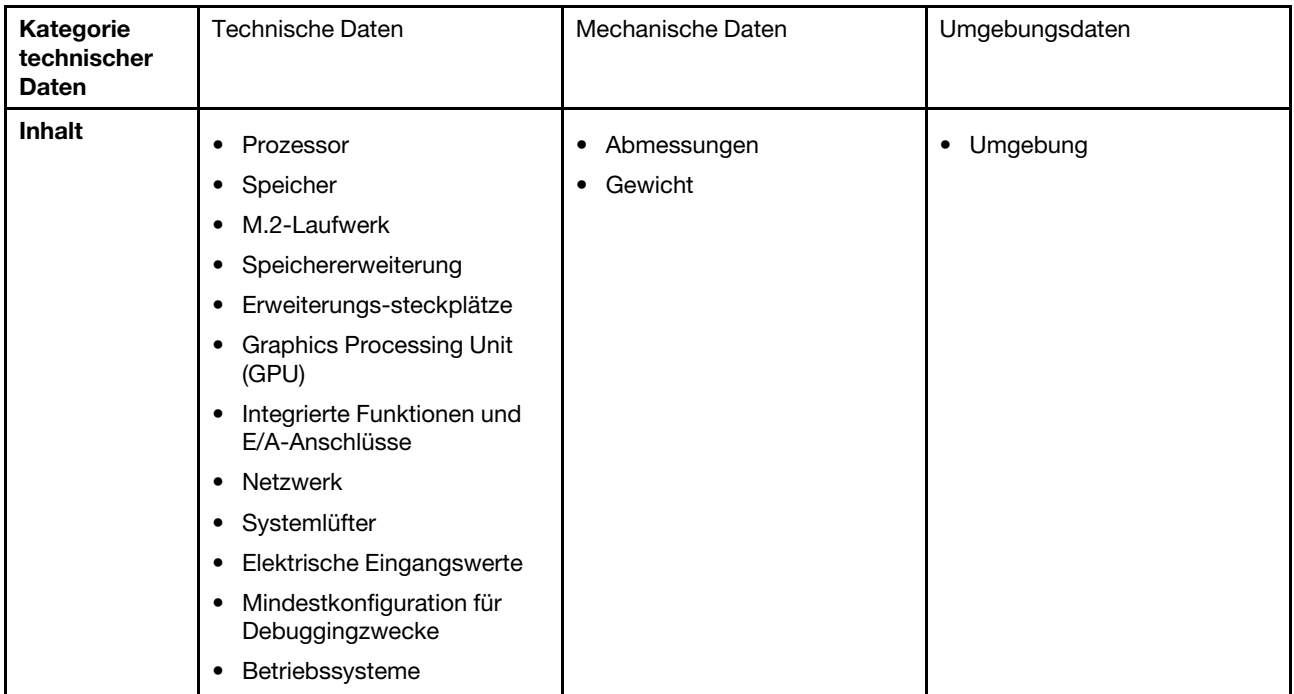

### <span id="page-11-0"></span>Technische Daten

Zusammenfassung der technischen Daten des Servers. Je nach Modell treffen einige Angaben möglicherweise nicht zu.

### Prozessor

Unterstützung für zwei skalierbare Intel® Xeon® Prozessoren der 5. Generation mit bis zu 350 W TDP, integriertem Speichercontroller und Intel Mesh UPI-Topologie (Ultra Path Interconnect).

- Bis zu zwei Platinum Level Prozessoren mit LGA 4677 Stecksockeln
- Skalierbar auf bis zu 60 Kerne pro Stecksockel
- Unterstützt UPI v2.0-Verbindungen mit höherer Breite (x96) und Geschwindigkeit: bis zu 12,8, 14,4, 16, 20 GT/s • Thermal Design Power (TDP): bis zu 350 Watt
- 
- Eine Liste der unterstützten Prozessoren finden Sie unter: <https://serverproven.lenovo.com>.

### Speicher

Ausführliche Informationen zur Speicherkonfiguration finden Sie im Abschnitt "Installationsregeln und -reihenfolge für Speichermodule" im Benutzerhandbuch oder im Hardware-Wartungshandbuch.

- Speichermodultyp:
	- TruDDR5-RDIMM mit 5.600 MHz: 64 GB (2Rx4) und 96 GB (2Rx4)
- Kapazität
	- Minimum: 2 TB
	- Maximum: 3 TB
- Steckplätze: 16 DIMM-Steckplätze pro Prozessor, insgesamt 32 DIMM-Steckplätze

Eine Liste der unterstützten Speichermodule finden Sie unter <https://serverproven.lenovo.com>.

#### M.2-Laufwerk

Der Server unterstützt die folgende M.2-Laufwerkkapazität:

• 960 GB

Die folgenden Formfaktoren werden unterstützt:

• 110 mm (22110)

Eine Liste der unterstützten M.2-Laufwerke finden Sie unter <https://serverproven.lenovo.com>.

#### Speichererweiterung

- Bis zu 16 2,5-Zoll-Hot-Swap-NVMe-Laufwerke
- Bis zu zwei M.2-Laufwerke (Onboard VROC RAID-Unterstützung)
- Eine Liste unterstützter Laufwerke finden Sie unter <https://serverproven.lenovo.com>.

#### Erweiterungssteckplätze

- Acht PCIe-Steckplätze an der Vorderseite
- Zwei PCIe-Steckplätze an der Rückseite

Weitere Informationen finden Sie unter ["Vorderansicht" auf Seite 13](#page-20-1) und unter ["Rückansicht" auf Seite 16.](#page-23-0)

#### Graphics Processing Unit (GPU)

Der Server unterstützt die folgenden GPU-Konfigurationen:

- Acht NVIDIA H100 700W SXM5 GPUs mit 80 GB HBM3 Speicher
- Acht NVIDIA H200 700W SXM5 GPUs mit 141 GB HBM3 Speicher

#### Integrierte Funktionen und E/A-Anschlüsse

- Lenovo XClarity Controller (XCC) mit Funktionen zur Serviceprozessorsteuerung und Überwachung, Videocontroller und Funktionen zur Remotenutzung von Tastatur, Bildschirm, Maus und Festplattenlaufwerken.
	- Der Server unterstützt Lenovo XClarity Controller 2 (XCC2). Weitere Informationen zu Lenovo XClarity Controller 2 (XCC2) finden Sie unter <https://pubs.lenovo.com/lxcc-overview/>.
- Anschlüsse an der Vorderseite:
	- Ein USB 3.1 Gen 1-Anschluss (5 Gbit/s)
	- Ein USB 3.1 Gen 1-Anschluss (5 Gbit/s) mit USB 2.0 XCC-Systemmanagement-Funktion
	- Ein Mini DisplayPort-Anschluss
	- Integrierte Diagnoseanzeige
		- Netzschalter und Betriebsanzeige (grün)
		- Anzeige für Netzwerkaktivität (grün)
		- System-ID-Taste/Anzeige (blau)
		- Systemfehleranzeige (gelb)
- Anschlüsse an der Rückseite:
	- Ein XCC-Systemmanagement-Anschluss (10/100/1.000 Mbit/s RJ-45) an der Rückseite zur Verbindung mit einem System-Verwaltungsnetzwerk. Dieser RJ45-Anschluss ist für die Lenovo XClarity Controller-Funktionen vorgesehen.
	- Zwei USB 3.1 Gen 1-Anschlüsse (5 Gbit/s)
	- Ein VGA-Anschluss

Anmerkung: Die maximale Bildschirmauflösung beträgt 1920 x 1200 bei 60 Hz.

#### Netzwerk

Hinterer ConnectX-6 SFP28 PCIe-Ethernet-Adapter mit 2 Anschlüssen

RAID-Adapter

Integrierte Software-RAID-Unterstützung für M.2-Laufwerke (Intel VROC NVMe RAID):

• Intel VROC Standard: erfordert einen Aktivierungsschlüssel und unterstützt die RAID-Stufen 0 und 1

#### **Systemlüfter**

Fünfzehn Doppelrotorlüfter (80 x 80 x 56 mm)

#### Elektrische Eingangswerte

Acht Netzteile bieten eine N+N-Redundanz.

• 2.600 Watt Titanium, Eingangsversorgung 200-240 V AC

Wichtig: Die Netzteile und redundanten Netzteile im Server müssen dieselbe Nennleistung, Wattleistung oder Effizienzstufe aufweisen.

#### Mindestkonfiguration für Debuggingzwecke

- Zwei Prozessoren
- Zweiunddreißig Speichermodule
- Acht Netzteile
- Ein M.2-Laufwerk (falls BS für Debuggingzwecke erforderlich ist)
- Fünfzehn Systemlüfter
- Hinterer ConnectX-6 SFP28 PCIe-Ethernet-Adapter mit 2 Anschlüssen (falls Netzwerk erforderlich ist)

#### Betriebssysteme

Unterstütztes und zertifiziertes Betriebssystem:

• Canonical Ubuntu

Verweise:

- Vollständige Liste der verfügbaren Betriebssysteme: <https://lenovopress.lenovo.com/osig>.
- Anweisungen zur BS-Implementierung finden Sie im Abschnitt ["Betriebssystem implementieren" auf Seite 58](#page-65-0).

### <span id="page-13-0"></span>Mechanische Daten

Zusammenfassung der mechanischen Daten des Servers. Je nach Modell treffen einige Angaben möglicherweise nicht zu.

#### Abmessungen

- Gehäuse:
	- Höhe: 351 mm (13,82 Zoll)
	- Breite (mit EIA-Flansch): 483 mm (19,02 Zoll)
	- Tiefe (mit Netzteilen): 924,2 mm (36,39 Zoll)
- 2U-Compute-Shuttle (ohne Lösehebel):
	- Höhe: 85,7 mm (3,37 Zoll)
	- Breite: 438 mm (17,24 Zoll)
	- Tiefe: 585,8 mm (23,06 Zoll)
- 8U-GPU-Shuttle (ohne Lösehebel):
	- Höhe: 344,4 mm (13,56 Zoll)
	- Breite: 440 mm (17,32 Zoll)
	- Tiefe: 847 mm (33,35 Zoll)

### Gewicht

- Gehäuse (leer): 19,4 kg (43 lb)
- 2U-Compute-Shuttle: ca. 10,3 kg (22,8 lb), je nach Konfiguration
- 8U-GPU-Shuttle: ca. 73,2 kg (162 lb) mit H100/H200 GPU-Komplex, je nach Konfiguration
- Server gesamt: ca. 102,9 kg (226,8 lb) mit H100/H200 GPU-Komplex, je nach Konfiguration

### <span id="page-14-0"></span>Umgebungsdaten

Zusammenfassung der Umgebungsdaten des Servers. Je nach Modell treffen einige Angaben möglicherweise nicht zu.

### Umgebung

Je nach Hardwarekonfigurationen entspricht ThinkSystem SR680a V3 den technischen Daten von ASHRAE Klasse A2 bei bestimmten Temperatureinschränkungen. Die Systemleistung wird möglicherweise beeinflusst, wenn die Betriebstemperatur außerhalb der zulässigen Bedingungen liegt.

- Lufttemperatur:
	- Eingeschaltet
		- ASHRAE Klasse A2: 10 bis 35 °C (50 bis 95 °F); die maximale Umgebungstemperatur nimmt ab einer Höhe von 900 m (2.953 ft.) pro 300 m (984 ft.) Höhenanstieg um 1 °C ab.
	- Ausgeschaltet: 5 bis 45 °C (41 bis 113 °F)
	- Bei Transport/Lagerung: -20 °C bis 60 °C (-4 °F bis 140 °F)
- Maximale Höhe: 3.050 m (10.000 ft.)
- Relative Feuchtigkeit (nicht kondensierend):
	- Betrieb
		- ASHRAE Klasse A2: 8 % bis 80 %, maximaler Taupunkt: 21 °C (70 °F)
	- Transport/Lagerung: 8 % bis 90 %
- Verunreinigung durch Staubpartikel

Achtung: Staubpartikel in der Luft (beispielsweise Metallsplitter oder andere Teilchen) und reaktionsfreudige Gase, die alleine oder in Kombination mit anderen Umgebungsfaktoren, wie Luftfeuchtigkeit oder Temperatur, auftreten, können für den in diesem Dokument beschriebenen Server ein Risiko darstellen. Informationen zu den Grenzwerten für Partikel und Gase finden Sie unter ["Verunreinigung durch Staubpartikel" auf Seite 8](#page-15-0).

Anmerkung: Der Server ist für eine standardisierte Rechenzentrumsumgebung konzipiert. Es empfiehlt sich, ihn in einem industriellen Rechenzentrum einzusetzen.

### <span id="page-15-0"></span>Verunreinigung durch Staubpartikel

Achtung: Staubpartikel in der Luft (beispielsweise Metallsplitter oder andere Teilchen) und reaktionsfreudige Gase, die alleine oder in Kombination mit anderen Umgebungsfaktoren, wie Luftfeuchtigkeit oder Temperatur, auftreten, können für den in diesem Dokument beschriebenen Server ein Risiko darstellen.

Zu den Risiken, die aufgrund einer vermehrten Staubbelastung oder einer erhöhten Konzentration gefährlicher Gase bestehen, zählen Beschädigungen, die zu einer Störung oder sogar zum Totalausfall der Einheit führen können. Durch die in dieser Spezifikation festgelegten Grenzwerte für Staubpartikel und Gase sollen solche Beschädigungen vermieden werden. Diese Grenzwerte sind nicht als unveränderliche Grenzwerte zu betrachten oder zu verwenden, da viele andere Faktoren, wie z. B. die Temperatur oder der Feuchtigkeitsgehalt der Luft, die Auswirkungen von Staubpartikeln oder korrosionsfördernden Stoffen in der Umgebung sowie die Verbreitung gasförmiger Verunreinigungen beeinflussen können. Sollte ein bestimmter Grenzwert in diesem Dokument fehlen, müssen Sie versuchen, die Verunreinigung durch Staubpartikel und Gase so gering zu halten, dass die Gesundheit und die Sicherheit der beteiligten Personen dadurch nicht gefährdet sind. Wenn Lenovo feststellt, dass die Einheit aufgrund einer erhöhten Konzentration von Staubpartikeln oder Gasen in Ihrer Umgebung beschädigt wurde, kann Lenovo die Reparatur oder den Austausch von Einheiten oder Teilen unter der Bedingung durchführen, dass geeignete Maßnahmen zur Minimierung solcher Verunreinigungen in der Umgebung des Servers ergriffen werden. Die Durchführung dieser Maßnahmen obliegen dem Kunden.

Tabelle 1. Grenzwerte für Staubpartikel und Gase

| Verunreinigung                                                                                                    | Grenzwerte                                                                                                    |  |  |  |
|----------------------------------------------------------------------------------------------------|----------------------------------------------------------------------------------------------------|--|--|--|
| Reaktionsfreudige                                                                                                    | Schweregrad G1 gemäß ANSI/ISA 71.04-1985 <sup>1</sup> :                                                                                                    |  |  |  |
| Gase                                                                                                    | • Die Reaktivitätsrate von Kupfercoupons muss unter 200 Ångström pro Monat (Å/Monat ≈<br>0,0035 µg/cm <sup>2</sup> Gewichtszunahme pro Stunde) liegen. <sup>2</sup>                                                                              |  |  |  |
|                                                                                                    | • Die Reaktivitätsrate von Silbercoupons muss unter 200 Ångstrom pro Monat (Å/Monat $\approx$<br>0,0035 µg/cm <sup>2</sup> Gewichtszunahme pro Stunde) liegen. <sup>3</sup>                                                                      |  |  |  |
|                                                                                                    | · Die reaktive Überwachung von korrosionsfördernden Gasen muss ungefähr 5 cm (2 in.) vor<br>dem Rack auf der Luftzufuhrseite in 1/4 und 3/4 Rahmenhöhe vom Fußboden weg ausgeführt<br>werden, wo die Luftstromgeschwindigkeit weitaus höher ist. |  |  |  |
| Staubpartikel in<br>der Luft                                                                                                    | Rechenzentren müssen die Reinheitsstufe des Standards ISO 14644-1 Klasse 8 erfüllen.                                                                                                    |  |  |  |
|                                                                                                    | Für Rechenzentren ohne konditionierte Außenluftzufuhr kann die Reinheitsstufe des Standards<br>ISO 14644-1 Klasse 8 erfüllt werden, indem eine der folgenden Filtrationsmethoden ausgewählt<br>wird:                                             |  |  |  |
|                                                                                                    | • Die Raumluft kann mit MERV-8-Filtern fortlaufend gefiltert werden.                                                                                                    |  |  |  |
|                                                                                                    | • Luft, die in ein Rechenzentrum eintritt, kann mit MERV-11- oder noch besser mit MERV-13-<br>Filtern gefiltert werden.                                                                                                    |  |  |  |
|                                                                                                    | Bei Rechenzentren mit konditionierter Außenluftzufuhr hängt die Auswahl der Filter zum Erreichen<br>der ISO-Reinheitsstufe Klasse 8 von den spezifischen Bedingungen im Rechenzentrum ab.                                                        |  |  |  |
|                                                                                                    | • Die relative hygroskopische Feuchtigkeit sollte bei Verunreinigung durch Staubpartikel mehr<br>als 60 % relative Feuchtigkeit betragen <sup>4</sup> .                                                                                          |  |  |  |
|                                                                                                    | Rechenzentren müssen frei von Zink-Whiskern sein <sup>5</sup> .                                                                                                    |  |  |  |
|                                                                                                    | <sup>1</sup> ANSI/ISA-71.04-1985. Umgebungsbedingungen für Prozessmessung und Kontrollsysteme: luftübertragene<br>Verunreinigungen. Instrument Society of America, Research Triangle Park, North Carolina, U.S.A.                                |  |  |  |
| <sup>2</sup> Bei der Ableitung der Äquivalenz zwischen der Rate des Anwachsens der Produktdicke bei der Korrosion von<br>Kupfer in Å/Monat und der Rate der Gewichtszunahme wird angenommen, dass Cu2S und Cu2O in gleichen<br>Proportionen wachsen.                                                                                                    |                                                                                                    |  |  |  |
| <sup>3</sup> Bei der Ableitung der Äquivalenz zwischen der Rate des Anwachsens der Produktdicke bei der Korrosion von<br>Silber in Å/Monat und der Rate der Gewichtszunahme wird angenommen, dass Ag2S das einzige<br>Korrosionsprodukt ist.                                                                                                    |                                                                                                    |  |  |  |
|                                                                                                    | 4 Die relative hygroskopische Feuchtigkeit der Verunreinigung durch Staubpartikel ist die relative Feuchtigkeit, bei<br>der der Staub genug Wasser absorbiert, um nass zu werden und Ionen leiten zu können.                                     |  |  |  |
| <sup>5</sup> Oberflächenschmutz wird in 10 nach dem Zufallsprinzip ausgewählten Bereichen des Rechenzentrums auf einer<br>Scheibe von 1,5 cm Durchmesser von elektrisch leitendem Klebeband auf einem Metallgriff gesammelt. Werden<br>bei der Überprüfung des Klebebandes in einem Scanner-Elektronenmikroskop keine Zink-Whisker festgestellt, gilt<br>das Rechenzentrum als frei von Zink-Whiskern. |                                                                                                    |  |  |  |

### <span id="page-16-0"></span>Verwaltungsoptionen

Mithilfe des in diesem Abschnitt beschriebenen XClarity-Portfolios und der anderen Optionen zur Systemverwaltung können Sie Server bequemer und effizienter verwalten.

### Übersicht

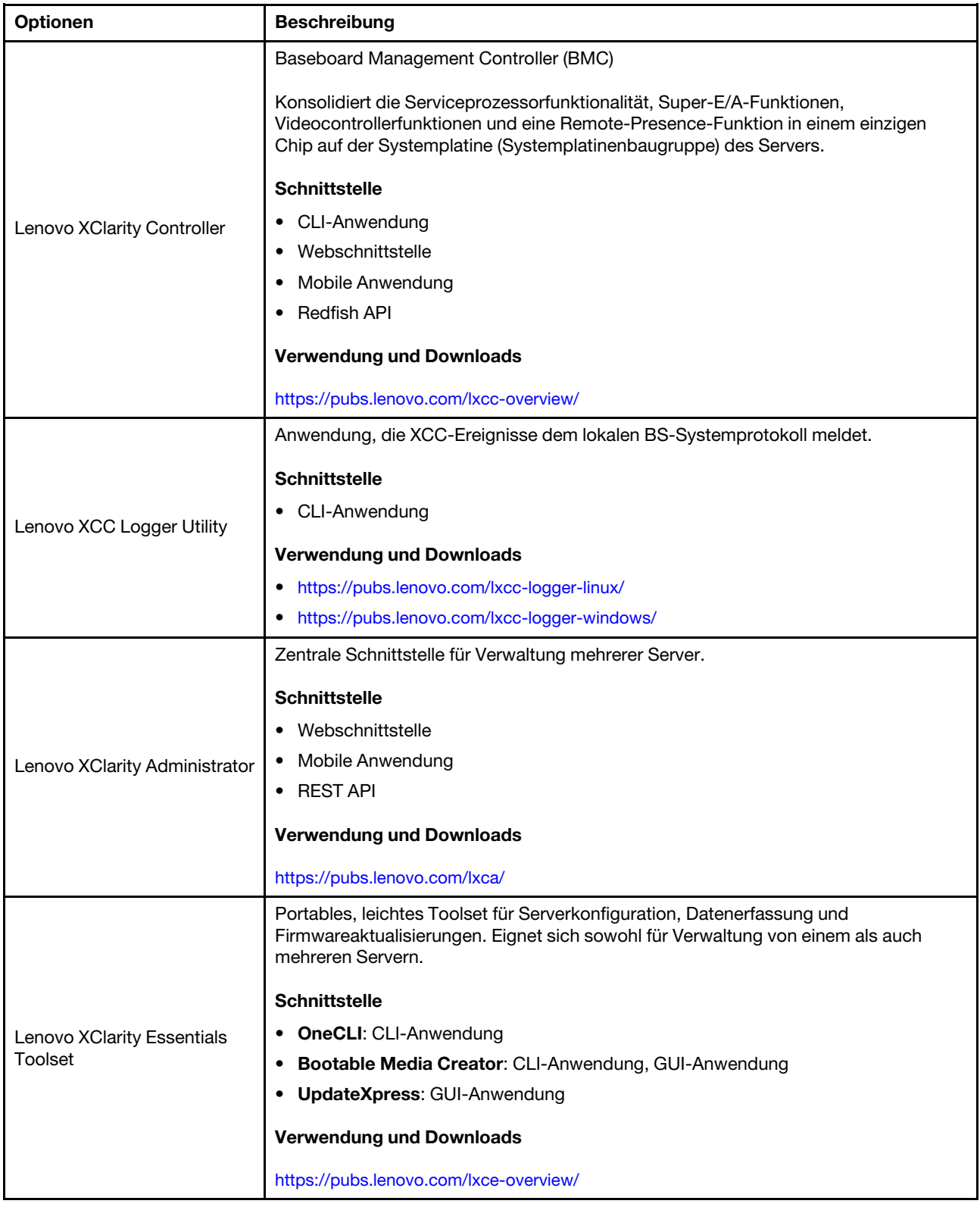

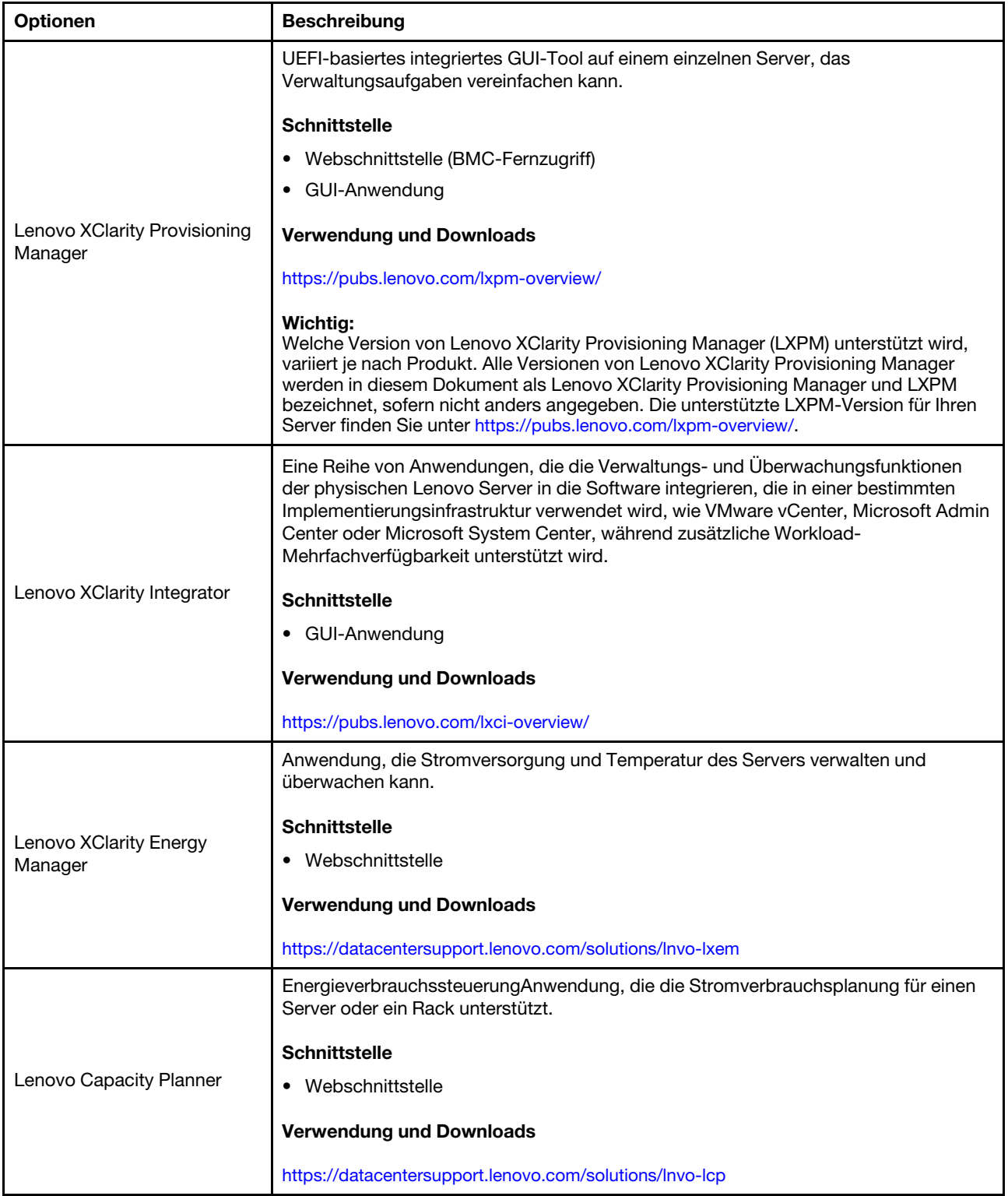

### Funktionen

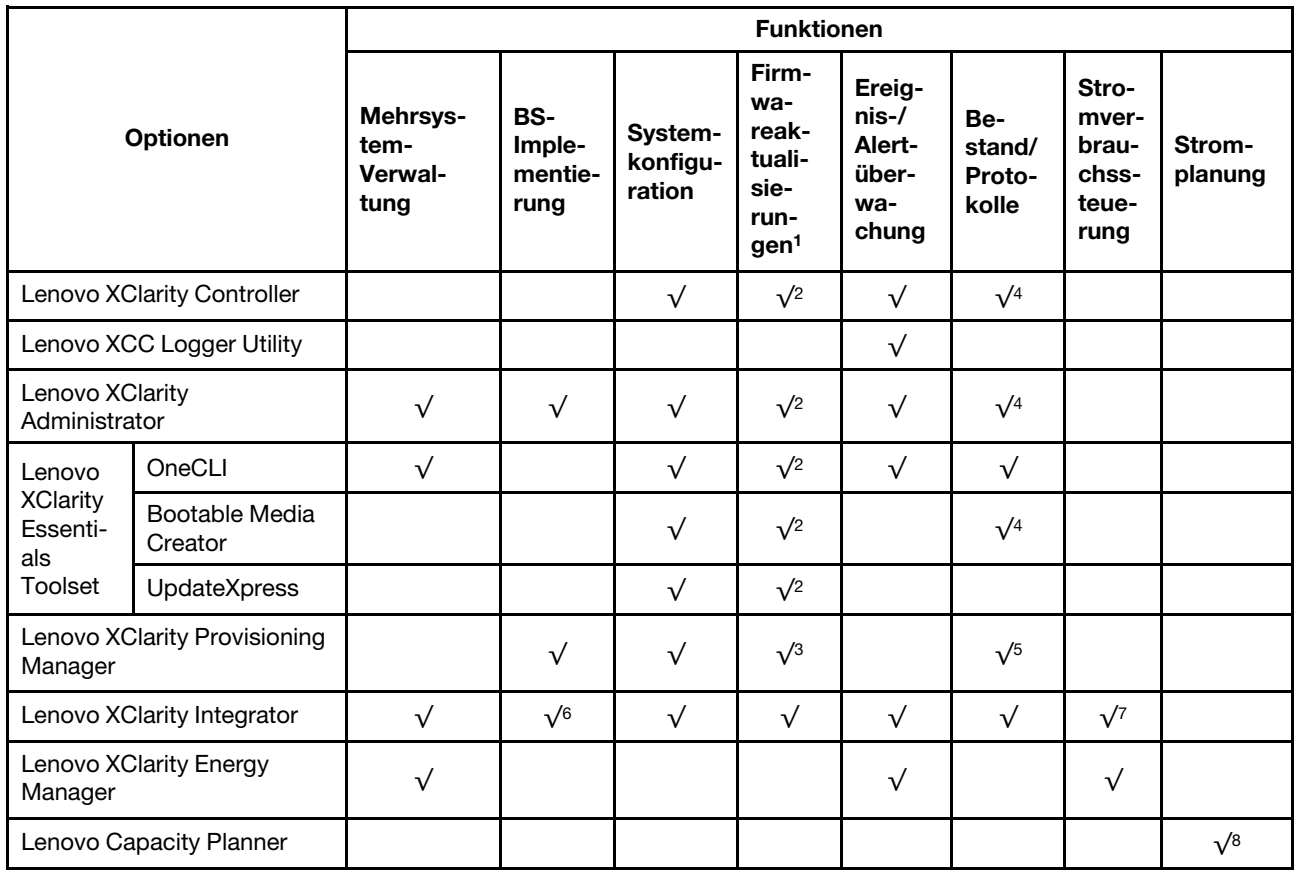

### Anmerkungen:

- 1. Die meisten Optionen können über die Lenovo-Tools aktualisiert werden. Einige Optionen, wie die GPU-Firmware oder die Omni-Path-Firmware, erfordern die Verwendung von Anbietertools.
- 2. Die Server-UEFI-Einstellungen für ROMs für Zusatzeinrichtungen müssen auf Automatisch oder UEFI festgelegt werden, damit die Firmware mit Lenovo XClarity Administrator, Lenovo XClarity Essentials oder Lenovo XClarity Controller aktualisiert werden kann.
- 3. Firmwareaktualisierungen gelten nur für Aktualisierungen von Lenovo XClarity Provisioning Manager, Lenovo XClarity Controller und UEFI. Firmwareaktualisierungen für Zusatzeinrichtungen, wie z. B. Adapter, werden nicht unterstützt.
- 4. Die Server-UEFI-Einstellungen für ROMs für Zusatzeinrichtungen müssen auf Automatisch oder UEFI festgelegt werden, damit detaillierte Adapterkarteninformationen, z. B. Modellname und Firmwareversion, in Lenovo XClarity Administrator, Lenovo XClarity Controller oder Lenovo XClarity Essentials angezeigt werden können.
- 5. Begrenzter Bestand.
- 6. Die Lenovo XClarity Integrator Bereitstellungsprüfung für den System Center Configuration Manager (SCCM) unterstützt die Windows-Betriebssystembereitstellung.
- 7. Die Stromverbrauchssteuerungs-Funktion wird nur durch Lenovo XClarity Integrator für VMware vCenter unterstützt.
- 8. Es wird dringend empfohlen, dass Sie die Zusammenfassungsdaten der Stromversorgung für Ihren Server mit Lenovo Capacity Planner überprüfen, bevor Sie neue Teile kaufen.

### <span id="page-20-0"></span>Kapitel 2. Serverkomponenten

<span id="page-20-1"></span>Dieser Abschnitt enthält Informationen zu allen Komponenten Ihres Servers.

### Vorderansicht

Die Abbildungen in diesem Abschnitt enthalten Informationen zur Vorderansicht des Servers.

Die Vorderansicht des ThinkSystem SR680a V3 variiert je nach Modell. In der Vorderansicht für das jeweilige Modell finden Sie Informationen, um die Komponenten identifizieren zu können.

• ["Vorderansicht des H100/H200 GPU-Modells" auf Seite 13](#page-20-2)

### <span id="page-20-2"></span>Vorderansicht des H100/H200 GPU-Modells

Dieser Abschnitt enthält Informationen zur Vorderansicht des H100/H200 GPU-Modells.

Anmerkung: Die Abbildung in diesem Abschnitt zeigt die Position bestimmter Teile. Einige Komponenten werden möglicherweise nicht gleichzeitig innerhalb bestimmter Konfigurationen unterstützt.

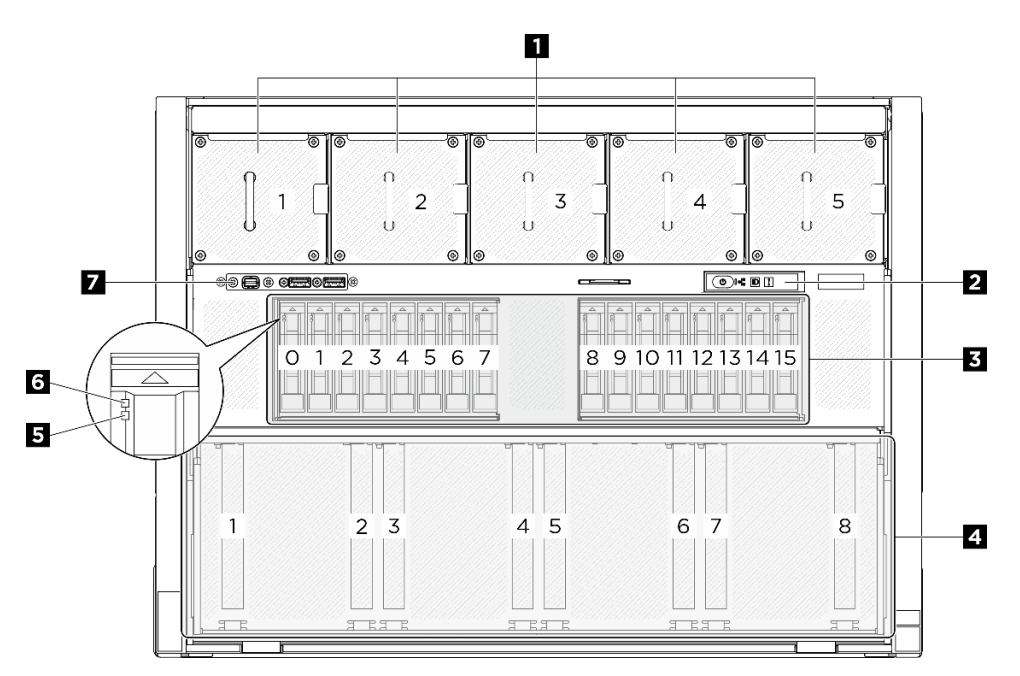

Abbildung 2. Vorderansicht

Tabelle 2. Ansicht der Komponenten an der Vorderseite

| <b>N</b> Vordere Lüfter                                    | 2 Integrierte Diagnoseanzeige                      |  |
|------------------------------------------------------------|----------------------------------------------------|--|
| <b>B</b> 2,5-Zoll-Laufwerkpositionen (Positionen 0 bis 15) | <b>E</b> PCIe-Switch-Shuttle (PCIe-Steckplatz 1-8) |  |
| Statusanzeige für Laufwerk (gelb)                          | <b>B</b> Betriebsanzeige für Laufwerk (grün)       |  |
| E/A-Modul an der Vorderseite                               |                                                    |  |

### **1** Vordere Lüfter

Installieren Sie in diesem Bereich vordere Lüfter. Weitere Informationen finden Sie unter "Hot-Swap-Lüfter installieren (Vorderseite und Rückseite)" im Benutzerhandbuch oder Hardware-Wartungshandbuch.

### **2** Integrierte Diagnoseanzeige

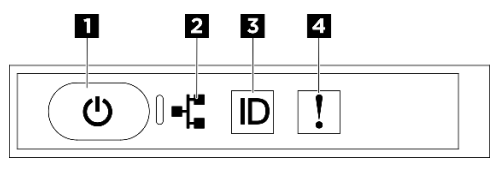

Abbildung 3. Anzeigen der integrierten Diagnoseanzeige

Tabelle 3. Anzeigen der integrierten Diagnoseanzeige

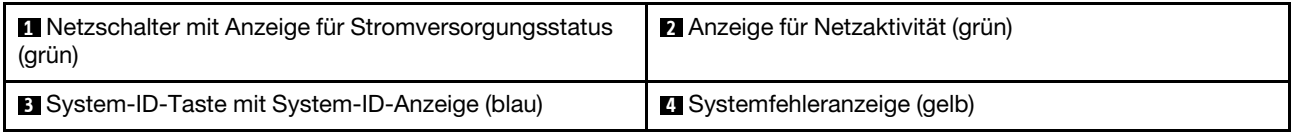

**1** Netzschalter mit Anzeige für Stromversorgungsstatus (grün)

Drücken Sie den Netzschalter, um den Server nach Abschluss der Konfiguration einzuschalten. Sie können den Netzschalter auch einige Sekunden gedrückt halten, um den Server auszuschalten, wenn er nicht über das Betriebssystem heruntergefahren werden kann. Die Betriebsanzeige kann den folgenden Status aufweisen:

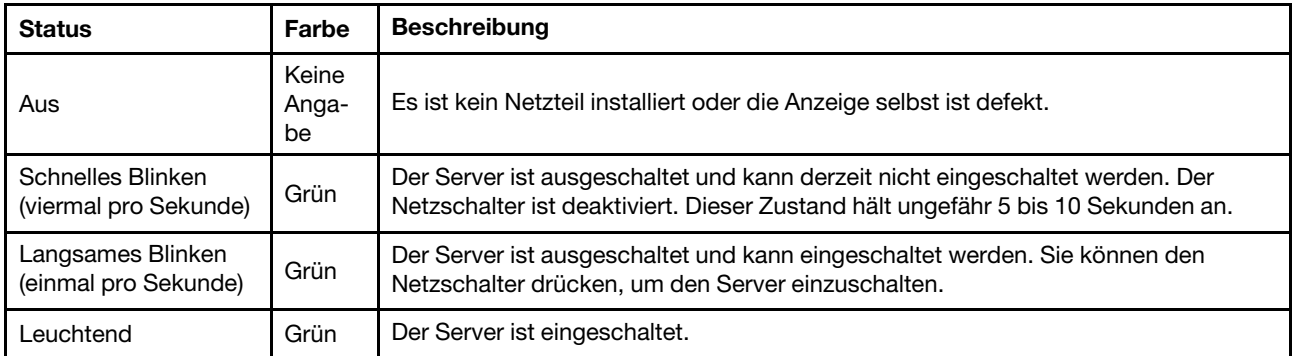

### **2** Anzeige für Netzaktivität (grün)

Die Betriebsanzeige hilft Ihnen, die Netzwerkverbindung und -aktivitäten zu erkennen.

Anmerkung: Im SR680a V3 ist kein OCP-Modul installiert. Die Anzeige für Netzwerkaktivität blinkt gleichmäßig mit 1 Hz.

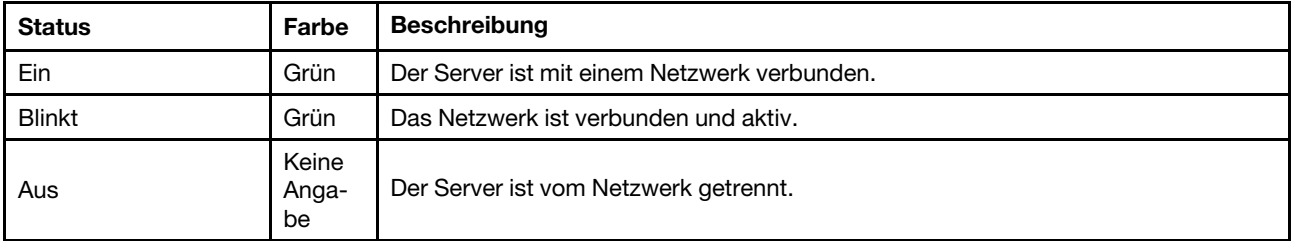

**3** System-ID-Taste mit System-ID-Anzeige (blau)

Verwenden Sie diese System-ID-Taste und die blaue System-ID-Anzeige, um den Server eindeutig zu bestimmen. Mit jedem Druck der System-ID-Taste ändert sich der Status der System-ID-Anzeige. Die Anzeige kann in den dauerhaft eingeschalteten, blinkenden oder ausgeschalteten Modus geändert werden. Sie können den Status der System-ID-Anzeige auch mit dem Lenovo XClarity Controller oder einem Remote-Verwaltungsprogramm ändern, um den Server eindeutig bestimmen zu können, wenn mehrere Server vorhanden sind.

### **4** Systemfehleranzeige (gelb)

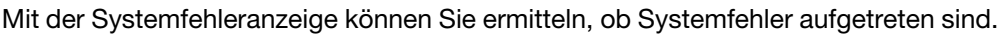

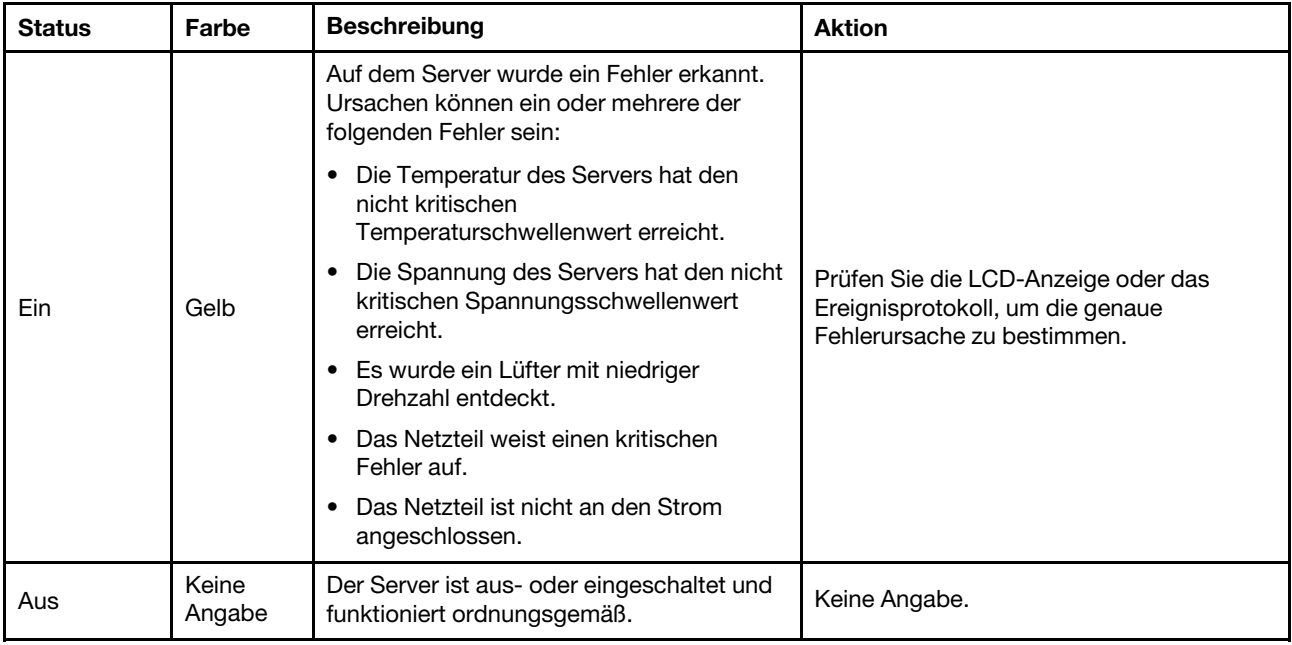

Weitere Informationen zur integrierten Diagnoseanzeige finden Sie unter ["Integrierte Diagnoseanzeige" auf](#page-36-0) [Seite 29.](#page-36-0)

### **3** 2,5-Zoll-Laufwerkpositionen (Positionen 0 bis 15)

Installieren Sie die 2,5-Zoll-NVMe-Laufwerke in diesen Positionen. Weitere Informationen finden Sie unter "2,5-Zoll-Hot-Swap-Laufwerk installieren" im Benutzerhandbuch oder Hardware-Wartungshandbuch.

### **4** PCIe-Switch-Shuttle (PCIe-Steckplatz 1-8)

Installieren Sie PCIe-Adapter im PCIe-Switch-Shuttle. Diese PCIe-Steckplätze unterstützt die folgende Konfiguration:

• PCIe Gen5 x16, FH/HL

### **5 Statusanzeige für Laufwerk (gelb)**

Die Statusanzeige des Laufwerks zeigt den folgenden Status an:

- Die Anzeige leuchtet: Das Laufwerk ist ausgefallen.
- Die Anzeige blinkt langsam (einmal pro Sekunde): Das Laufwerk wird wiederhergestellt.
- Die Anzeige blinkt schnell (dreimal pro Sekunde): Das Laufwerk wird ermittelt.

### **6** Betriebsanzeige für Laufwerk (grün)

Jedes Hot-Swap-Laufwerk verfügt über eine Betriebsanzeige. Wenn diese Anzeige leuchtet, ist das Laufwerk in Betrieb.

### **7** E/A-Modul an der Vorderseite

Weitere Informationen zum vorderen E/A-Modul finden Sie im Abschnitt ["E/A-Modul an der Vorderseite" auf](#page-27-0) [Seite 20.](#page-27-0)

### <span id="page-23-0"></span>Rückansicht

Dieser Abschnitt enthält Informationen über die Rückansicht.

Anmerkung: Die Abbildung in diesem Abschnitt zeigt die Position bestimmter Teile. Einige Komponenten werden möglicherweise nicht gleichzeitig innerhalb bestimmter Konfigurationen unterstützt.

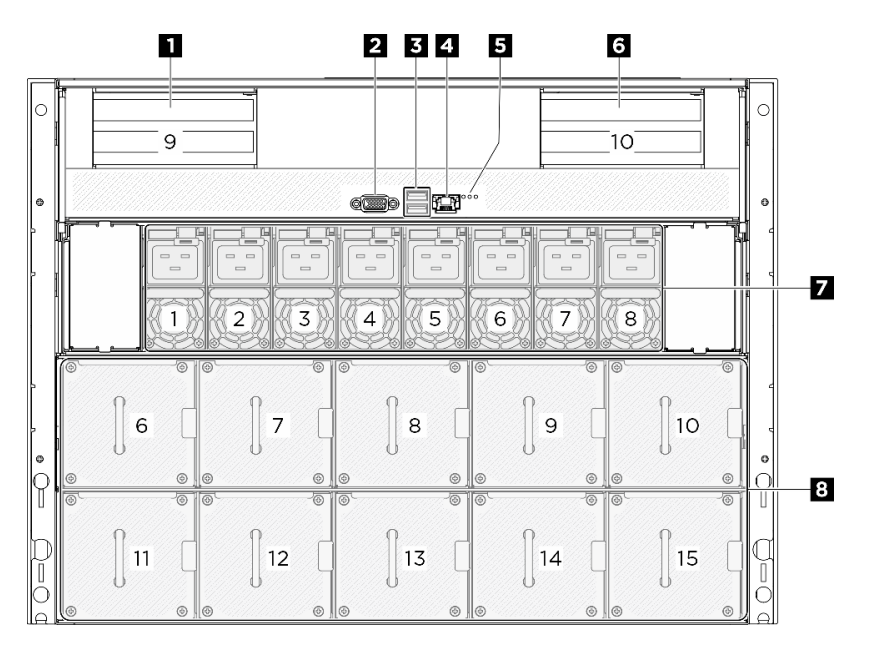

### Abbildung 4. Rückansicht

Tabelle 4. Ansicht der Komponenten an der Rückseite

| <b>E</b> PCIe-Adapterkarte 1 (PCIe-Steckplatz 9)                             | <b>2</b> VGA-Anschluss                                                      |  |
|------------------------------------------------------------------------------|-----------------------------------------------------------------------------|--|
| <b>El USB 3.1 Gen 1-Anschlüsse (5 Gbit/s) (insgesamt zwei</b><br>Anschlüsse) | XCC-Systemmanagement-Anschluss (10/100/<br>1.000 Mbit/s RJ-45) (1 GB RJ-45) |  |
| B Positionsanzeige/Systemfehleranzeige/RoT-<br>Fehleranzeige                 | <b>B</b> PCIe-Adapterkarte 2 (PCIe-Steckplatz 10)                           |  |
| M Netzteileinheiten                                                          | <b>B</b> Hintere Lüfter                                                     |  |

### **1** / **6** PCIe-Adapterkarte 1/2

Installieren Sie PCIe-Adapter in diese Adapterkarten. In der folgenden Tabelle sind die entsprechenden PCIe-Steckplätze für die Adapterkarten aufgelistet.

Tabelle 5. PCIe-Adapterkarten und entsprechende Steckplätze

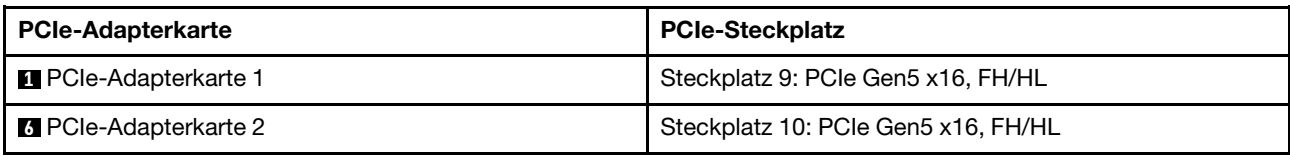

### **2** VGA-Anschluss

Zum Anschließen eines Bildschirms.

Anmerkung: Die maximale Bildschirmauflösung beträgt 1920 x 1200 bei 60 Hz.

### **3** USB 3.1 Gen 1-Anschlüsse (5 Gbit/s)

An der Rückseite des Servers befinden sich zwei USB 3.1 Gen 1-Anschlüsse (5 Gbit/s). An diese Anschlüsse können Sie eine USB-Einheit anschließen, z. B. eine Maus, Tastatur oder andere Einheit.

### **4** XCC-Systemmanagement-Anschluss (10/100/1.000 Mbit/s RJ-45) (10/100/1.000 Mbit/s RJ-45)

Der Server verfügt über einen 10/100/1.000 Mbit/s RJ-45-Anschluss, der für Lenovo XClarity Controller (XCC)-Funktionen vorgesehen ist. Sie können über den Systemverwaltungsanschluss direkt auf den Lenovo XClarity Controller zugreifen, indem Sie Ihren Laptop über ein Ethernet-Kabel mit dem Verwaltungsanschluss verbinden. Stellen Sie sicher, dass Sie die IP-Einstellungen auf dem Laptop so ändern, dass er sich im selben Netzwerk befindet, wie durch die Serverstandardeinstellungen vorgeben. Ein dediziertes Verwaltungsnetzwerk bietet zusätzliche Sicherheit, indem der Datenverkehr des Verwaltungsnetzwerks vom Produktionsnetzwerk physisch getrennt wird.

Weitere Informationen finden Sie hier:

- ["Netzwerkverbindung für den Lenovo XClarity Controller festlegen" auf Seite 49](#page-56-1)
- ["Anzeigen für XCC-Systemmanagement-Anschluss" auf Seite 28](#page-35-0)

### **5** Identifikationsanzeige/Systemfehleranzeige/RoT-Fehleranzeige

Tabelle 6. Systemanzeigen an der Rückseite

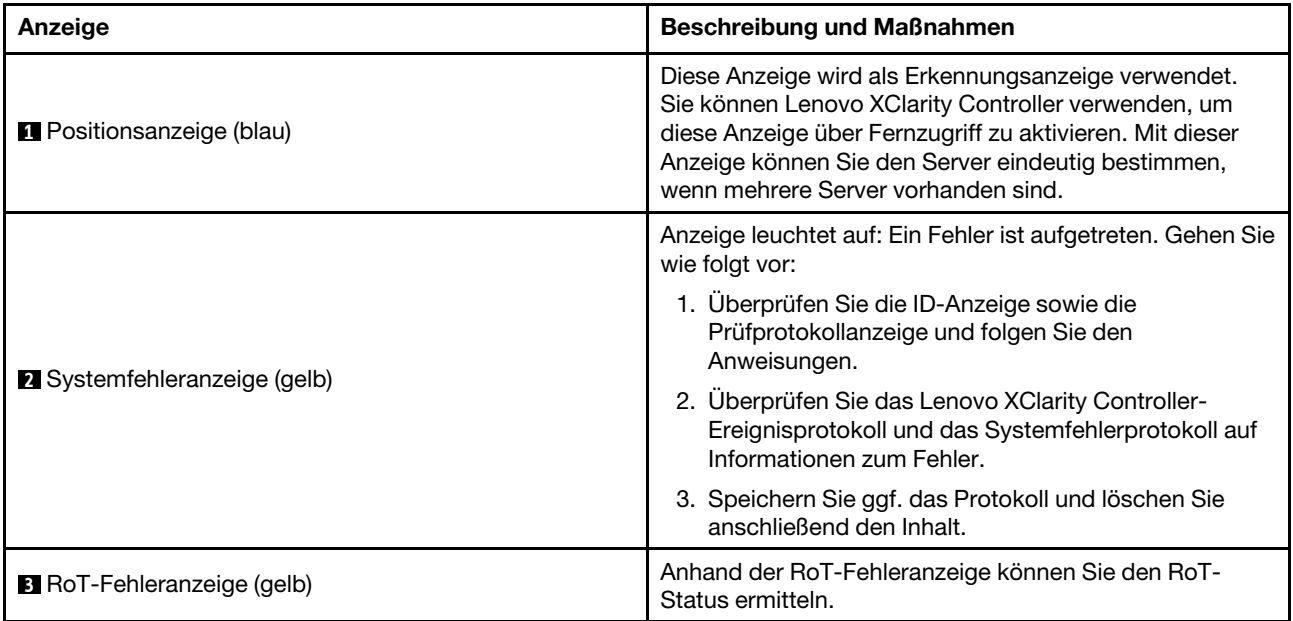

Weitere Informationen zu den Anzeigen an der Rückseite finden Sie unter ["Systemanzeigen an der](#page-34-0) [Rückseite" auf Seite 27.](#page-34-0)

### **7** Netzteileinheiten

Installieren Sie die Netzteileinheiten in diesen Positionen und verbinden Sie sie über Netzkabel. Stellen Sie sicher, dass die Netzkabel ordnungsgemäß angeschlossen sind. Nachfolgend werden die Netzteile aufgeführt, die von diesem System unterstützt werden:

• 2.600 Watt Titanium, Eingangsversorgung 200-240 V AC

Weitere Informationen zu den Netzteilanzeigen finden Sie unter ["Netzteilanzeigen" auf Seite 26](#page-33-0).

### **8** Hintere Lüfter

Installieren Sie in diesem Bereich hintere Lüfter. Weitere Informationen finden Sie unter "Hot-Swap-Lüfter installieren (Vorderseite und Rückseite)" im Benutzerhandbuch oder Hardware-Wartungshandbuch.

### <span id="page-25-0"></span>Ansicht von oben

Die Abbildungen in diesem Abschnitt enthalten Informationen zur Ansicht von oben des Servers.

Die Ansicht von oben des ThinkSystem SR680a V3 variiert je nach Modell. In der Ansicht von oben für das jeweilige Modell finden Sie Informationen, um die Komponenten identifizieren zu können.

• ["Ansicht von oben des H100/H200 GPU-Modells" auf Seite 18](#page-25-1)

### <span id="page-25-1"></span>Ansicht von oben des H100/H200 GPU-Modells

Dieser Abschnitt enthält Informationen zur Ansicht von oben des H100/H200 GPU-Modells.

Anmerkung: Die Abbildungen in diesem Abschnitt zeigen die Position bestimmter Teile. Einige Komponenten werden möglicherweise nicht gleichzeitig innerhalb bestimmter Konfigurationen unterstützt.

- ["Ansicht von oben des 2U-Compute-Shuttle" auf Seite 19](#page-26-0)
- ["Ansicht von oben des 8U-GPU-Shuttle" auf Seite 20](#page-27-1)

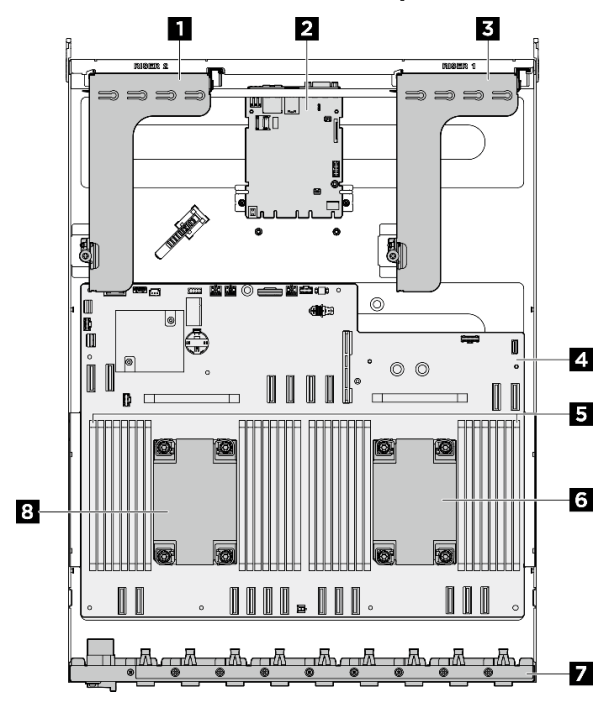

<span id="page-26-0"></span>Ansicht von oben des 2U-Compute-Shuttle

Abbildung 5. Ansicht von oben des 2U-Compute-Shuttle

Tabelle 7. Komponenten des 2U-Compute-Shuttle in der Ansicht von oben

| <b>Ref</b> PCIe-Adapterkarte 2 | <b>2</b> System-E/A-Platine |  |
|--------------------------------|-----------------------------|--|
| <b>B</b> PCIe-Adapterkarte 1   | 4 Systemplatinenbaugruppe   |  |
| <b>B</b> Speichermodule        | <b>8 Prozessor 1</b>        |  |
| Hinteren PCIe-Switch-Kabelbaum | <b>B</b> Prozessor 0        |  |

<span id="page-27-1"></span>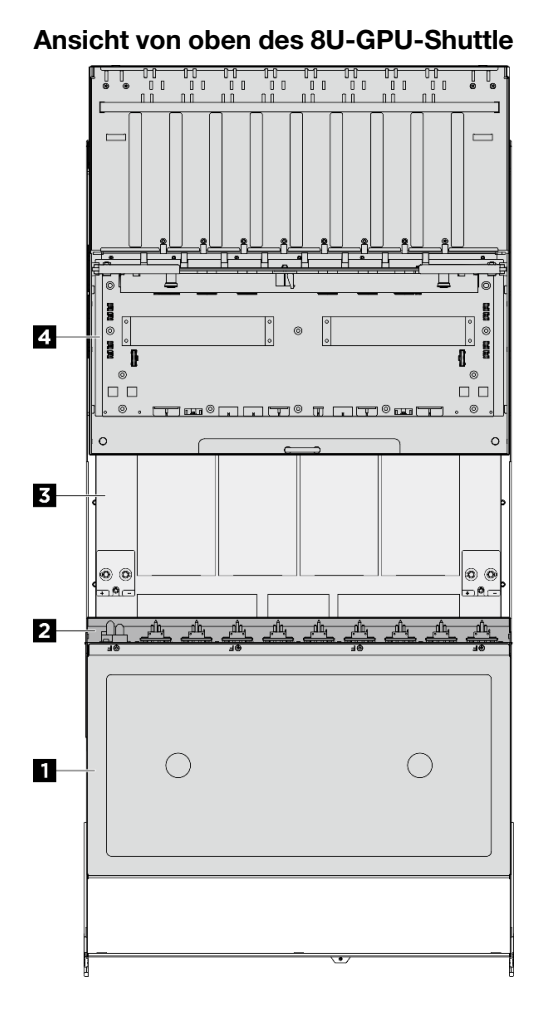

Abbildung 6. Ansicht von oben des 8U-GPU-Shuttle

Tabelle 8. Komponenten des 8U-GPU-Shuttle in der Ansicht von oben

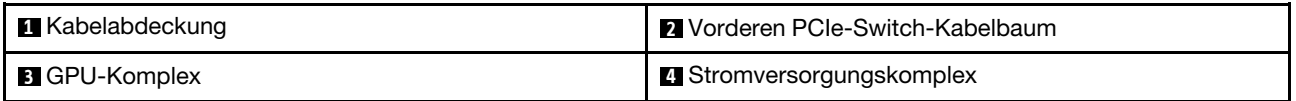

### <span id="page-27-0"></span>E/A-Modul an der Vorderseite

Dieser Abschnitt enthält Informationen über das E/A-Modul an der Vorderseite.

Die folgenden Abbildungen zeigen das E/A-Modul an der Vorderseite. Informationen zum Lokalisieren des E/ A-Moduls an der Vorderseite finden Sie im ["Vorderansicht" auf Seite 13.](#page-20-1)

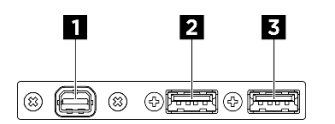

Abbildung 7. E/A-Modul an der Vorderseite

Tabelle 9. Komponenten des E/A-Moduls an der Vorderseite

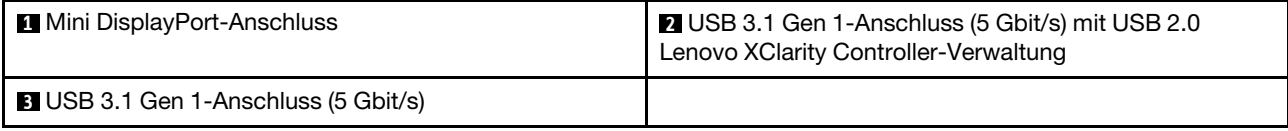

### **1** Mini DisplayPort-Anschluss

Zum Anschließen eines Bildschirms.

Anmerkung: Die maximale Bildschirmauflösung beträgt 1920 x 1200 bei 60 Hz.

### **2** USB 2.0-Anschluss mit Lenovo XClarity Controller-Verwaltung

An diesen Anschluss können Sie eine USB-2.0-Einheit anschließen, z. B. eine Maus, Tastatur oder andere Einheit.

Anmerkung: Dies ist der einzige USB-Anschluss, der die USB-Automatisierungsaktualisierung des Firmware- und RoT-Sicherheitsmoduls unterstützt.

Die Verbindung zum Lenovo XClarity Controller ist hauptsächlich für Benutzer mit einem mobilen Gerät vorgesehen, auf dem die mobile App Lenovo XClarity Controller ausgeführt wird. Wenn ein mobiles Gerät an diesen USB-Anschluss angeschlossen ist, wird eine Ethernet-over-USB-Verbindung zwischen der mobilen App, die auf dem Gerät ausgeführt wird, und Lenovo XClarity Controller hergestellt.

Wählen Sie Netzwerk in BMC-Konfiguration aus, um Einstellungen anzuzeigen oder zu ändern.

Vier Typen an Einstellungen sind verfügbar:

### • Nur-Host-Modus

In diesem Modus ist der USB-Anschluss immer nur mit dem Server verbunden.

### • Nur-BMC-Modus

In diesem Modus ist der USB-Anschluss immer nur mit dem Lenovo XClarity Controller verbunden.

### • Gemeinsam genutzter Modus: Eigentümer BMC

In diesem Modus wird die Verbindung zum USB-Anschluss gemeinsam vom Server und Lenovo XClarity Controller genutzt, während der Anschluss zum Lenovo XClarity Controller umgeschaltet wird.

### • Gemeinsam genutzter Modus: Eigentümer Host

In diesem Modus wird die Verbindung zum USB-Anschluss gemeinsam vom Server und Lenovo XClarity Controller genutzt, während der Anschluss zum Server umgeschaltet wird.

### **3** USB 3.1 Gen 1-Anschluss (5 Gbit/s)

Der USB 3.1 Gen 1-Anschluss (5 Gbit/s) kann verwendet werden, um eine USB-kompatible Einheit anzuschließen, z. B. eine USB-Tastatur, USB-Maus oder USB-Speichereinheit.

### <span id="page-28-0"></span>Anschlüsse auf der Systemplatine

Auf der folgenden Abbildung sind die internen Anschlüsse auf der Systemplatine dargestellt.

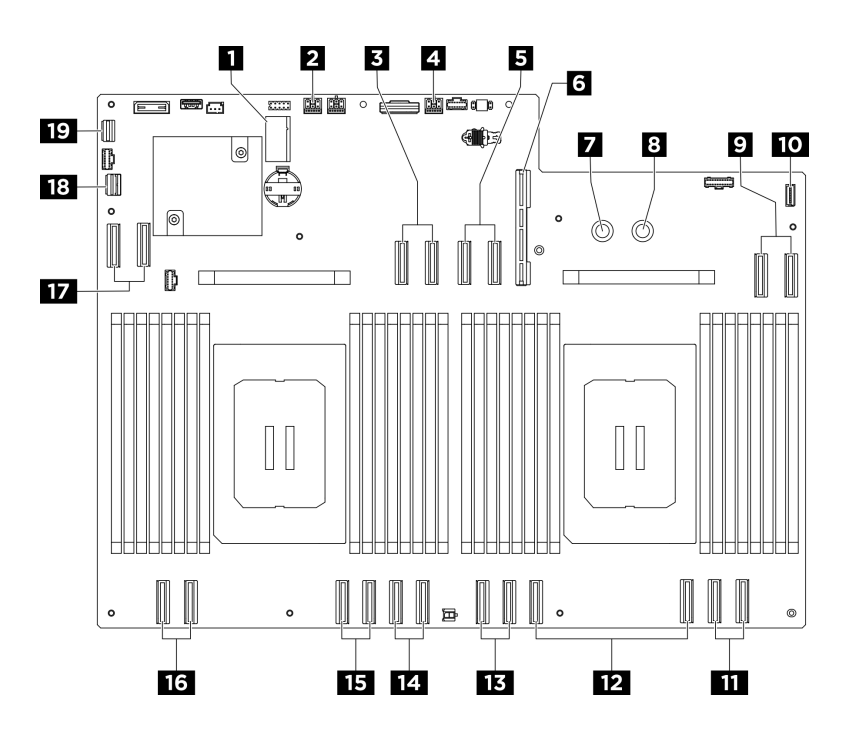

Abbildung 8. Anschlüsse auf der Systemplatine

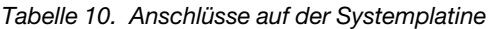

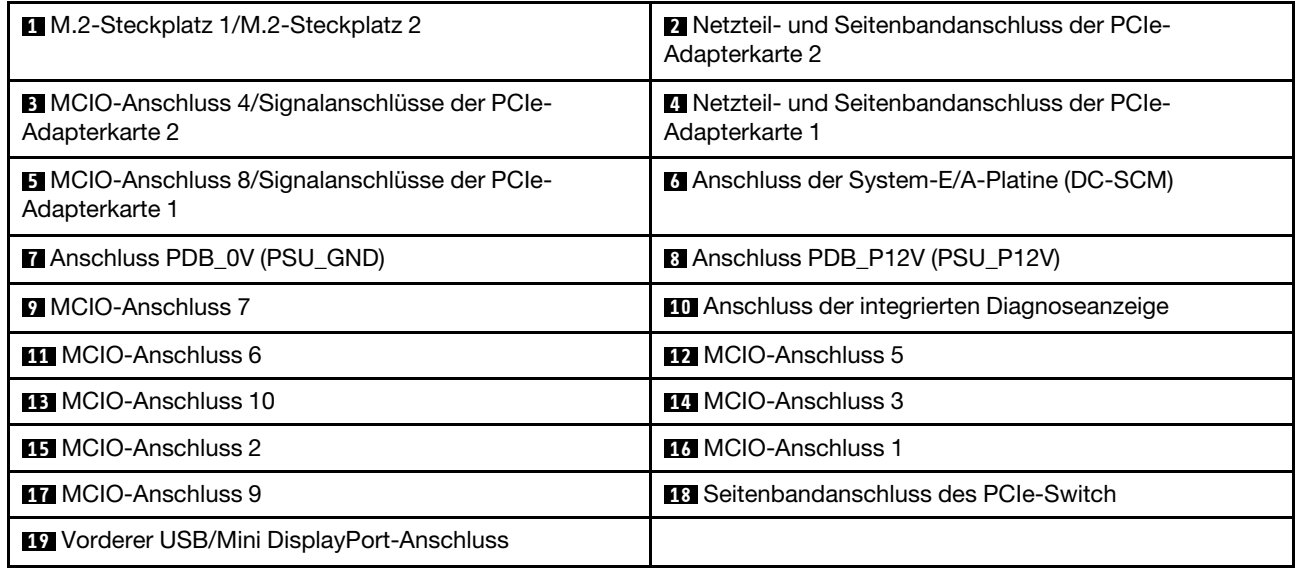

### <span id="page-29-0"></span>Schalter auf der Systemplatine

Die folgende Abbildung zeigt die Position der Schalter, Brücken und Tasten auf der Systemplatine.

Anmerkung: Wenn sich oben auf den Schalterblöcken eine durchsichtige Schutzfolie befindet, müssen Sie sie entfernen und beiseite legen, um auf die Schalter zugreifen zu können.

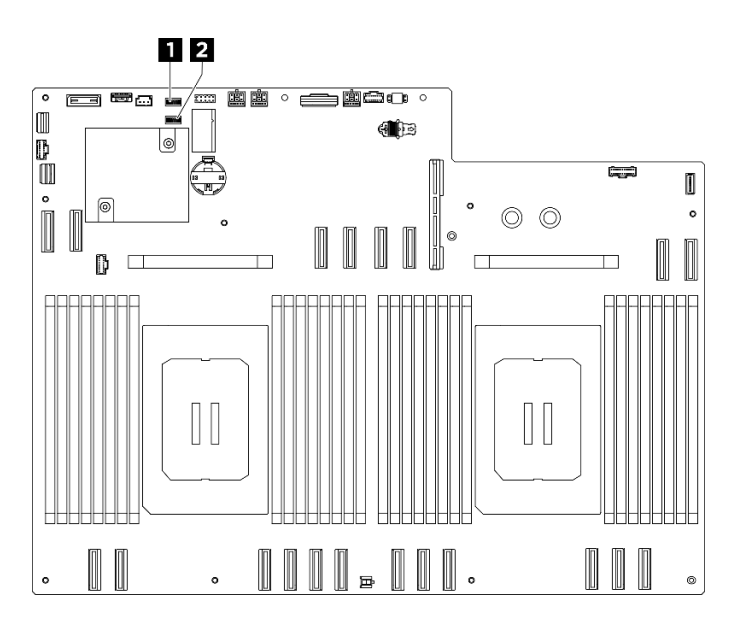

Abbildung 9. Schalter auf der Systemplatine

Tabelle 11. Schalter auf der Systemplatine

| Schalterblock 5 (SW5) | Schalterblock 4 (SW4)                            |
|-----------------------|--------------------------------------------------|
| $\mathbf{H}$          | <b>2</b>                                         |
| .                     | $\sim$ $\sim$ $\sim$ $\sim$ $\sim$ $\sim$ $\sim$ |

### Wichtig:

- 1. Schalten Sie den Server aus, bevor Sie Schaltereinstellungen ändern oder Brücken versetzen. Trennen Sie dann die Verbindungen zu allen Netzkabeln und externen Kabeln. Prüfen Sie die folgenden Informationen:
	- [https://pubs.lenovo.com/safety\\_documentation/](https://pubs.lenovo.com/safety_documentation/)
	- "Installationsrichtlinien", "Umgang mit aufladungsempfindlichen Einheiten" und "Server ausschalten" im Benutzerhandbuch oder Hardware-Wartungshandbuch
- 2. Alle Schalter- oder Brückenblöcke auf der Systemplatinenbaugruppe, die in den Abbildungen in diesem Dokument nicht dargestellt sind, sind reserviert.

### Schalterblock 5 (SW5)

In der folgenden Tabelle sind die Funktionen von Schalterblock 5 (SW5) auf der Systemplatinenbaugruppe beschrieben.

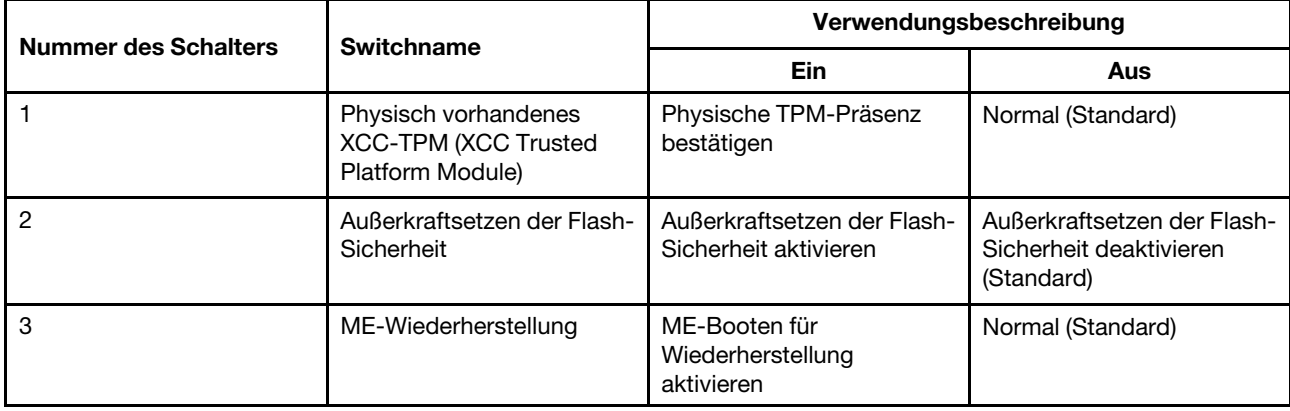

Tabelle 12. Beschreibung von Schalterblock 5 (SW5)

Tabelle 12. Beschreibung von Schalterblock 5 (SW5) (Forts.)

| <b>Nummer des Schalters</b> | <b>Switchname</b> | Verwendungsbeschreibung |     |  |
|-----------------------------|-------------------|-------------------------|-----|--|
|                             |                   | Ein                     | Aus |  |
| 4                           | Reserviert        |                         |     |  |
| 5                           | Reserviert        |                         |     |  |
| 6                           | Reserviert        |                         |     |  |
|                             | Reserviert        |                         |     |  |
| 8                           | Reserviert        |                         |     |  |

### Schalterblock 4 (SW4)

In der folgenden Tabelle sind die Funktionen von Schalterblock 4 (SW4) auf der Systemplatinenbaugruppe beschrieben.

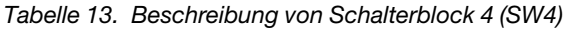

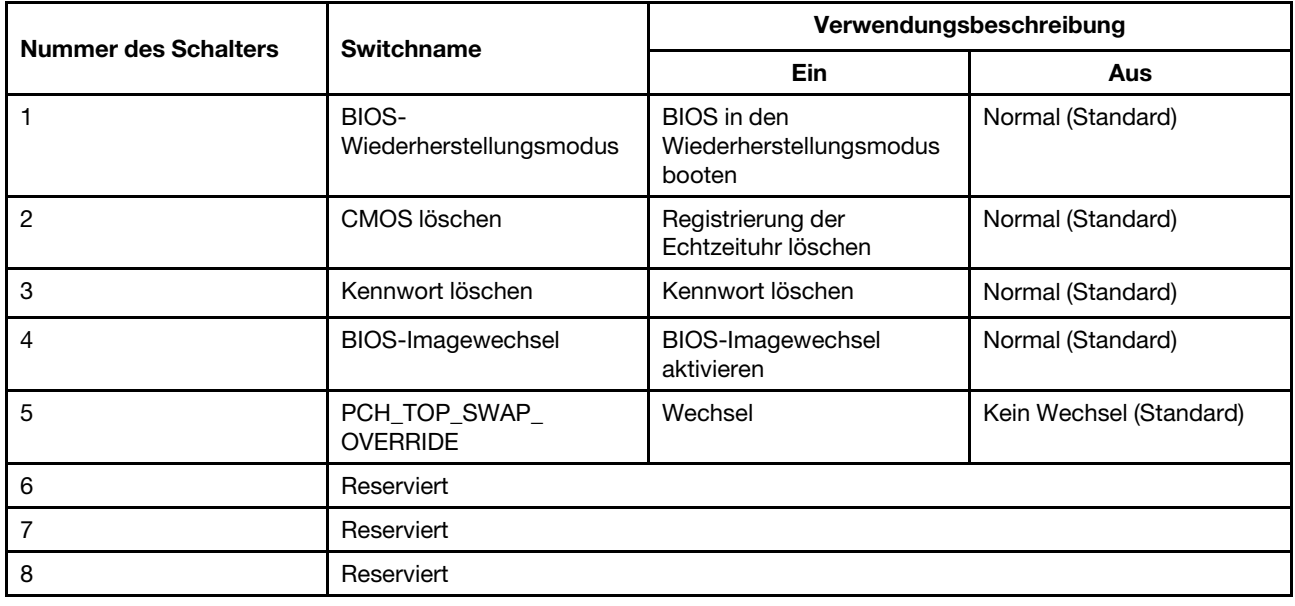

### <span id="page-31-0"></span>Anschlüsse auf der System-E/A-Platine

Auf der folgenden Abbildung sind die internen Anschlüsse auf der System-E/A-Platine dargestellt.

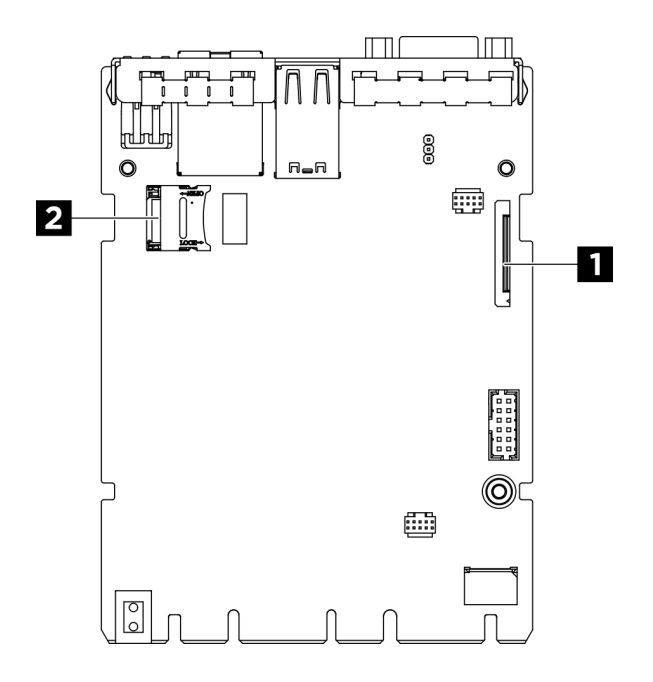

Abbildung 10. Anschlüsse auf der System-E/A-Platine

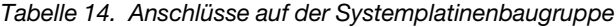

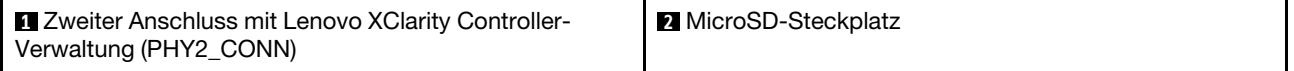

### <span id="page-32-0"></span>Systemanzeigen und Diagnoseanzeige

Im folgenden Abschnitt erhalten Sie Informationen zu den verfügbaren Systemanzeigen und der Diagnoseanzeige.

Weitere Informationen finden Sie im Abschnitt "Fehlerbehebung nach Systemanzeigen und [Diagnoseanzeige" auf Seite 25](#page-32-1).

### <span id="page-32-1"></span>Fehlerbehebung nach Systemanzeigen und Diagnoseanzeige

In diesem Abschnitt erhalten Sie Informationen zu den verfügbaren System- und Diagnoseanzeigen.

### <span id="page-32-2"></span>Laufwerkanzeigen

Dieser Abschnitt enthält Informationen zu Anzeigen des Laufwerks.

In der folgenden Tabelle werden die Fehler beschrieben, die von der Betriebsanzeige und der Statusanzeige des Laufwerks angezeigt werden.

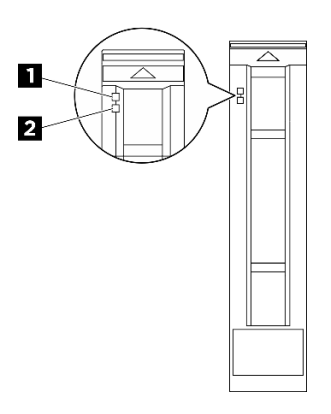

#### Abbildung 11. Laufwerkanzeigen

Tabelle 15. Laufwerkanzeigen

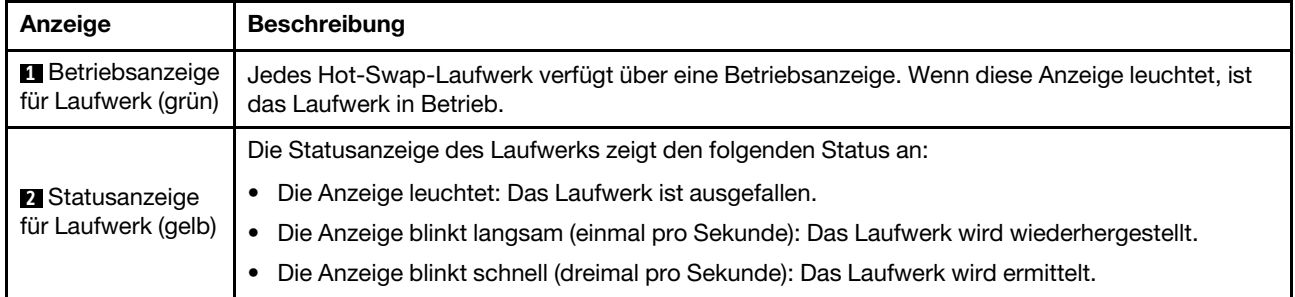

### <span id="page-33-0"></span>Netzteilanzeigen

Dieser Abschnitt enthält Informationen zu verschiedenen Netzteilanzeigenstatuswerten und Vorschläge zu entsprechenden Maßnahmen.

Zum Starten des Servers ist die folgende Mindestkonfiguration erforderlich:

- Zwei Prozessoren
- Zweiunddreißig Speichermodule
- Acht Netzteile
- Ein M.2-Laufwerk (falls BS für Debuggingzwecke erforderlich ist)
- Fünfzehn Systemlüfter
- Hinterer ConnectX-6 SFP28 PCIe-Ethernet-Adapter mit 2 Anschlüssen (falls Netzwerk erforderlich ist)

In der folgenden Tabelle werden die Fehler beschrieben, die durch verschiedene Kombinationen von Netzteilanzeigen und der Betriebsanzeige angezeigt werden, sowie die vorgeschlagenen Maßnahmen zum Beheben der erkannten Fehler.

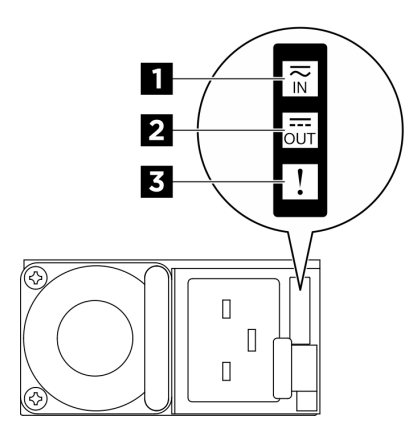

Abbildung 12. CFFv4 Netzteilanzeigen

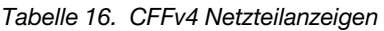

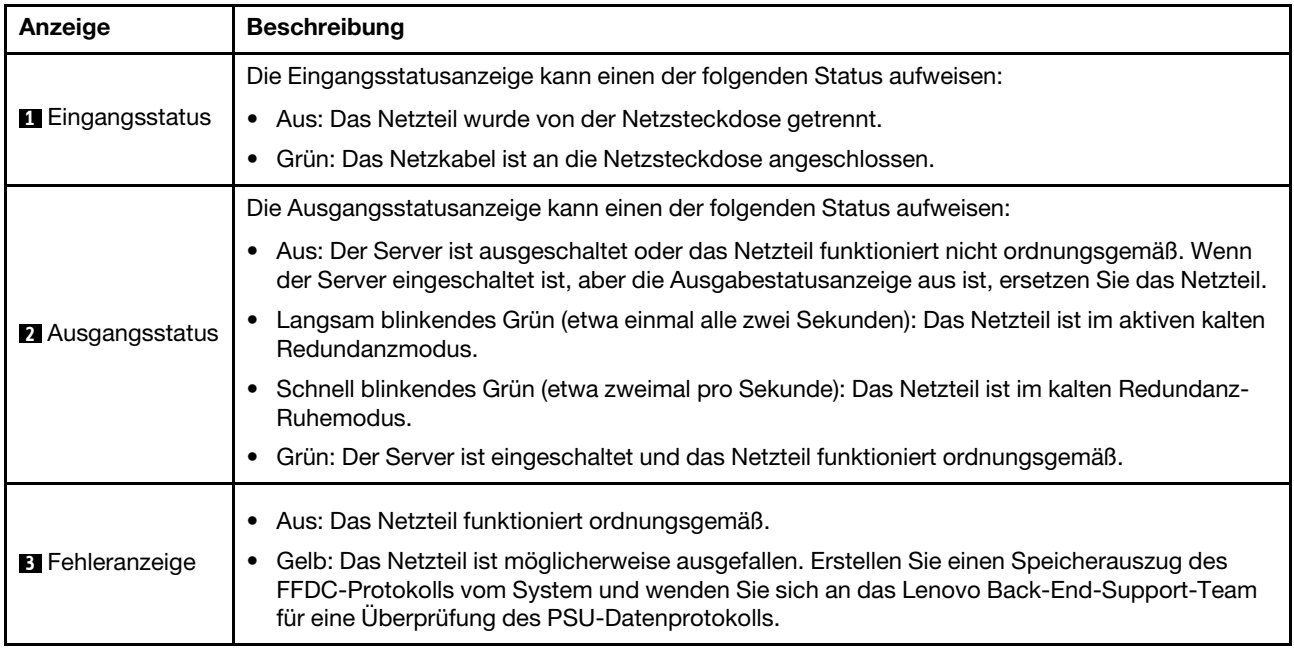

### <span id="page-34-0"></span>Systemanzeigen an der Rückseite

Dieser Abschnitt enthält Informationen zu den Systemanzeigen an der Rückseite des Servers.

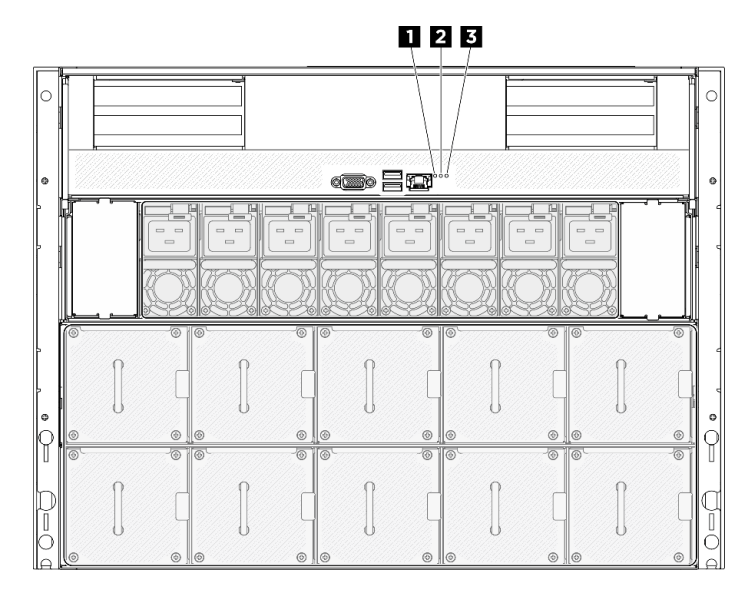

Abbildung 13. Systemanzeigen an der Rückseite

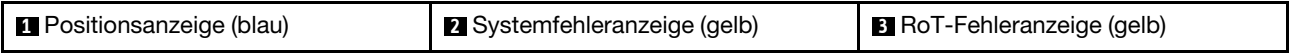

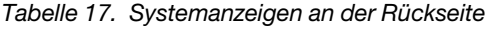

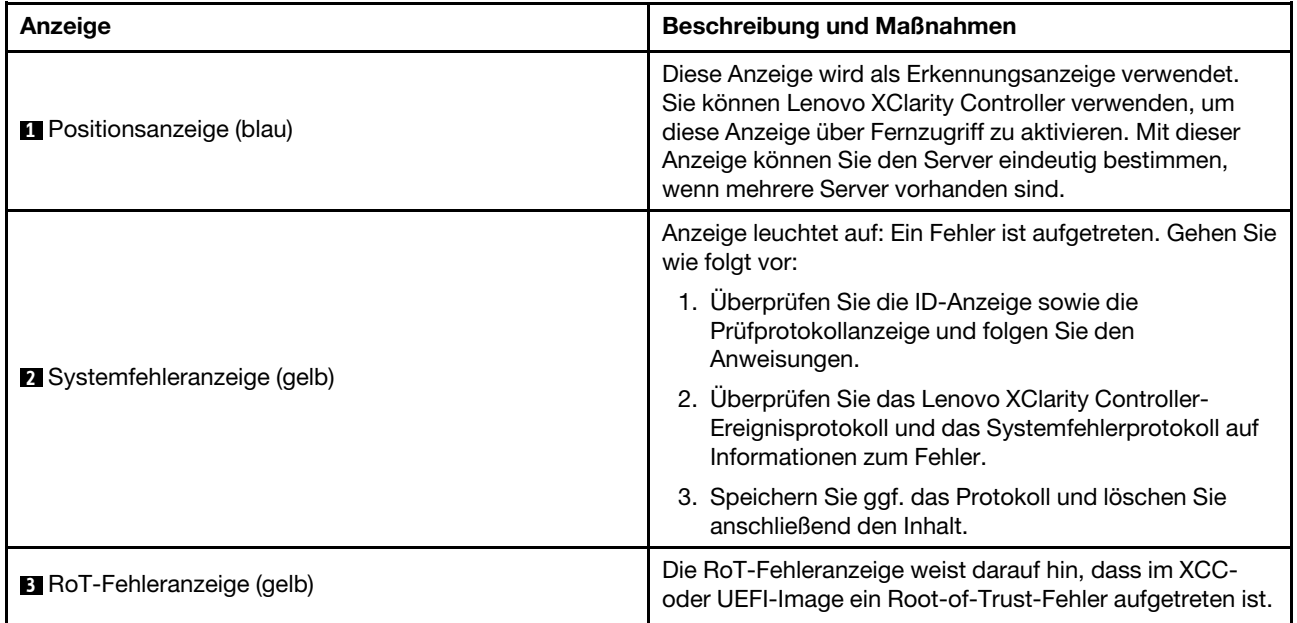

### <span id="page-35-0"></span>Anzeigen für XCC-Systemmanagement-Anschluss

Dieser Abschnitt enthält Informationen zu Anzeigen am XCC-Systemmanagement-Anschluss (10/100/ 1.000 Mbit/s RJ-45).

In der folgenden Tabelle werden die Probleme beschrieben, die durch die Anzeigen am XCC-Systemmanagement-Anschluss (10/100/1.000 Mbit/s RJ-45) angezeigt werden.
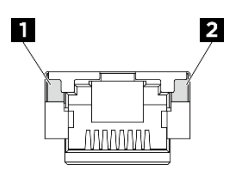

Abbildung 14. Anzeigen am XCC-Systemmanagement-Anschluss (10/100/1.000 Mbit/s RJ-45)

Tabelle 18. Anzeigen am XCC-Systemmanagement-Anschluss (10/100/1.000 Mbit/s RJ-45)

| Anzeige                                                                                                    | <b>Beschreibung</b>                                                                                                    |  |  |
|----------------------------------------------------------------------------------------------------|----------------------------------------------------------------------------------------------------|--|--|
| и<br>Verbindungsanzei-<br>ge für XCC-<br>Systemmanage-<br>ment-Anschluss<br>(10/100/<br>$1.000$ Mbit/s RJ-<br>45)         | Verwenden Sie diese grüne Anzeige, um den Netzwerkverbindungsstatus zu überprüfen:<br>Aus: Netzwerkverbindung ist getrennt.<br>$\bullet$<br>Grün: Netzwerkverbindung ist hergestellt.<br>٠ |  |  |
| $\overline{2}$<br>Aktivitätsanzeige<br>für XCC-<br>Systemmanage-<br>ment-Anschluss<br>(10/100/<br>1.000 Mbit/s RJ-<br>45) | Verwenden Sie diese grüne Anzeige, um den Netzwerkaktivitätsstatus zu überprüfen:<br>• Aus: Der Server ist mit keinem LAN verbunden.<br>Grün: Das Netzwerk ist verbunden und aktiv.<br>٠   |  |  |

# Integrierte Diagnoseanzeige

Die integrierte Diagnoseanzeige an der Vorderseite des Servers ermöglicht einen schnellen Zugriff auf Systeminformationen wie Fehler, Systemstatus, Firmware, Netzwerk sowie Diagnoseinformationen. Die integrierte Diagnoseanzeige kann auch Funktionen der vorderen Bedienerkonsole bieten.

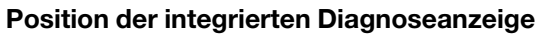

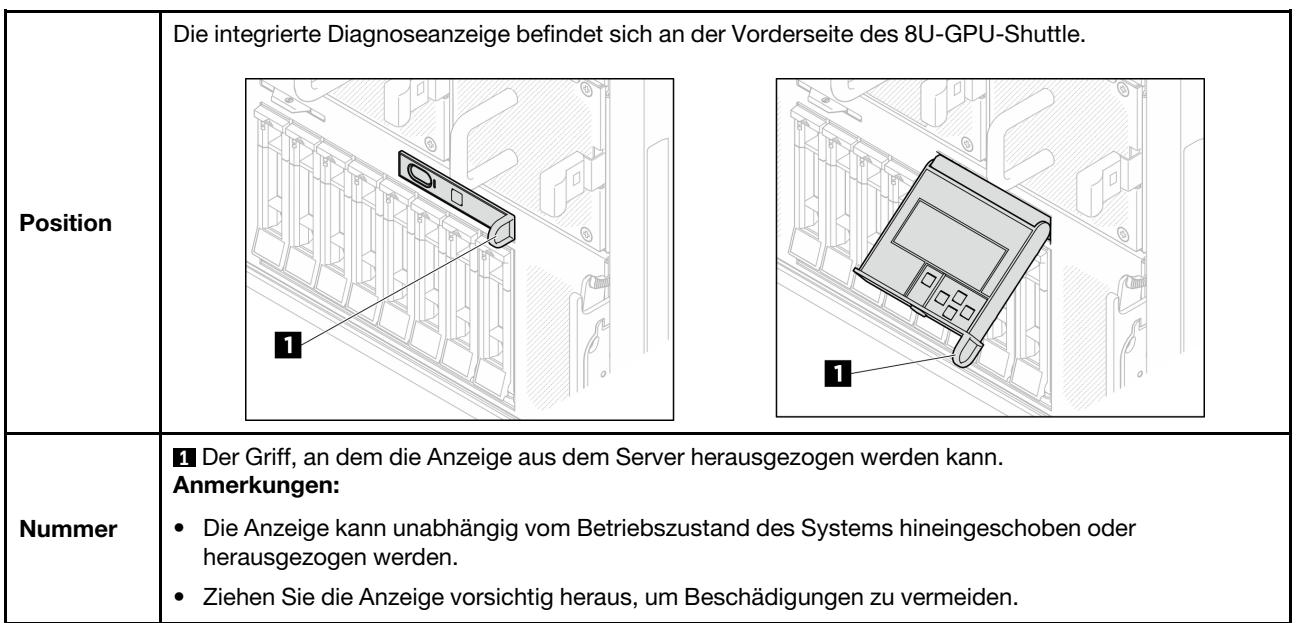

### Anzeigenübersicht

Das Diagnosegerät bietet eine LCD-Anzeige und fünf Navigationstasten.

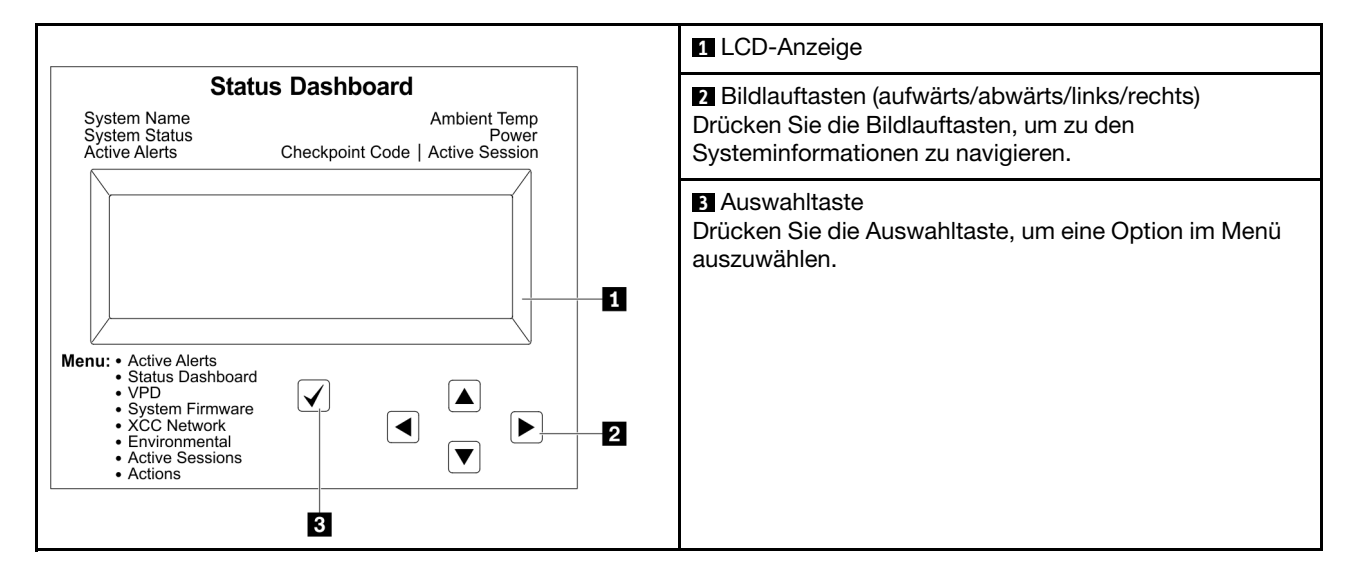

## Flussdiagramm der Optionen

Die LCD-Anzeige zeigt verschiedene Systeminformationen an. Navigieren Sie mit den Bildlauftasten durch die Optionen.

Power consumption/ Temparature Select ▲ ◢ Status Dashboard ∕►  $25C$ <br>11 W **88888** Scroll up/down/left/right  $\checkmark$  $\blacktriangleleft$  $\blacktriangleright$ .........<br>System Init. .<br>1 Active Alerts  $\frac{1}{2}$ ▼ Checkpoint Code **System Status** System  $\boxed{\blacktriangleleft}$ **System VPD**  $\boxed{\blacktriangleright}$ **Active Alerts Dashboard** Firmware  $\boxed{\blacktriangle}$ **XCC Primary** Alerts 1 Machine Type Model Serial Number **XCC Backup**  $\ddotsc$ Universal Alerts 31 **uEFI**  $\boxed{\blacktriangledown}$ Unique ID **XCC System Active**  $\boxed{\blacktriangleright}$  $\overline{\blacktriangleleft}$ **Actions** Network Environment **Sessions** Information  $\boxed{\blacktriangle}$ **XCC Hostname** Ambient User Revert XCC to Defaults Session 1 Temp **MAC Address** Force XCC Exhaust Temp  $\ddotsc$ Reset IPv4 Network User CPU Temp Mask Request XCC Session 31 Reset IPv4 DNS **PSU** Set UEFI IPv6 Link FAN 1 - FAN 4 MEM test Local IP System Reset Stateless IPv6 IP **Request Virtual** Static IPv6 IP Reseat Current IPv6 Modify XCC **IPv4 Address** Gateway Modify System IPv6 DNS Name Generate / Download FFDC

Service Data

 $[\mathbf{v}]$ 

Je nach Modell können sich die Optionen und Einträge auf der LCD-Anzeige unterscheiden.

### Vollständiges Menü

Die folgenden Optionen sind verfügbar. Mit der Auswahltaste wechseln Sie zwischen einer Option und den untergeordneten Informationseinträgen und mit den Bildlauftasten wechseln Sie zwischen Optionen oder Informationseinträgen.

Je nach Modell können sich die Optionen und Einträge auf der LCD-Anzeige unterscheiden.

## Startmenü (Systemstatus-Dashboard)

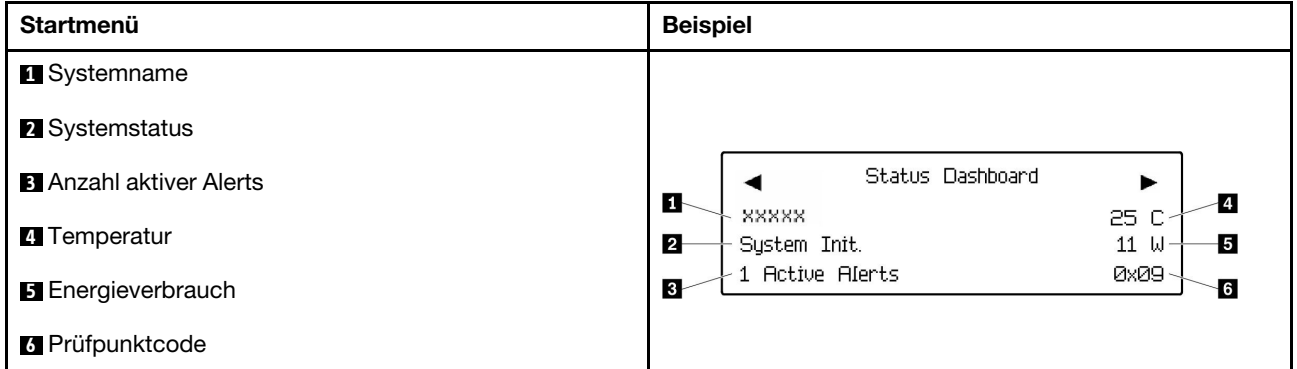

#### Aktive Alerts

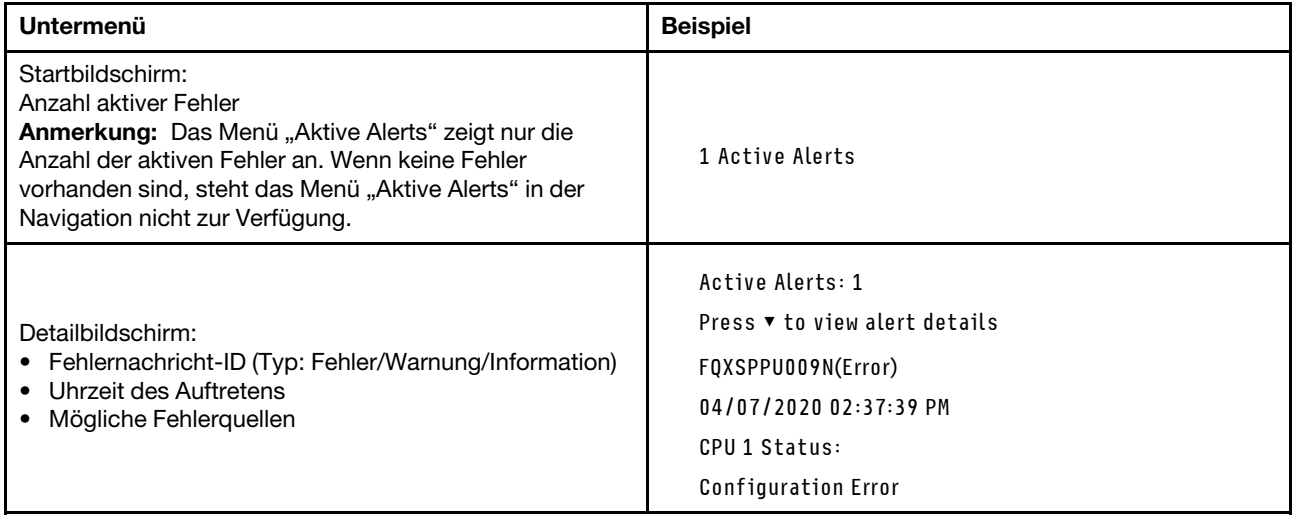

#### Elementare Produktdaten des Systems

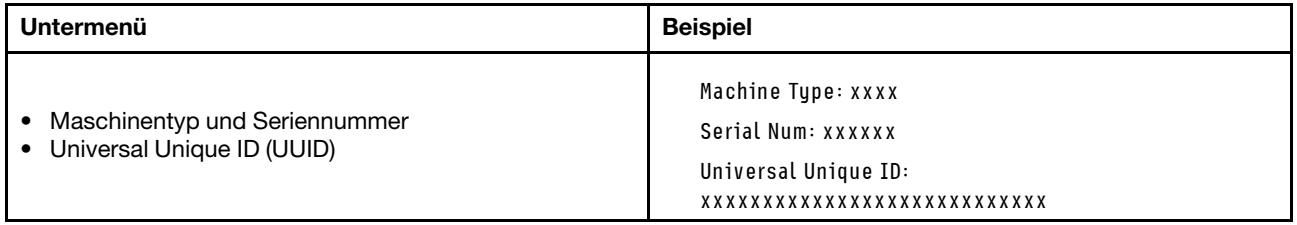

### Systemfirmware

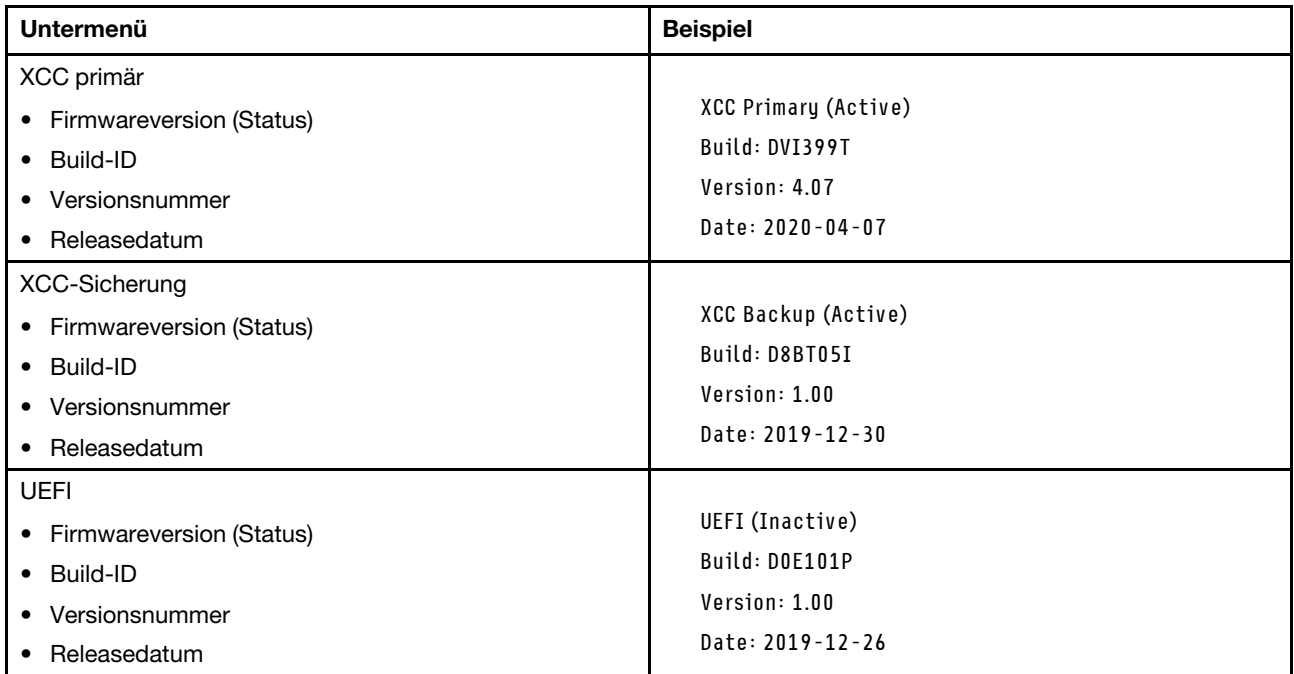

# XCC-Netzwerkinformationen

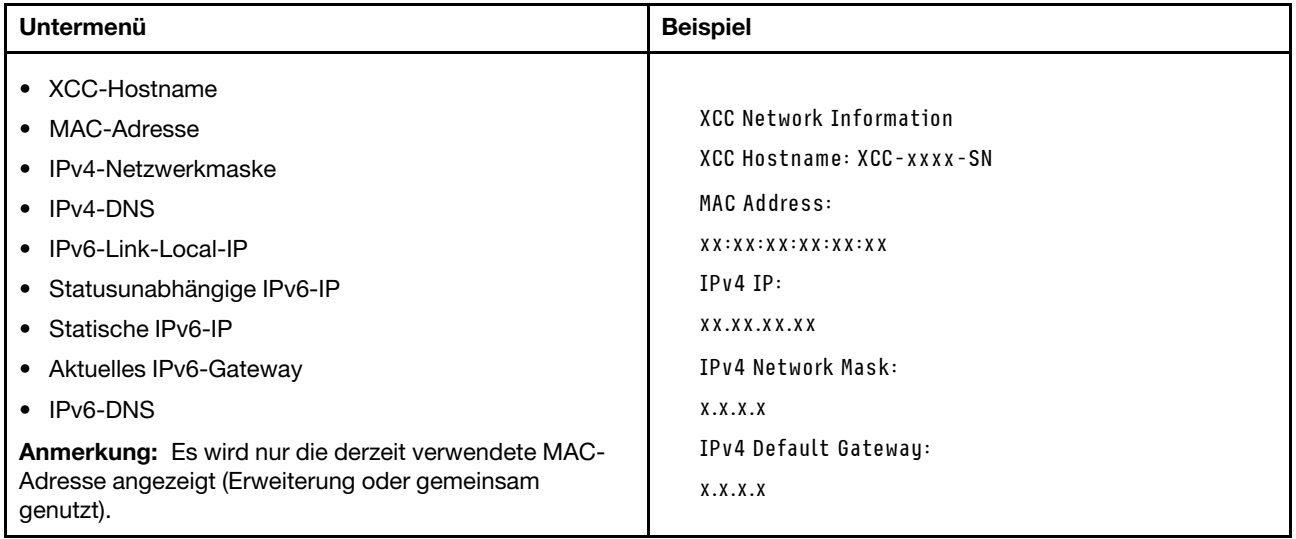

### Systemumgebungsinformationen

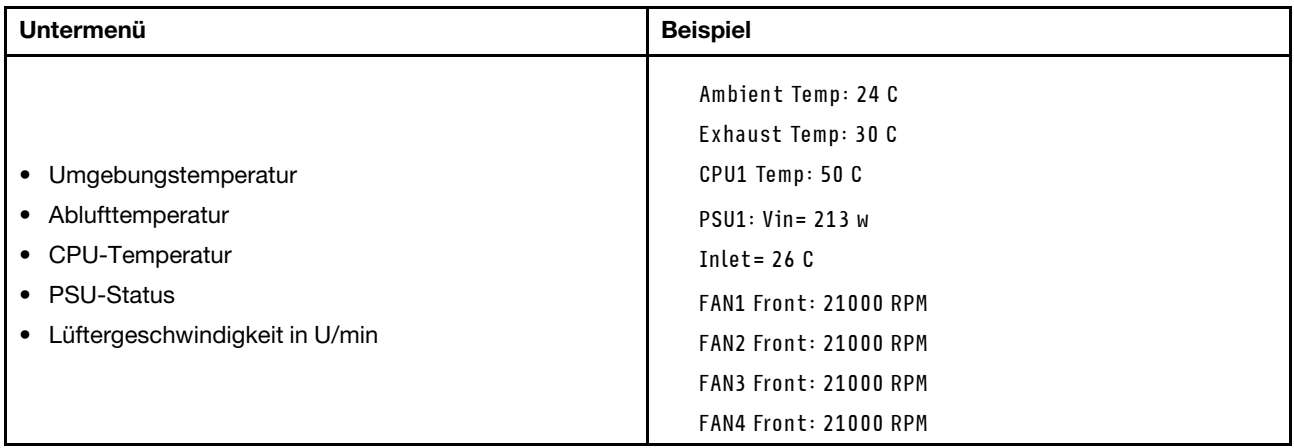

# Aktive Sitzungen

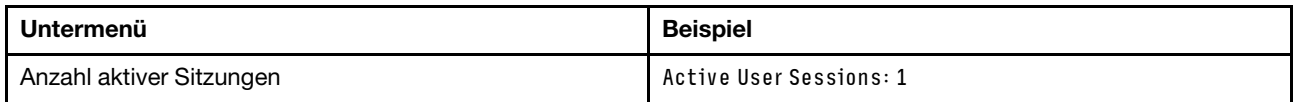

## Aktionen

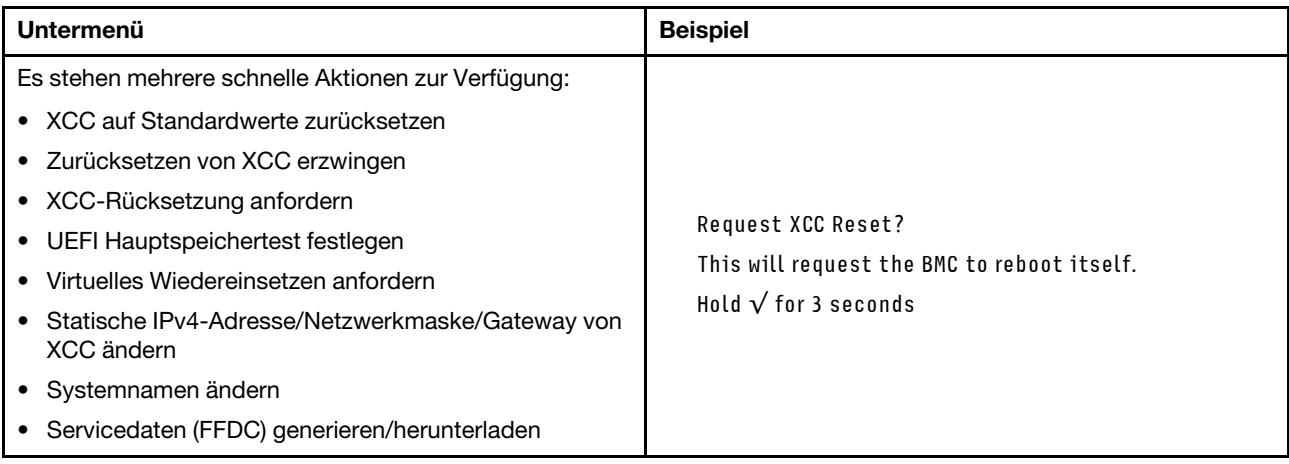

# <span id="page-44-1"></span>Kapitel 3. Teileliste

Verwenden Sie die Teileliste, um die für diesen Server verfügbaren Komponenten zu ermitteln.

Die ThinkSystem SR680a V3-Teileliste variiert je nach Modell. In der Teileliste für das jeweilige Modell finden Sie Informationen, um die Komponenten identifizieren zu können.

<span id="page-44-0"></span>• ["Teileliste für das H100/H200 GPU-Modell" auf Seite 37](#page-44-0)

# Teileliste für das H100/H200 GPU-Modell

Verwenden Sie die Teileliste, um alle für diesen Server verfügbaren Komponenten zu ermitteln.

Weitere Informationen zur Bestellung von Teilen:

- 1. Rufen Sie <http://datacentersupport.lenovo.com> auf und navigieren Sie zur Unterstützungsseite für Ihren Server.
- 2. Klicken Sie auf Teile.
- 3. Geben Sie die Seriennummer ein, um eine Liste der Teile für Ihren Server anzuzeigen.

Es wird dringend empfohlen, dass Sie die Zusammenfassungsdaten der Stromversorgung für Ihren Server mit Lenovo Capacity Planner überprüfen, bevor Sie neue Teile kaufen.

Anmerkung: Je nach Modell weicht die Abbildung möglicherweise geringfügig von Ihrem Server ab.

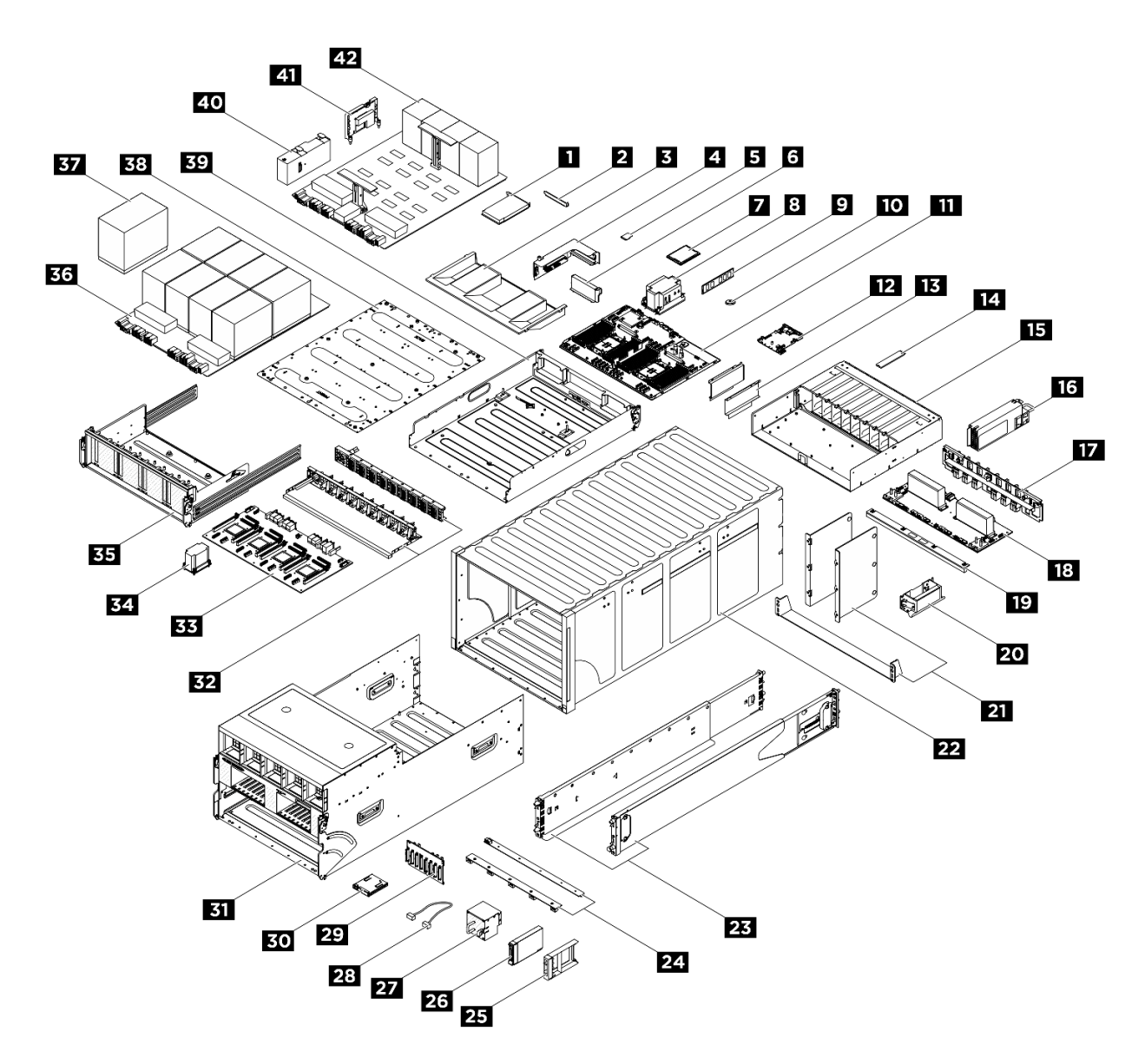

Abbildung 15. Serverkomponenten

Die in der folgenden Tabelle aufgelisteten Teile gehören zu einer der folgenden Kategorien:

- T1: CRU (Customer Replaceable Unit, durch den Kunden austauschbare Funktionseinheit) der Stufe 1. Für das Austauschen von CRUs der Stufe 1 ist der Kunde verantwortlich. Wenn Lenovo eine CRU der Stufe 1 ohne Servicevertrag auf Ihre Anforderung hin für Sie installiert, fallen dafür Gebühren an.
- T2: CRU (Customer Replaceable Unit, durch den Kunden austauschbare Funktionseinheit) der Stufe 2. Sie können CRUs der Stufe 2 selbst installieren oder im Rahmen des für Ihren Server festgelegten Herstellerservice ohne Aufpreis von Lenovo installieren lassen.
- F: FRU (Field Replaceable Unit, durch den Kundendienst austauschbare Funktionseinheit). FRUs dürfen nur von qualifizierten Kundendiensttechnikern installiert werden.
- C: Verbrauchsmaterial und Strukturteile. Für den Kauf und Austausch von Verbrauchsmaterialien und Strukturteilen (Komponenten wie Abdeckblende oder Frontblende) sind Sie selbst verantwortlich. Wenn Lenovo eine Strukturkomponente auf Ihre Anforderung bezieht oder installiert, wird Ihnen dies entsprechend in Rechnung gestellt.

Tabelle 19. Teileliste

| <b>Index</b>                                                                                                    | <b>Beschreibung</b>                               | <b>Typ</b>   |  |  |  |  |
|----------------------------------------------------------------------------------------------------|---------------------------------------------------|--------------|--|--|--|--|
|                                                                                                    | Weitere Informationen zur Bestellung von Teilen:  |              |  |  |  |  |
| 1. Rufen Sie http://datacentersupport.lenovo.com auf und navigieren Sie zur Unterstützungsseite für Ihren Server. |                                                   |              |  |  |  |  |
| 2. Klicken Sie auf Teile.                                                                                         |                                                   |              |  |  |  |  |
| 3. Geben Sie die Seriennummer ein, um eine Liste der Teile für Ihren Server anzuzeigen.                           |                                                   |              |  |  |  |  |
| П                                                                                                    | PCIe-Adapter                                      | $\mathsf F$  |  |  |  |  |
| $\mathbf{2}$                                                                                                    | PCIe-Abdeckblende (ein Steckplatz)                | $\mathsf C$  |  |  |  |  |
| $\mathbf{B}$                                                                                                    | Prozessorluftführung                              | $\mathsf{F}$ |  |  |  |  |
| $\mathcal{A}$                                                                                                    | PCIe-Adapterkarte                                 | F            |  |  |  |  |
| Б                                                                                                    | MicroSD-Karte                                     | F            |  |  |  |  |
| $\overline{6}$                                                                                                    | Abdeckblende für PCIe-Adapterkarte                | $\mathsf{C}$ |  |  |  |  |
| $\blacksquare$                                                                                                    | Prozessor                                         | F            |  |  |  |  |
| $\boldsymbol{3}$                                                                                                  | Kühlkörper für Prozessor                          | $\mathsf F$  |  |  |  |  |
| $\overline{2}$                                                                                                    | Speichermodul                                     | $\mathsf F$  |  |  |  |  |
| 10                                                                                                    | CMOS-Batterie (CR2032)                            | C            |  |  |  |  |
| 11                                                                                                    | Prozessorplatine                                  | F            |  |  |  |  |
| $12$                                                                                                    | System-E/A-Platine                                | $\mathsf{F}$ |  |  |  |  |
| <b>13</b>                                                                                                    | Kabelführung                                      | $\mathsf{F}$ |  |  |  |  |
| 14                                                                                                    | M.2-Laufwerk                                      | $\mathsf{F}$ |  |  |  |  |
| <b>15</b>                                                                                                    | Rückwandplatine für M.2-Laufwerke PSU-Rahmen      | F            |  |  |  |  |
| <b>16</b>                                                                                                    | Netzteileinheit                                   | T1           |  |  |  |  |
| 17                                                                                                    | PSU-Interposer                                    | $\mathsf{F}$ |  |  |  |  |
| 18                                                                                                    | Stromversorgungsplatine                           | $\mathsf F$  |  |  |  |  |
| 19                                                                                                    | GPU-Luftführung                                   | $\mathsf F$  |  |  |  |  |
| 20                                                                                                    | Hebegriff für Gehäuse                             | $\mathsf F$  |  |  |  |  |
| 21                                                                                                    | Gehäusehalterungen                                | $\mathsf F$  |  |  |  |  |
| 22                                                                                                    | Gehäuse                                           | $\mathsf F$  |  |  |  |  |
| 23                                                                                                    | Laufschienensatz                                  | C            |  |  |  |  |
| 24                                                                                                    | Lüfterplatinen                                    | $\mathsf F$  |  |  |  |  |
| 25                                                                                                    | Abdeckblende für 2,5-Zoll-Laufwerke (1 Position)  | $\mathsf{C}$ |  |  |  |  |
| 26                                                                                                    | 2,5-Zoll-Hot-Swap-Laufwerk                        | T1           |  |  |  |  |
| 27                                                                                                    | Lüfter                                            | T1           |  |  |  |  |
| 28                                                                                                    | <b>Externes Kabel</b>                             | T1           |  |  |  |  |
|                                                                                                    | Internes Kabel                                    | $\mathsf F$  |  |  |  |  |
| 29                                                                                                    | Rückwandplatine für 2,5-Zoll-Festplattenlaufwerke | F            |  |  |  |  |
| 30                                                                                                    | Integrierte Diagnoseanzeige                       | T1           |  |  |  |  |

Tabelle 19. Teileliste (Forts.)

| <b>Index</b> | <b>Beschreibung</b>            | <b>Typ</b> |
|--------------|--------------------------------|------------|
| 31           | 8U-GPU-Shuttle                 | F          |
| 32           | PCIe-Switch-Kabelbäume         | F          |
| 33           | PCIe-Switch-Platine            | F          |
| 34           | PCIe-Switch-Platinenkühlkörper | F          |
| 35           | PCIe-Switch-Shuttle            | F          |
| 36           | GPU-Komplex                    | F          |
| 37           | GPU- und Kühlkörpermodul       | F          |
| 38           | GPU-Komplex-Adapterplatte      | F          |
| 39           | 2U-Compute-Shuttle             | F          |
| 40           | GPU-Luftkanal                  | F          |
| 41           | HMC-Karte                      | F          |
| 42           | GPU-Baseboard                  | F          |

# Netzkabel

Es sind je nach Land und Region, in dem bzw. der der Server installiert ist, verschiedene Netzkabel verfügbar.

Um die für den Server verfügbaren Netzkabel anzuzeigen:

1. Rufen Sie die folgende Website auf:

<http://dcsc.lenovo.com/#/>

- 2. Klicken Sie auf Preconfigured Model (Vorkonfiguriertes Modell) oder Configure to order (Für Bestellung konfigurieren).
- 3. Geben Sie Maschinentyp und Modell Ihres Servers ein, damit die Konfigurationsseite angezeigt wird.
- 4. Klicken Sie auf Power (Energie) → Power Cables (Netzkabel), um alle Netzkabel anzuzeigen.

## Anmerkungen:

- Zu Ihrer Sicherheit wird Ihnen ein Netzkabel mit geerdetem Anschlussstecker zur Verwendung mit diesem Produkt zur Verfügung gestellt. Verwenden Sie Netzkabel und Netzstecker immer in Verbindung mit einer ordnungsgemäß geerdeten Steckdose, um eine Gefährdung durch Stromschlag zu vermeiden.
- In den Vereinigten Staaten und Kanada verwendete Netzkabel für dieses Produkt sind von anerkannten Testlabors (Underwriter's Laboratories (UL) in den USA und Canadian Standards Association (CSA) in Kanada) registriert und geprüft.
- Für Einheiten mit 115-Volt-Betrieb: Verwenden Sie ein von UL registriertes und von CSA geprüftes Kabelset, das aus einem höchstens 5 Meter langen Kabel des Typs SVT oder SJT mit drei 1,0-mm²-Adern (bzw. 18-AWG-Adern) (mindestens 1,0 mm² bzw. mindestens 18 AWG) sowie einem geerdeten 15 A und 125 V Stecker mit parallelen Steckerklingen (Parallel Blade) besteht.
- Für Einheiten mit 230-Volt-Betrieb (Nutzung in den Vereinigten Staaten): Verwenden Sie ein von UL registriertes und von CSA geprüftes Kabelset, das aus einem höchstens 5 Meter langen Kabel des Typs SVT oder SJT mit drei 1,0-mm²-Adern (bzw. 18-AWG-Adern) (mindestens 1,0 mm² bzw. mindestens 18 AWG) sowie einem geerdeten 15 A und 250 V Stecker mit waagerechten Steckerklingen (Tandem Blade) besteht.
- Für Einheiten mit 230-Volt-Betrieb (außerhalb der Vereinigten Staaten): Verwenden Sie ein Kabelset mit geerdetem Netzanschlussstecker. Das Kabelset sollte über die jeweiligen Sicherheitsgenehmigungen des Landes verfügen, in dem das Gerät installiert wird.
- Netzkabel für bestimmte Länder oder Regionen sind üblicherweise nur in diesen Ländern und Regionen erhältlich.

# <span id="page-50-0"></span>Kapitel 4. Entpacken und Einrichten

Mithilfe der Informationen in diesem Abschnitt können Sie den Server entpacken und einrichten. Prüfen Sie beim Entpacken des Servers, ob sich die richtigen Komponenten in der Verpackung befinden, und finden Sie heraus, wo Sie Informationen zur Seriennummer des Servers und zum Zugriff auf Lenovo XClarity Controller erhalten. Befolgen Sie beim Einrichten des Servers die Anweisungen in "Prüfliste für die Serverkonfiguration" [auf Seite 46](#page-53-0).

Achtung: Für das Austauschverfahren bestimmter Teile sind zwei Personen und eine Hebevorrichtung vor Ort erforderlich, die bis zu 181 kg (400 lb) unterstützt. Wenn Ihnen noch keine Hebevorrichtung zur Verfügung steht, bietet Lenovo den Genie Lift GL-8 material lift an, der mit dem Data Center Solution Configurator erworben werden kann: <https://dcsc.lenovo.com/#/configuration/cto/7D5YCTO1WW?hardwareType=lifttool> Zusätzlich zum Genie Lift GL-8 material lift sollten Sie unbedingt auch die fußbetätigte Haltebremse und die Ladeplattform bestellen.

# <span id="page-50-1"></span>Inhalt des Serverpakets

Wenn Sie Ihren Server erhalten, überprüfen Sie, ob die Lieferung alles enthält, das Sie erwarteten.

Das Serverpaket umfasst folgende Komponenten:

- Server
- Schieneninstallationssatz\* . Installationsanleitung ist im Paket enthalten.
- Materialpaket, einschließlich Komponenten wie Netzkabel\* , Zubehörsatz und gedruckter Dokumentation.

#### Anmerkungen:

- Einige der aufgelisteten Komponenten sind nur bei ausgewählten Modellen verfügbar.
- Die mit einem Sternchen (\*) markierten Elemente sind optional.

Bei fehlenden oder beschädigten Geräteteilen wenden Sie sich an Ihre Verkaufsstelle. Bewahren Sie den Kaufbeleg und das Verpackungsmaterial auf. Sie benötigen sie zur Inanspruchnahme des Herstellerservice.

# <span id="page-50-2"></span>Server identifizieren und auf Lenovo XClarity Controller zugreifen

Dieser Abschnitt enthält Anweisungen dazu, wie Sie Ihren Server identifizieren und die Zugriffsinformationen für Lenovo XClarity Controller finden können.

#### Server identifizieren

Wenn Sie sich an Lenovo wenden, um Unterstützung zu erhalten, können die Kundendienstmitarbeiter Ihren Server über den Maschinentyp, das Modell und die Seriennummer identifizieren und Sie schneller unterstützen.

Die folgende Abbildung zeigt die Position des Kennungsetiketts, das Modellnummer, Maschinentyp und Seriennummer des Servers enthält. Sie können auch weitere Etiketten mit Systeminformationen an der Vorderseite des Servers in den Bereichen für Benutzeretiketten anbringen.

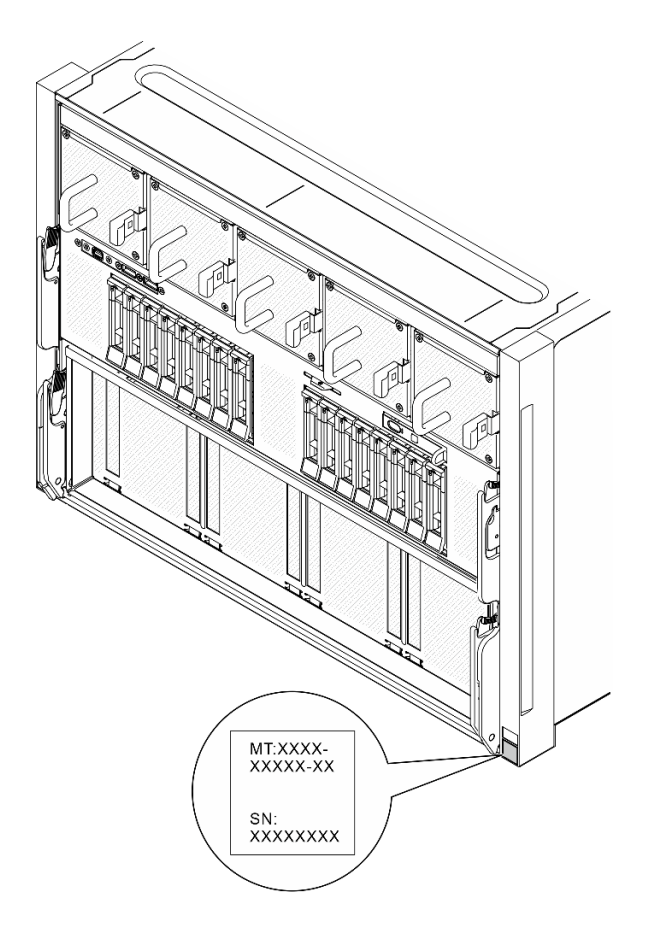

Abbildung 16. Position des Kennungsetiketts

## Lenovo XClarity Controller-Netzwerkzugriffsetikett

Zusätzlich ist das Lenovo XClarity Controller-Netzwerkzugriffsetikett auf der herausziehbaren Informationskarte in der Nähe der integrierten Diagnoseanzeige an der Vorderseite des 8U-GPU-Shuttle angebracht. So können Sie schnell auf die MAC-Adresse zugreifen.

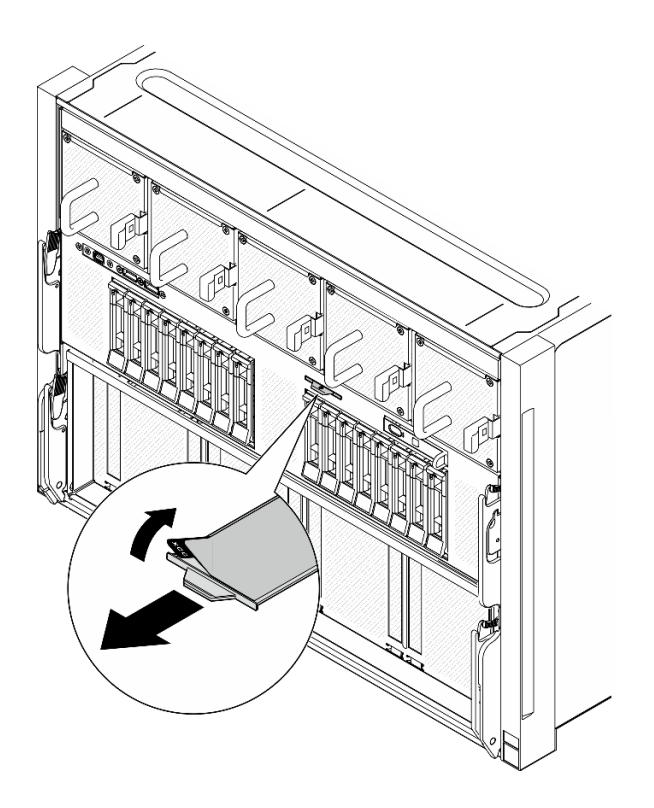

Abbildung 17. Position des Lenovo XClarity Controller-Netzwerkzugriffsetiketts auf der herausziehbaren Informationskarte

#### Service-Etikett und QR-Code

Außerdem stellt das Systemservice-Etikett, das sich auf der Prozessorluftführung befindet, einen QR-Code für den mobilen Zugriff auf Serviceinformationen bereit. Sie können den QR-Code mithilfe eines mobilen Geräts und einer Anwendung zum Lesen eines QR-Codes scannen und schnellen Zugriff auf die Webseite mit Serviceinformationen erhalten. Die Webseite mit Serviceinformationen bietet zusätzliche Informationen zur Installation von Komponenten, Videos zu Austauschvorgängen sowie Fehlercodes für die Lösungsunterstützung.

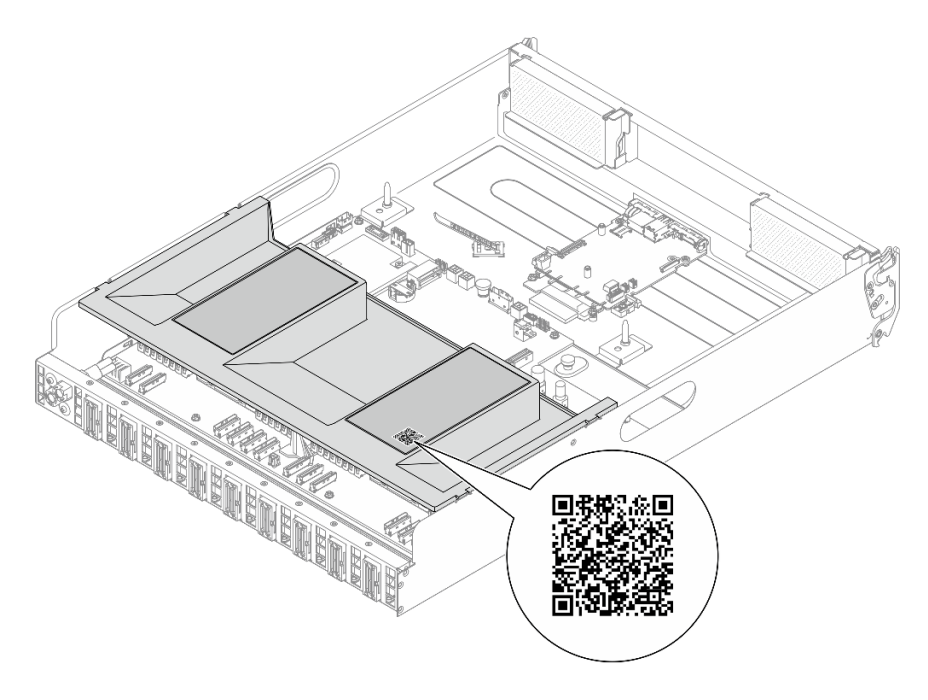

<span id="page-53-0"></span>Abbildung 18. Service-Etikett und QR-Code

# Prüfliste für die Serverkonfiguration

Stellen Sie anhand der Prüfliste für die Serverkonfiguration sicher, dass Sie alle Aufgaben zur Konfiguration des Servers ausgeführt haben.

Der Konfigurationsprozess für den Server variiert je nach Konfiguration des Servers im Auslieferungszustand. In einigen Fällen ist der Server bereits vollständig konfiguriert und muss nur noch an das Netz und an eine Netzsteckdose angeschlossen werden. Anschließend können Sie den Server einschalten. In anderen Fällen müssen im Server Hardwareoptionen installiert, Hardware und Firmware konfiguriert und ein Betriebssystem installiert werden.

Die folgenden Schritte beschreiben die allgemeine Vorgehensweise zur Konfiguration eines Servers.

#### Serverhardware konfigurieren

Gehen Sie wie folgt vor, um die Serverhardware zu konfigurieren.

Achtung: Für das Austauschverfahren bestimmter Teile sind zwei Personen und eine Hebevorrichtung vor Ort erforderlich, die bis zu 181 kg (400 lb) unterstützt. Wenn Ihnen noch keine Hebevorrichtung zur Verfügung steht, bietet Lenovo den Genie Lift GL-8 material lift an, der mit dem Data Center Solution Configurator erworben werden kann: <https://dcsc.lenovo.com/#/configuration/cto/7D5YCTO1WW?hardwareType=lifttool> Zusätzlich zum Genie Lift GL-8 material lift sollten Sie unbedingt auch die fußbetätigte Haltebremse und die Ladeplattform bestellen.

- 1. Nehmen Sie den Server aus der Verpackung. Siehe ["Inhalt des Serverpakets" auf Seite 43.](#page-50-1)
- 2. Installieren Sie alle erforderlichen Hardware- oder Serveroptionen. Weitere Informationen erhalten Sie in den zugehörigen Abschnitten in "Prozeduren beim Hardwareaustausch" im Benutzerhandbuch oder im Hardware-Wartungshandbuch.
- 3. Falls erforderlich, installieren Sie die Schiene in einem Standard-Rackschrank. Befolgen Sie die Anweisungen in der Schienen-Installationsanleitung, die im Schieneninstallationssatz enthalten ist.
- 4. Falls erforderlich, installieren Sie das Gehäuse in einem Standard-Rackschrank. Siehe "Gehäuse im Rack installieren" im Benutzerhandbuch oder Hardware-Wartungshandbuch.

5. Schließen Sie alle externen Kabel an den Server an. Die Anschlusspositionen finden Sie unter [Kapitel 2](#page-20-0) ["Serverkomponenten" auf Seite 13](#page-20-0).

In der Regel müssen Sie Kabel im Rahmen der folgenden Vorgänge anschließen:

- Server mit der Stromversorgung verbinden
- Server mit dem Datennetzwerk verbinden
- Server mit der Speichereinheit verbinden
- Server mit dem Verwaltungsnetzwerk verbinden
- 6. Schalten Sie den Server ein.

Informationen zur Position von Netzschalter und Betriebsanzeige finden Sie unter:

- [Kapitel 2 "Serverkomponenten" auf Seite 13](#page-20-0)
- ["Fehlerbehebung nach Systemanzeigen und Diagnoseanzeige" auf Seite 25](#page-32-0)

Der Server kann auch auf eine der folgenden Arten eingeschaltet werden (Betriebsanzeige ein):

- Sie können den Netzschalter drücken.
- Der Server kann nach einer Stromunterbrechung automatisch erneut starten.
- Der Server kann über Lenovo XClarity Controller auf Remoteanforderungen zum Einschalten reagieren.

Anmerkung: Sie können auf die Verwaltungsprozessorschnittstelle zugreifen, um das System zu konfigurieren, ohne den Server einzuschalten. Sobald der Server mit Strom versorgt wird, steht die Verwaltungsprozessorschnittstelle zur Verfügung. Informationen zum Zugriff auf die Verwaltungsserverprozessor finden Sie im Abschnitt "XClarity Controller-Webschnittstelle öffnen und verwenden" in der XCC-Dokumentation für Ihren Server unter <https://pubs.lenovo.com/lxcc-overview/>.

7. Überprüfen Sie den Server. Stellen Sie sicher, dass die Betriebsanzeige, Ethernet-Anschlussanzeige und Netzwerkanzeige grün leuchten. Dies bedeutet, dass die Serverhardware erfolgreich konfiguriert wurde.

Weitere Informationen zur Bedeutung der LED-Anzeigen finden Sie unter "Systemanzeigen und [Diagnoseanzeige" auf Seite 25](#page-32-1).

#### System konfigurieren

Gehen Sie wie folgt vor, um Ihr System zu konfigurieren. Detaillierte Anweisungen hierzu finden Sie im Abschnitt [Kapitel 5 "Systemkonfiguration" auf Seite 49.](#page-56-0)

- 1. Legen Sie die Netzwerkverbindung für den Lenovo XClarity Controller mit dem Verwaltungsnetzwerk fest.
- 2. Aktualisieren Sie die Firmware für den Server, falls erforderlich.
- 3. Konfigurieren Sie die Firmware für den Server.

Im Folgenden finden Sie die Informationen, die für die RAID-Konfiguration zur Verfügung stehen:

- <https://lenovopress.lenovo.com/lp0578-lenovo-raid-introduction>
- <https://lenovopress.lenovo.com/lp0579-lenovo-raid-management-tools-and-resources>
- 4. Installieren Sie das Betriebssystem.
- 5. Sichern Sie die Serverkonfiguration.
- 6. Installieren Sie die Anwendungen und Programme, die der Server verwenden soll.

# <span id="page-56-0"></span>Kapitel 5. Systemkonfiguration

Führen Sie diese Verfahren durch, um Ihr System zu konfigurieren.

# Netzwerkverbindung für den Lenovo XClarity Controller festlegen

Damit Sie in Ihrem Netzwerk auf Lenovo XClarity Controller zugreifen können, müssen Sie angeben, wie Lenovo XClarity Controller die Verbindung mit dem Netzwerk herstellen soll. Je nachdem, wie die Netzverbindung implementiert wird, müssen Sie möglicherweise auch eine statische IP-Adresse angeben.

Für die Festlegung der Netzwerkverbindung für Lenovo XClarity Controller sind die folgenden Methoden verfügbar, wenn DHCP nicht verwendet wird:

• Wenn ein Bildschirm an den Server angeschlossen ist, können Sie Lenovo XClarity Provisioning Manager verwenden, um die Netzwerkverbindung festzulegen.

Gehen Sie wie folgt vor, um Lenovo XClarity Controller mithilfe von Lenovo XClarity Provisioning Manager mit dem Netzwerk zu verbinden:

- 1. Starten Sie den Server.
- 2. Drücken Sie die in den Anweisungen auf dem Bildschirm angegebene Taste, um die Lenovo XClarity Provisioning Manager-Schnittstelle anzuzeigen. (Weitere Informationen finden Sie im Abschnitt "Start" in der LXPM-Dokumentation für Ihren Server unter <https://pubs.lenovo.com/lxpm-overview/>.)
- 3. Wechseln Sie zu LXPM  $\rightarrow$  UEFI-Konfiguration  $\rightarrow$  BMC-Einstellungen, um anzugeben, wie Lenovo XClarity Controller eine Verbindung mit dem Netzwerk herstellt.
	- Wenn Sie eine statische IP-Verbindung auswählen, müssen Sie sicherstellen, dass Sie eine IPv4 oder IPv6-Adresse angeben, die im Netzwerk verfügbar ist.
	- Wenn Sie eine DHCP-Verbindung auswählen, müssen Sie sicherstellen, dass die MAC-Adresse für den Server im DHCP-Server konfiguriert wurde.
- 4. Klicken Sie auf OK, um die Einstellung anzuwenden, und warten Sie zwei bis drei Minuten.
- 5. Verwenden Sie eine IPv4- oder IPv6-Adresse, um eine Verbindung mit Lenovo XClarity Controller herzustellen.

Wichtig: Für das Lenovo XClarity Controller ist als erster Benutzername USERID und als erstes Kennwort PASSW0RD (mit einer Null anstelle des Buchstabens O) voreingestellt. Bei dieser Standard-Benutzereinstellung haben nur Administratoren Zugriff. Für größere Sicherheit müssen Sie diesen Benutzernamen und das zugehörige Kennwort bei der Erstkonfiguration ändern.

• Wenn kein Bildschirm an den Server angeschlossen ist, können Sie die Netzwerkverbindung über die Lenovo XClarity Controller-Schnittstelle festlegen. Verbinden Sie Ihren Laptop und den XCC-Systemmanagement-Anschluss (10/100/1.000 Mbit/s RJ-45) an Ihrem Server mit einem Ethernet-Kabel. Mehr zur Position des XCC-Systemmanagement-Anschluss (10/100/1.000 Mbit/s RJ-45) erfahren Sie in [Kapitel 2 "Serverkomponenten" auf Seite 13](#page-20-0).

Anmerkung: Stellen Sie sicher, dass Sie die IP-Einstellungen auf dem Laptop so ändern, dass er sich im selben Netzwerk befindet, wie durch die Serverstandardeinstellungen vorgeben.

Die Standard-IPv4-Adresse und die lokale IPv6-Verbindungsadresse (LLA) befinden sich auf dem Lenovo XClarity Controller-Netzwerkzugriffsetikett, das an der herausziehbaren Informationskarte angebracht ist. (siehe ["Server identifizieren und auf Lenovo XClarity Controller zugreifen" auf Seite 43](#page-50-2)).

• Bei Verwendung der mobilen Lenovo XClarity Administrator App auf einem Mobilgerät können Sie die Verbindung mit Lenovo XClarity Controller über den Lenovo XClarity Controller-USB-Anschluss am Server herstellen. Die Position des Lenovo XClarity Controller USB-Anschlusses finden Sie in [Kapitel 2](#page-20-0) ["Serverkomponenten" auf Seite 13.](#page-20-0)

Anmerkung: Der Lenovo XClarity Controller-USB-Anschlussmodus muss eingestellt sein, um das Lenovo XClarity Controller verwalten zu können (anstelle des normalen USB-Modus). Um vom normalen Modus in den Lenovo XClarity Controller-Verwaltungsmodus zu wechseln, halten Sie die ID-Taste am Server für mindestens 3 Sekunden gedrückt, bis die Anzeige langsam (im Abstand von einigen Sekunden) blinkt. Informationen zur Position der ID-Taste finden Sie im Abschnitt [Kapitel 2 "Serverkomponenten" auf](#page-20-0) [Seite 13](#page-20-0).

Zum Verbinden mithilfe der mobilen Lenovo XClarity Administrator-App:

- 1. Schließen Sie das USB-Kabel Ihres Mobilgeräts an den Lenovo XClarity Controller-USB-Anschluss am Server an.
- 2. Aktivieren Sie auf Ihrem mobilen Gerät das USB-Tethering.
- 3. Starten Sie auf dem mobilen Gerät die mobile Lenovo XClarity Administrator-App.
- 4. Wenn die automatische Ermittlung aktiviert ist, klicken Sie auf Ermittlung auf der Seite für die USB-Ermittlung, um die Verbindung zum Lenovo XClarity Controller herzustellen.

Weitere Informationen zu Verwendung der mobilen Lenovo XClarity Administrator-App finden Sie unter:

[https://pubs.lenovo.com/lxca/lxca\\_usemobileapp](https://pubs.lenovo.com/lxca/lxca_usemobileapp)

# USB-Anschluss für die Lenovo XClarity Controller-Verbindung festlegen

Bevor Sie über den USB-Anschluss auf Lenovo XClarity Controller zugreifen können, müssen Sie diesen USB-Anschluss für die Lenovo XClarity Controller-Verbindung konfigurieren.

#### Serverunterstützung

Überprüfen Sie Folgendes, um sicherzustellen, dass Ihr Server den Zugriff auf Lenovo XClarity Controller über den USB-Anschluss unterstützt:

• Informationen dazu finden Sie unter [Kapitel 2 "Serverkomponenten" auf Seite 13.](#page-20-0)

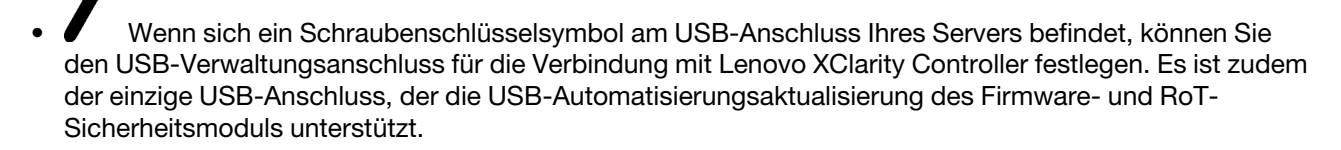

#### USB-Anschluss für Verbindung mit Lenovo XClarity Controller festlegen

Sie können beim USB-Anschluss zwischen normalem und Lenovo XClarity Controller-Verwaltungsbetrieb wechseln, indem Sie einen der folgenden Schritte ausführen.

- Halten Sie die ID-Taste für mindestens 3 Sekunden gedrückt, bis die Anzeige langsam (im Abstand von einigen Sekunden) blinkt. Informationen zur Position der ID-Taste finden Sie unter [Kapitel 2](#page-20-0)  ["Serverkomponenten" auf Seite 13.](#page-20-0)
- Führen Sie über die Lenovo XClarity Controller Management-Controller-Befehlszeilenschnittstelle (CLI) den Befehl usbfp aus. Informationen zur Verwendung der Lenovo XClarity Controller-Befehlszeilenschnittstelle finden Sie im Abschnitt "Befehlszeilenschnittstelle" in der XCC-Dokumentation für Ihren Server unter <https://pubs.lenovo.com/lxcc-overview/>.
- Klicken Sie in der Lenovo XClarity Controller Management-Controller-Webschnittstelle auf BMC-Konfiguration ➙ Netzwerk ➙ USB-Verwaltungsanschluss-Zuweisung. Informationen zu den Funktionen der Lenovo XClarity Controller-Webschnittstelle finden Sie im Abschnitt "Beschreibung der

XClarity Controller-Merkmale auf der Webschnittstelle" in der XCC-Dokumentation für Ihren Server unter <https://pubs.lenovo.com/lxcc-overview/>.

#### Aktuelle Einstellung des USB-Anschlusses überprüfen

Sie können auch die aktuelle Einstellung des USB-Anschlusses mit der Lenovo XClarity Controller Management-Controller-Befehlszeilenschnittstelle (Befehl usbfp) oder über die Lenovo XClarity Controller Management-Controller-Webschnittstelle (BMC-Konfiguration → Netzwerk → USB-Verwaltungsanschluss-Zuweisung) prüfen. Siehe Abschnitte "Befehlszeilenschnittstelle" und "Beschreibung der XClarity Controller-Merkmale auf der Webschnittstelle" in der XCC-Dokumentation für Ihren Server unter <https://pubs.lenovo.com/lxcc-overview/>.

# Firmware aktualisieren

Es gibt mehrere Möglichkeiten zur Aktualisierung der Firmware des Servers.

Sie können die hier angegebenen Tools verwenden, um die neueste Firmware für Ihren Server und die Einheiten zu aktualisieren, die im Server installiert sind.

- Bewährte Verfahren bei der Firmwareaktualisierung sind verfügbar unter:
	- <https://lenovopress.lenovo.com/lp0656-lenovo-thinksystem-firmware-and-driver-update-best-practices>
- Die aktuelle Firmware ist auf der folgenden Website verfügbar:
	- [https://datacentersupport.lenovo.com/tw/en/products/servers/thinksystem/sr680av3/7dhe/downloads/](https://datacentersupport.lenovo.com/tw/en/products/servers/thinksystem/sr680av3/7dhe/downloads/driver-list/)  [driver-list/](https://datacentersupport.lenovo.com/tw/en/products/servers/thinksystem/sr680av3/7dhe/downloads/driver-list/)
- Sie können Produktbenachrichtigungen abonnieren, um zeitnah über Firmwareaktualisierungen informiert zu werden:
	- <https://datacentersupport.lenovo.com/solutions/ht509500>

#### Aktualisierungspakete (Service Packs)

Lenovo veröffentlicht Firmware in der Regel in Form von Paketen, die als Aktualisierungspakete (Service Packs) bezeichnet werden. Um sicherzustellen, dass alle Firmwareaktualisierungen kompatibel sind, müssen Sie die gesamte Firmware gleichzeitig aktualisieren. Wenn Sie die Firmware für Lenovo XClarity Controller und UEFI aktualisieren, aktualisieren Sie zunächst die Firmware für Lenovo XClarity Controller.

#### Terminologie der Aktualisierungsmethode

- Inband-Aktualisierung. Die Installation oder Aktualisierung wird mithilfe eines Tools oder einer Anwendung auf einem Betriebssystem ausgeführt, das auf der Haupt-CPU des Servers ausgeführt wird.
- Außerband-Aktualisierung. Die Installation oder Aktualisierung wird vom Lenovo XClarity Controller ausgeführt, der die Aktualisierung erfasst und anschließend zu Zielsubsystem oder -einheit weiterleitet. Außerband-Aktualisierungen sind nicht von einem Betriebssystem abhängig, das auf der Haupt-CPU ausführt wird. Die meisten Außerband-Operationen erfordern jedoch, dass der Server im S0- Stromversorgungsstatus (arbeitet) ist.
- On-Target-Aktualisierung. Die Installation oder Aktualisierung wird von einem installierten Betriebssystem eingeleitet, das auf dem Zielserver ausgeführt wird.
- Off-Target-Aktualisierung. Die Installation oder Aktualisierung wird von einem Computer eingeleitet, der direkt mit dem Lenovo XClarity Controller des Servers interagiert.
- Aktualisierungspakete (Service Packs). Aktualisierungspakete (Service Packs) sind gebündelte Aktualisierungen, die so konzipiert und getestet wurden, dass sie ein voneinander abhängiges Niveau an Funktionalität, Leistung und Kompatibilität bieten. Aktualisierungspakete (Service Packs) sind auf bestimmte Servertypen zugeschnitten und werden (mit Firmware- und Gerätetreiber-Aktualisierungen) zur

Unterstützung bestimmter Betriebssystemverteilungen von Windows Server, Red Hat Enterprise Linux (RHEL) und SUSE Linux Enterprise Server (SLES) erstellt. Es sind auch maschinentypspezifische Aktualisierungspakete (Service Packs) erhältlich, die nur Firmware enthalten.

### Firmware-Aktualisierungstools

Lesen Sie die folgende Tabelle, um das Lenovo Tool zu ermitteln, das sich am besten zum Installieren und Einrichten der Firmware eignet:

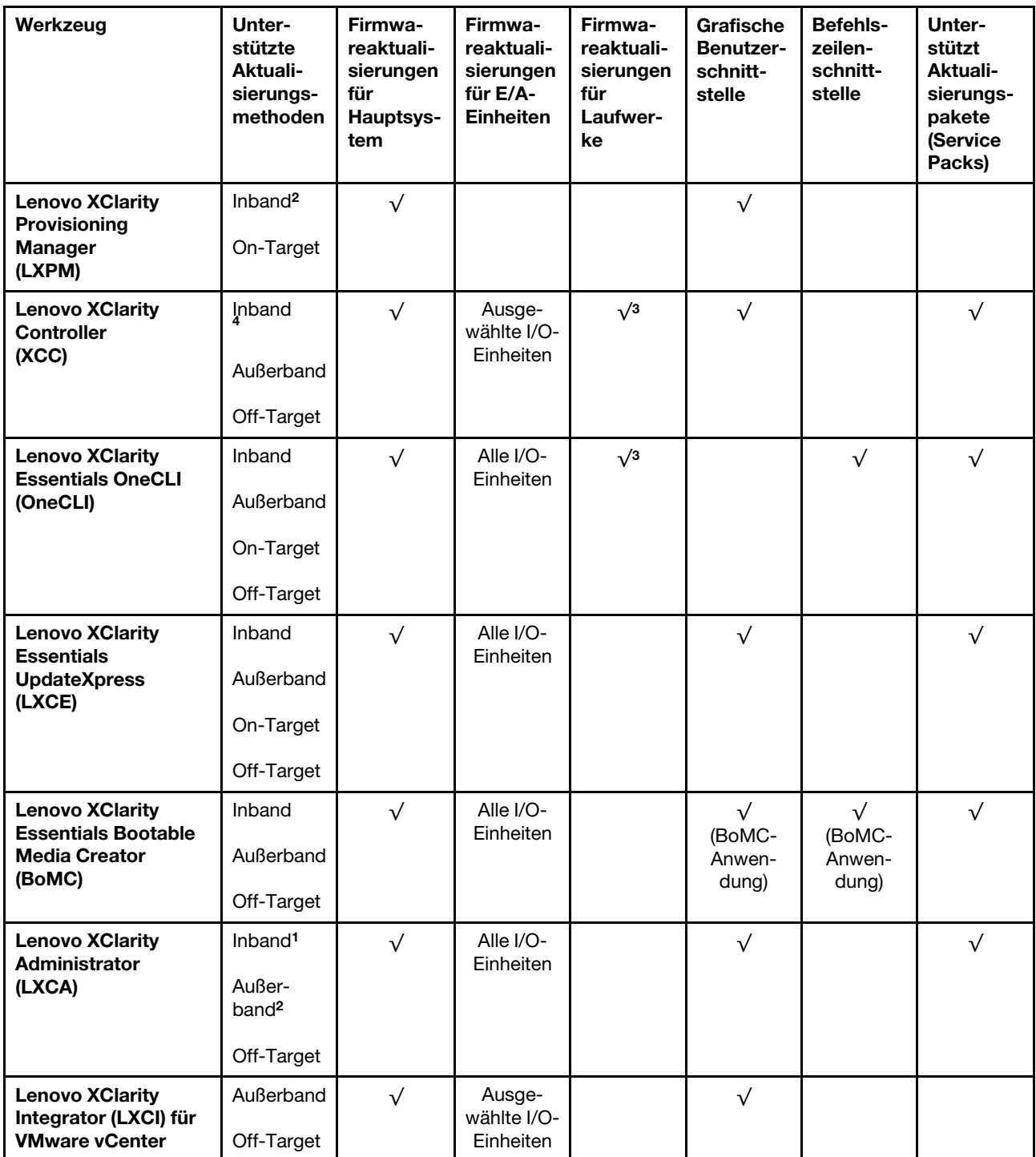

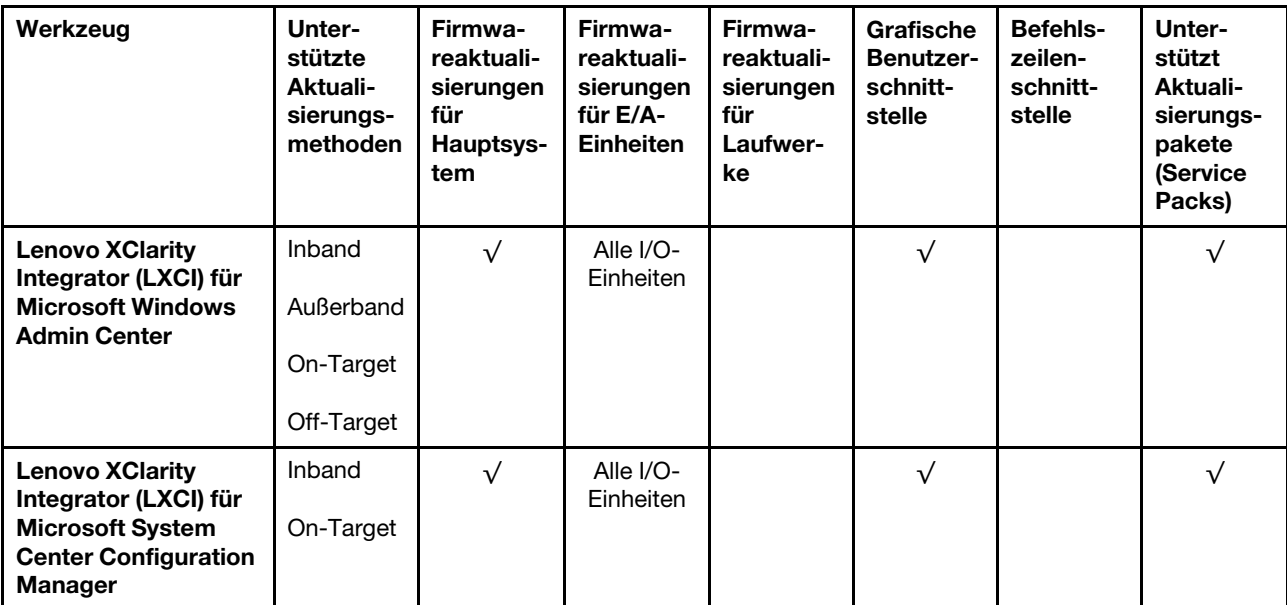

#### Anmerkungen:

- 1. Für E/A-Firmwareaktualisierungen.
- 2. Für BMC- und UEFI-Firmwareaktualisierungen.
- 3. Die Firmwareaktualisierung des Laufwerks wird nur von den unten aufgeführten Tools und Methoden unterstützt:
	- XCC Bare-Metal-Aktualisierung (BMU): Inband und ein Systemneustart ist erforderlich.
	- Lenovo XClarity Essentials OneCLI:
		- Laufwerke, die von ThinkSystem V2- und V3-Produkten unterstützt werden (Legacy-Laufwerke): Inband und ein Systemneustart ist nicht erforderlich.
		- Laufwerke, die nur von ThinkSystem V3 Produkten unterstützt werden (neue Laufwerke): Staging auf XCC und Abschluss der Aktualisierung mit XCC BMU (Inband und ein Systemneustart ist erforderlich).
- 4. Nur Bare-Metal-Aktualisierung (BMU).

#### • Lenovo XClarity Provisioning Manager

Über Lenovo XClarity Provisioning Manager können Sie die Lenovo XClarity Controller-Firmware, die UEFI-Firmware und die Lenovo XClarity Provisioning Manager-Software aktualisieren.

Anmerkung: Wenn Sie den Server starten und die in den Anweisungen auf dem Bildschirm angegebene Taste drücken, wird standardmäßig die grafische Benutzeroberfläche Lenovo XClarity Provisioning Manager angezeigt. Wenn Sie die Standardeinstellung in die textbasierte Systemkonfiguration geändert haben, können Sie die grafische Benutzerschnittstelle über die textbasierte Schnittstelle für die Systemkonfiguration aufrufen.

Weitere Informationen zur Verwendung von Lenovo XClarity Provisioning Manager zur Firmwareaktualisierung finden Sie unter:

Abschnitt "Firmwareaktualisierung" in der LXPM-Dokumentation für Ihren Server unter https:// [pubs.lenovo.com/lxpm-overview/](https://pubs.lenovo.com/lxpm-overview/)

#### • Lenovo XClarity Controller

Wenn Sie ein bestimmtes Update installieren müssen, können Sie für einen bestimmten Server die Lenovo XClarity Controller-Schnittstelle verwenden.

#### Anmerkungen:

– Um eine Inband-Aktualisierung über Windows oder Linux durchzuführen, muss der Betriebssystem-Treiber installiert und die Ethernet-over-USB-Schnittstelle (gelegentlich als LAN-over-USB bezeichnet) aktiviert werden.

Weitere Informationen zum Konfigurieren von Ethernet-over-USB sind verfügbar unter:

Abschnitt "Ethernet-over-USB konfigurieren" in der XCC-Dokumentation für Ihren Server unter https:// [pubs.lenovo.com/lxcc-overview/](https://pubs.lenovo.com/lxcc-overview/)

– Wenn Sie Firmware über den Lenovo XClarity Controller aktualisieren, stellen Sie sicher, dass Sie die neuesten Einheitentreiber für das auf dem Server ausgeführte Betriebssystem heruntergeladen und installiert haben.

Weitere Informationen zur Verwendung von Lenovo XClarity Controller zur Firmwareaktualisierung finden Sie unter:

Abschnitt "Server-Firmware aktualisieren" in der XCC-Dokumentation für Ihren Server unter [https://](https://pubs.lenovo.com/lxcc-overview/) [pubs.lenovo.com/lxcc-overview/](https://pubs.lenovo.com/lxcc-overview/)

#### • Lenovo XClarity Essentials OneCLI

Lenovo XClarity Essentials OneCLI ist eine Zusammenstellung von Befehlszeilenanwendungen, die für die Verwaltung von Lenovo Servern verwendet werden können. Die Aktualisierungsanwendung kann zum Aktualisieren von Firmware und Einheitentreibern für Ihre Server verwendet werden. Die Aktualisierung kann innerhalb des Hostbetriebssystems des Servers (Inband) oder per Fernzugriff über das BMC des Servers (Außerband) ausgeführt werden.

Weitere Informationen zur Verwendung von Lenovo XClarity Essentials OneCLI zur Firmwareaktualisierung finden Sie unter:

[https://pubs.lenovo.com/lxce-onecli/onecli\\_c\\_update](https://pubs.lenovo.com/lxce-onecli/onecli_c_update)

#### • Lenovo XClarity Essentials UpdateXpress

Lenovo XClarity Essentials UpdateXpress stellt die meisten OneCLI-Aktualisierungsfunktionen über eine grafische Benutzeroberfläche (GUI) zur Verfügung. Damit können die Aktualisierungspakete (Service Packs) und einzelne Aktualisierungen abgerufen und bereitgestellt werden. Aktualisierungspakete (Service Packs) enthalten Firmware- und Einheitentreiberaktualisierungen für Microsoft Windows und Linux.

Sie können Lenovo XClarity Essentials UpdateXpress auf der folgenden Website herunterladen:

<https://datacentersupport.lenovo.com/solutions/lnvo-xpress>

#### • Lenovo XClarity Essentials Bootable Media Creator

Sie können Lenovo XClarity Essentials Bootable Media Creator verwenden, um bootfähige Datenträger für die folgenden Aufgaben zu erstellen: Firmwareaktualisierungen, VPD-Aktualisierungen, Bestandserfassung und FFDC-Sammlung, erweiterte Systemkonfiguration, Verwaltung von FOD-Schlüsseln, sicheres Löschen, RAID-Konfiguration und Diagnose von unterstützten Servern.

Sie können Lenovo XClarity Essentials BoMC unter folgender Adresse herunterladen:

<https://datacentersupport.lenovo.com/solutions/lnvo-bomc>

#### • Lenovo XClarity Administrator

Wenn Sie mehrere Server mithilfe von Lenovo XClarity Administrator verwalten, können Sie die Firmware für alle verwalteten Server über diese Schnittstelle aktualisieren. Die Firmwareverwaltung wird vereinfacht, indem verwalteten Endpunkten Firmwarekonformitätsrichtlinien zugeordnet werden. Wenn Sie eine Konformitätsrichtlinie erstellen und verwalteten Endpunkten zuordnen, überwacht Lenovo XClarity Administrator Änderungen im Bestand für diese Endpunkte und markiert alle Endpunkte, die nicht konform sind.

Weitere Informationen zur Verwendung von Lenovo XClarity Administrator zur Firmwareaktualisierung finden Sie unter:

[https://pubs.lenovo.com/lxca/update\\_fw](https://pubs.lenovo.com/lxca/update_fw)

#### • Lenovo XClarity Integrator Angebote

Lenovo XClarity Integrator Angebote können die Verwaltungsfunktionen von Lenovo XClarity Administrator und Ihrem Server mit der Software in einer bestimmten Implementierungsinfrastruktur integrieren, z. B. VMware vCenter, Microsoft Admin Center oder Microsoft System Center.

Weitere Informationen zur Verwendung von Lenovo XClarity Integrator zur Firmwareaktualisierung finden Sie unter:

<https://pubs.lenovo.com/lxci-overview/>

# Firmware konfigurieren

Es gibt mehrere Optionen zum Installieren und Einrichten der Firmware für den Server.

Wichtig: Lenovo empfiehlt nicht, ROMs für Zusatzeinrichtungen auf Legacy festzulegen, aber Sie können diese Einstellung bei Bedarf vornehmen. Beachten Sie, dass diese Einstellung verhindert, dass UEFI-Treiber für die Steckplatzeinheiten geladen werden, was negative Nebeneffekte bei Lenovo Software verursachen kann, z. B. bei LXCA, OneCLI und XCC. Zu solchen Nebeneffekten gehören u. a. die Unfähigkeit zum Bestimmen von Adapterkartendetails, z. B. Modellname und Firmwareversionen. Es kann beispielsweise passieren, dass "ThinkSystem RAID 930-16i 4 GB Flash" als "Adapter 06:00:00" angezeigt wird. In manchen Fällen wird die Funktionalität eines bestimmten PCIe-Adapters möglicherweise nicht ordnungsgemäß aktiviert.

#### • Lenovo XClarity Provisioning Manager (LXPM)

Über Lenovo XClarity Provisioning Manager können Sie die UEFI-Einstellungen für den Server konfigurieren.

Anmerkungen: Lenovo XClarity Provisioning Manager bietet eine grafische Benutzeroberfläche zum Konfigurieren eines Servers. Außerdem steht die textbasierte Schnittstelle zur Systemkonfiguration (das Setup Utility) zur Verfügung. Über Lenovo XClarity Provisioning Manager können Sie den Server neu starten und auf die textbasierte Oberfläche zugreifen. Außerdem können Sie die textbasierte Schnittstelle als angezeigte Standardschnittstelle festlegen, wenn Sie LXPM starten. Gehen Sie dazu zu Lenovo XClarity Provisioning Manager → UEFI-Konfiguration → Systemeinstellungen → <F1> Steuerung starten → Text-Setup. Um den Server mit der grafischen Benutzeroberfläche zu starten, wählen Sie Automatisch oder Tool-Suite aus.

Weitere Informationen hierzu finden Sie in den folgenden Dokumentationen:

- Suchen Sie nach der LXPM-Dokumentationsversion für Ihren Server unter [https://pubs.lenovo.com/](https://pubs.lenovo.com/lxpm-overview/)  [lxpm-overview/](https://pubs.lenovo.com/lxpm-overview/)
- UEFI-Benutzerhandbuch unter <https://pubs.lenovo.com/uefi-overview/>
- Lenovo XClarity Essentials OneCLI

Sie können die Konfigurationsanwendung und -Befehle verwenden, um die aktuellen Einstellungen der Systemkonfiguration anzuzeigen und Änderungen an Lenovo XClarity Controller und UEFI vorzunehmen. Die gespeicherten Konfigurationsdaten können zur Replikation auf andere Systeme oder zur Wiederherstellung anderer Systeme verwendet werden.

Informationen zum Konfigurieren des Servers über Lenovo XClarity Essentials OneCLI finden Sie unter:

[https://pubs.lenovo.com/lxce-onecli/onecli\\_c\\_settings\\_info\\_commands](https://pubs.lenovo.com/lxce-onecli/onecli_c_settings_info_commands)

• Lenovo XClarity Administrator

Mithilfe einer konsistenten Konfiguration können Sie alle Server bereitstellen und vorab bereitstellen. Konfigurationseinstellungen (wie lokaler Speicher, E/A-Adapter, Booteinstellungen, Firmware, Ports und Lenovo XClarity Controller sowie die UEFI-Einstellungen) werden als Servermuster gespeichert, das auf einen oder mehrere verwaltete Server angewendet werden kann. Wenn die Servermuster aktualisiert werden, werden die entsprechenden Änderungen automatisch auf den entsprechenden Servern implementiert.

Details zum Aktualisieren der Firmware mit Lenovo XClarity Administrator sind verfügbar unter:

[https://pubs.lenovo.com/lxca/server\\_configuring](https://pubs.lenovo.com/lxca/server_configuring)

#### • Lenovo XClarity Controller

Sie können den Verwaltungsprozessor für den Server über die Lenovo XClarity Controller-Webschnittstelle, die Befehlszeilenschnittstelle oder die Redfish API konfigurieren.

Informationen zum Konfigurieren des Servers über Lenovo XClarity Controller finden Sie unter:

Abschnitt "Server konfigurieren" in der XCC-Dokumentation für Ihren Server unter [https://](https://pubs.lenovo.com/lxcc-overview/) [pubs.lenovo.com/lxcc-overview/](https://pubs.lenovo.com/lxcc-overview/)

# **Speichermodulkonfiguration**

Die Speicherleistung hängt von einigen Variablen ab, z. B. Speichermodus, Speichergeschwindigkeit, Speicherränge, Speicherbelegung und Prozessor.

Informationen zum Optimieren der Speicherleistung und Speicherkonfiguration finden Sie auf der Lenovo Press-Website:

<https://lenovopress.lenovo.com/servers/options/memory>

Darüber hinaus können Sie einen Speicherkonfigurator nutzen, der unter der folgenden Adresse verfügbar ist:

[https://dcsc.lenovo.com/#/memory\\_configuration](https://dcsc.lenovo.com/#/memory_configuration)

# Software Guard Extensions (SGX) aktivieren

Intel® Software Guard Extensions (Intel® SGX) wird unter der Annahme betrieben, dass der Sicherheitsumkreis nur die inneren Bereiche des CPU-Pakets umfasst und das DRAM als nicht vertrauenswürdig gilt.

Gehen Sie wie folgt vor, um SGX zu aktivieren.

- Schritt 1. Lesen Sie den Abschnitt "Installationsregeln und -reihenfolge für Speichermodule" im Benutzerhandbuch oder Hardware-Wartungshandbuch. Dort erfahren Sie, ob Ihr Server SGX unterstützt und Sie finden die Bestückungsreihenfolge für Speichermodule mit der SGX-Konfiguration. (Die DIMM-Konfiguration muss mindestens 8 DIMMs pro Sockel umfassen, um SGX zu unterstützen.)
- Schritt 2. Starten Sie das System neu. Drücken Sie vor dem Starten des Betriebssystems die Taste, die in den Anweisungen auf dem Bildschirm angegeben ist, um das Setup Utility zu öffnen. (Weitere Informationen finden Sie im Abschnitt "Start" in der LXPM-Dokumentation für Ihren Server unter <https://pubs.lenovo.com/lxpm-overview/>.)
- Schritt 3. Wechseln Sie zu Systemeinstellungen → Prozessoren → UMA-basiertes Clustering und deaktivieren Sie die Option.
- Schritt 4. Wechseln Sie zu Systemeinstellungen → Prozessoren → Vollständige Speicherverschlüsselung (TME) und aktivieren Sie die Option.
- Schritt 5. Speichern Sie die Änderungen. Anschließend wechseln Sie zu Systemeinstellungen → Prozessoren → SW Guard Extension (SGX) und aktivieren Sie die Option.

# RAID-Konfiguration

Ein RAID (Redundant Array of Independent Disks) ist eines der am häufigsten genutzten und kosteneffizientesten Verfahren zur Steigerung der Speicherleistung, -verfügbarkeit und -kapazität des Servers.

Ein RAID steigert die Leistung, indem gleichzeitig mehrere Laufwerke E/A-Anforderungen verarbeiten können. Ein RAID kann außerdem einen Datenverlust bei einem Laufwerksfehler verhindern, indem die fehlenden Daten auf dem fehlerhaften Laufwerk mithilfe der Daten der anderen Laufwerke rekonstruiert (oder wiederhergestellt) werden.

Ein RAID-Array (auch als RAID-Laufwerksgruppe bezeichnet) ist eine Gruppe aus mehreren physischen Laufwerken, die eine gängige Methode verwendet, um Daten auf den Laufwerken zu verteilen. Ein virtuelles Laufwerk (auch als virtuelle Platte oder logisches Laufwerk bezeichnet) ist eine Partition der Laufwerksgruppe, die zusammenhängende Datensegmente auf den Laufwerken enthält. Ein virtuelles Laufwerk wird dem Hostbetriebssystem als physische Platte angezeigt und kann zur Erstellung von logischen Laufwerken oder Volumen für das Betriebssystem partitioniert werden.

Eine Einführung zum Thema RAID finden Sie auf der folgenden Lenovo Press-Website:

<https://lenovopress.lenovo.com/lp0578-lenovo-raid-introduction>

Ausführliche Informationen zu RAID-Verwaltungstools und -Ressourcen finden Sie auf der folgenden Lenovo Press-Website:

<https://lenovopress.lenovo.com/lp0579-lenovo-raid-management-tools-and-resources>

## Intel VROC

### Intel VROC aktivieren

Bevor Sie RAID für NVMe-Laufwerke einrichten, führen Sie die folgenden Schritte aus, um VROC zu aktivieren:

- 1. Starten Sie das System neu. Drücken Sie vor dem Starten des Betriebssystems die Taste, die in den Anweisungen auf dem Bildschirm angegeben ist, um das Setup Utility zu öffnen. (Weitere Informationen finden Sie im Abschnitt "Start" in der LXPM-Dokumentation für Ihren Server unter [https://](https://pubs.lenovo.com/lxpm-overview/) [pubs.lenovo.com/lxpm-overview/](https://pubs.lenovo.com/lxpm-overview/).)
- 2. Wechseln Sie zu Systemeinstellungen → Einheiten und E/A-Anschlüsse → Intel® VMD-Technologie → Intel® VMD aktivieren/deaktivieren und aktivieren Sie die Option.
- 3. Speichern Sie die Änderungen und starten Sie das System neu.

#### Intel VROC-Konfigurationen

Intel bietet verschiedene VROC-Konfigurationen mit unterschiedlichen RAID-Stufen und SSD-Unterstützung. Weitere Details finden Sie nachfolgend.

#### Anmerkungen:

• Die unterstützten RAID-Stufen variieren je nach Modell. Informationen zu den RAID-Stufen, die von SR680a V3 unterstützt werden, finden Sie unter [Technische Daten](#page-11-0).

• Weitere Informationen zum Erwerben und Installieren des Aktivierungsschlüssels finden Sie unter [https://](https://fod.lenovo.com/lkms)  [fod.lenovo.com/lkms](https://fod.lenovo.com/lkms).

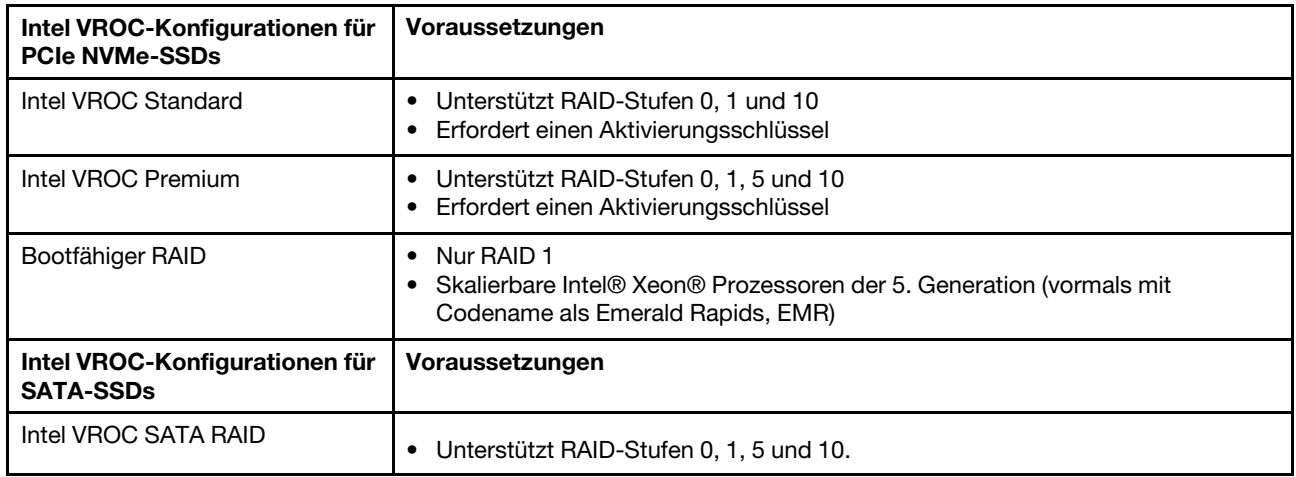

# Betriebssystem implementieren

Es gibt mehrere Möglichkeiten zum Implementieren eines Betriebssystems auf dem Server.

## Verfügbare Betriebssysteme

• Canonical Ubuntu

Vollständige Liste der verfügbaren Betriebssysteme: <https://lenovopress.lenovo.com/osig>.

#### Toolbasierte Implementierung

• Mehrere Server

Verfügbare Tools:

– Lenovo XClarity Administrator

[https://pubs.lenovo.com/lxca/compute\\_node\\_image\\_deployment](https://pubs.lenovo.com/lxca/compute_node_image_deployment)

– Lenovo XClarity Essentials OneCLI

[https://pubs.lenovo.com/lxce-onecli/onecli\\_r\\_uxspi\\_proxy\\_tool](https://pubs.lenovo.com/lxce-onecli/onecli_r_uxspi_proxy_tool)

– Lenovo XClarity Integrator Bereitstellungspaket für SCCM (nur für Windows-Betriebssysteme)

[https://pubs.lenovo.com/lxci-deploypack-sccm/dpsccm\\_c\\_endtoend\\_deploy\\_scenario](https://pubs.lenovo.com/lxci-deploypack-sccm/dpsccm_c_endtoend_deploy_scenario)

• Ein Server

Verfügbare Tools:

– Lenovo XClarity Provisioning Manager

Abschnitt "Betriebssysteminstallation" in der LXPM-Dokumentation für Ihren Server unter [https://](https://pubs.lenovo.com/lxpm-overview/) [pubs.lenovo.com/lxpm-overview/](https://pubs.lenovo.com/lxpm-overview/)

– Lenovo XClarity Essentials OneCLI

[https://pubs.lenovo.com/lxce-onecli/onecli\\_r\\_uxspi\\_proxy\\_tool](https://pubs.lenovo.com/lxce-onecli/onecli_r_uxspi_proxy_tool)

– Lenovo XClarity Integrator Bereitstellungspaket für SCCM (nur für Windows-Betriebssysteme) [https://pubs.lenovo.com/lxci-deploypack-sccm/dpsccm\\_c\\_endtoend\\_deploy\\_scenario](https://pubs.lenovo.com/lxci-deploypack-sccm/dpsccm_c_endtoend_deploy_scenario)

### Manuelle Implementierung

Wenn Sie nicht auf die oben genannten Tools zugreifen können, befolgen Sie die Anweisungen unten, laden Sie die entsprechende BS-Installationsanleitung herunter und implementieren Sie das Betriebssystem mithilfe der Anleitung manuell.

- 1. Rufen Sie <https://datacentersupport.lenovo.com/solutions/server-os> auf.
- 2. Wählen Sie im Navigationsfenster ein Betriebssystem aus und klicken Sie auf Resources (Ressourcen).
- 3. Suchen Sie den Bereich "OS Install Guides" (BS-Installationsanleitungen) und klicken Sie auf die Installationsanweisungen. Befolgen Sie anschließend die Anweisungen, um die Implementierung des Betriebssystems auszuführen.

# Serverkonfiguration sichern

Nachdem Sie den Server eingerichtet oder die Konfiguration geändert haben, ist es sinnvoll, eine vollständige Sicherung der Serverkonfiguration zu erstellen.

Stellen Sie sicher, Sicherungen für die folgenden Serverkomponenten zu erstellen:

• Verwaltungsprozessor

Sie können die Verwaltungsprozessorkonfiguration über die Lenovo XClarity Controller-Benutzerschnittstelle sichern. Weitere Informationen zur Sicherung der Verwaltungsprozessorkonfiguration finden Sie unter:

Abschnitt "BMC-Konfiguration sichern" in der XCC-Dokumentation für Ihren Server unter [https://](https://pubs.lenovo.com/lxcc-overview/) [pubs.lenovo.com/lxcc-overview/](https://pubs.lenovo.com/lxcc-overview/).

Alternativ können Sie den Befehl save von Lenovo XClarity Essentials OneCLI verwenden, um eine Sicherung aller Konfigurationseinstellungen zu erstellen. Weitere Informationen zum Befehl save finden Sie unter:

[https://pubs.lenovo.com/lxce-onecli/onecli\\_r\\_save\\_command](https://pubs.lenovo.com/lxce-onecli/onecli_r_save_command)

• Betriebssystem

Verwenden Sie für die Sicherung der Betriebssystem- und Benutzerdaten für den Server Ihre eigenen Backupverfahren.

# Intel® On Demand aktivieren

Ein Prozessor ist mit verschiedenen Rechenfunktionen ausgestattet. Grundlegende Funktionen stehen bei der Erstinstallation des Prozessors zur Verfügung, während andere inaktiv bleiben. Wenn sich die Entwicklungsumgebung und die Aufgaben weiterentwickeln, können die Anforderungen an die Rechenleistung steigen und die Nutzung der zuvor inaktivierten Prozessorfunktionen erforderlich machen. In solchen Fällen kann der Benutzer die gewünschten Prozessorfunktionen auswählen und sie über die Intel On Demand-Funktion aktivieren – eine Funktion, die es dem Benutzer ermöglicht, die Prozessorfunktionen an die jeweilige Umgebung und die anstehenden Aufgaben anzupassen. Der folgende Abschnitt beschreibt die Anforderungen an die Systemhardware und -software, die Verfahren zur Aktivierung und Übertragung von Intel On Demand und die Liste der Prozessorfunktionen.

Diese Dokumentation umfasst die folgenden Abschnitte:

- ["Unterstützter Prozessor" auf Seite 60](#page-67-0)
- ["Installationswerkzeug" auf Seite 60](#page-67-1)
- Verfahren für ["Intel On Demand-Funktionen aktivieren" auf Seite 61](#page-68-0)
- Verfahren für ["Intel On Demand-Funktionen übertragen" auf Seite 61](#page-68-1)
- Anweisungen für XCC und LXCE OneCLI:
	- ["PPIN lesen" auf Seite 62](#page-69-0)
	- ["Intel On Demand auf dem Prozessor installieren" auf Seite 64](#page-71-0)
- ["Intel On Demand-Statusbericht abrufen und hochladen" auf Seite 65](#page-72-0)
- ["In einem Prozessor installierte Intel On Demand-Funktionen überprüfen" auf Seite 67](#page-74-0)

Anmerkung: Je nach Modell kann sich das Layout der XCC-Webschnittstelle geringfügig von den Abbildungen in diesem Dokument unterscheiden.

#### <span id="page-67-0"></span>Unterstützter Prozessor

Intel On Demand wird nur von Intel On Demand-fähigen Prozessoren unterstützt. Weitere Informationen über Intel On Demand-fähige Prozessoren, die von SR680a V3 unterstützt werden, finden Sie unter [https://](https://lenovopress.lenovo.com/lp1909-thinksystem-sr680a-v3-server)  [lenovopress.lenovo.com/lp1909-thinksystem-sr680a-v3-server](https://lenovopress.lenovo.com/lp1909-thinksystem-sr680a-v3-server).

Anmerkung: Bei allen Prozessoren in einem System muss die identische Intel On Demand-Funktion installiert sein.

#### <span id="page-67-1"></span>Installationswerkzeug

Intel On Demand kann mithilfe von Lenovo XClarity Controller (XCC) und Lenovo XClarity Essentials OneCLI (LXCE OneCLI) installiert werden. Nachdem Sie bestätigt haben, dass Ihr Prozessor Intel On Demand unterstützt, müssen Sie auch sicherstellen, dass das auf Ihrem System installierte XCC und LXCE OneCLI die Installation von Intel On Demand unterstützen.

- 1. Überprüfen Sie, ob Lenovo XClarity Controller (XCC) die Installation von Intel On Demand unterstützt (zwei verfügbare Methoden):
	- Über XCC-Webschnittstelle

Navigieren Sie zu BMC-Konfiguration → Lizenz. Wenn auf der Seite der Abschnitt On Demand-Funktionen für Intel-CPU angezeigt wird, bedeutet dies, dass das aktuelle XCC die Installation von Intel On Demand unterstützt. Andernfalls müssen Sie die XCC-Firmware auf die neueste Version aktualisieren, damit sie die Installation von Intel On Demand unterstützt.

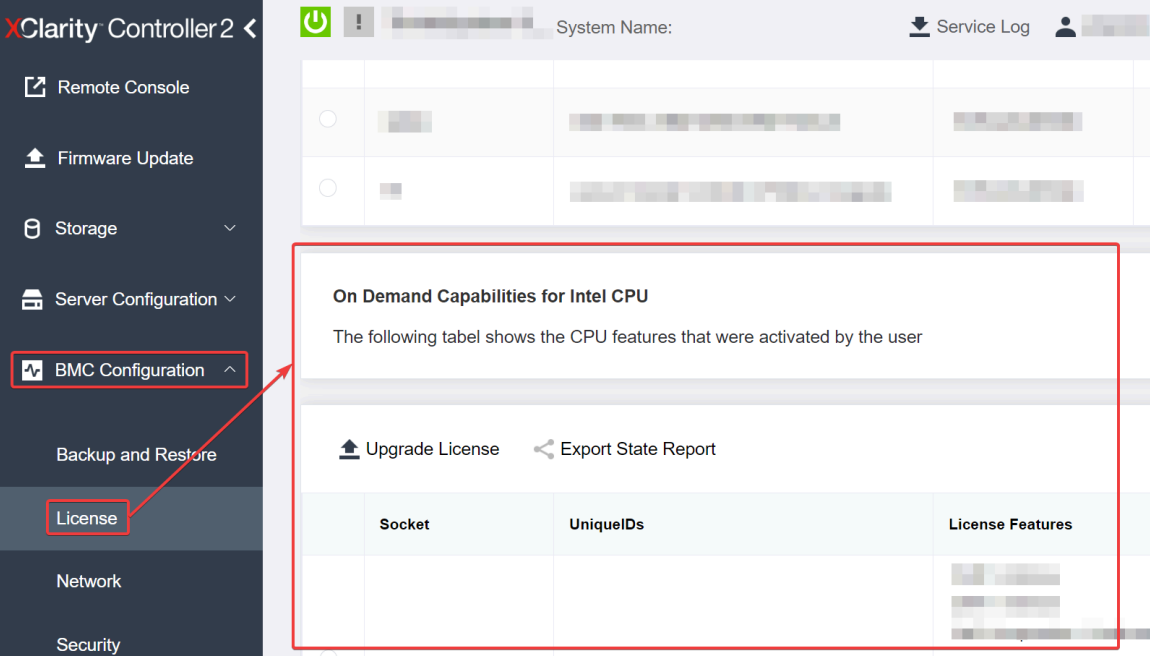

Abbildung 19. On Demand-Funktionen für Intel-CPU in der XCC-Webschnittstelle

### • Über XCC REST-API

a. Verwenden Sie die GET-Methode mit der folgenden Anforderungs-URL:

GET https://bmc\_ip/redfish/v1/LicenseService/Licenses/

b. Im JSON-Objekt der Antwort enthält das Feld Members die API, z. B. /redfish/v1/LicenseService/ Licenses/CPUX\_OnDemandCapability, wobei es sich bei X um die CPU-Nummerierung handelt und angibt, dass das aktuelle XCC die Installation von Intel On Demand unterstützt. Andernfalls müssen Sie die XCC-Firmware auf die neueste Version aktualisieren, damit sie die Installation von Intel On Demand unterstützt.

```
Beispiel: 
  "Members": [ 
         { 
              "@odata.id": "/redfish/v1/LicenseService/Licenses/CPU1_OnDemandCapability" 
         }, 
         { 
             "@odata.id": "/redfish/v1/LicenseService/Licenses/CPU2_OnDemandCapability" 
         }, 
    ]
```
- 2. Prüfen Sie, ob LXCE OneCLI die Installation von Intel On Demand unterstützt.
	- Sie benötigen die LXCE OneCLI-Version 4.2.0 oder höher.

#### <span id="page-68-0"></span>Intel On Demand-Funktionen aktivieren

- 1. Wählen Sie die Intel On Demand-Funktionen aus, die Ihren Arbeitsanforderungen entsprechen. Siehe ["Intel On Demand-Funktionen" auf Seite 69](#page-76-0).
- 2. Nachdem Sie die Funktionen bestellt haben, erhalten Sie einen Autorisierungscode per E-Mail.
- 3. Die PPIN ist eine Pflichtangabe für die Aktivierung der Funktionen. Lesen Sie die PPIN des Prozessors, für den die Funktionen installiert werden sollen. (siehe ["PPIN lesen" auf Seite 62\)](#page-69-0).
- 4. Wechseln Sie zu <https://fod.lenovo.com/lkms> und geben Sie den Autorisierungscode ein, um den Aktivierungsschlüssel abzurufen.
- 5. Geben Sie auf der Website Maschinentyp, Maschinenseriennummer und PPIN ein.
- 6. Die Website generiert dann den Aktivierungsschlüssel. Laden Sie den Aktivierungsschlüssel herunter.
- 7. Installieren Sie die Funktionen mithilfe des Aktivierungsschlüssels über XCC oder LXCE OneCLI auf dem Prozessor. (siehe ["Intel On Demand auf dem Prozessor installieren" auf Seite 64\)](#page-71-0).

Anmerkung: Wenn mehrere Aktivierungsschlüssel erworben wurden, müssen sie in der Reihenfolge installiert werden, in der sie erworben wurden. Beispiel: Beginnen Sie mit der Installation des ersten erworbenen Schlüssels, fahren Sie mit dem zweiten erworbenen Schlüssel fort usw.

- 8. Trennen Sie den Server vom Wechselstrom und schließen Sie ihn wieder an.
- 9. (Optional) Laden Sie den Intel On Demand-Statusbericht hoch. (siehe ["Intel On Demand-Statusbericht](#page-72-0) [abrufen und hochladen" auf Seite 65](#page-72-0)).

Der Statusbericht enthält den aktuellen Konfigurationsstatus der Intel On Demand-fähigen Prozessoren. Lenovo akzeptiert Statusberichte von Kunden, um den aktuellen Status von Intel On Demand-fähigen Prozessoren zu kalibrieren.

10. Informationen zu den in einem Prozessor installierten Funktionen finden Sie unter ["In einem Prozessor](#page-74-0) [installierte Intel On Demand-Funktionen überprüfen" auf Seite 67.](#page-74-0)

Weitere Informationen finden Sie unter [https://pubs.lenovo.com/lenovo\\_fod](https://pubs.lenovo.com/lenovo_fod).

#### <span id="page-68-1"></span>Intel On Demand-Funktionen übertragen

Wenn Sie einen Prozessor austauschen, müssen Sie möglicherweise die Funktionen vom defekten Prozessor auf den neuen Prozessor übertragen. Führen Sie die folgenden Schritte aus, um die Funktionen auf den neuen Prozessor zu übertragen.

- 1. Bevor Sie den defekten Prozessor aus dem System entfernen, lesen Sie die PPIN des defekten Prozessors. (siehe ["PPIN lesen" auf Seite 62\)](#page-69-0).
- 2. Lesen Sie nach der Installation des neuen Prozessors die PPIN des neuen Prozessors. (siehe "PPIN [lesen" auf Seite 62\)](#page-69-0).
- 3. Wechseln Sie zu <https://fod.lenovo.com/lkms> und geben Sie die PPIN des defekten Prozessors ein. (Geben Sie die PPIN in den Abschnitt "UID" ein.)
- 4. Wählen Sie die zu übertragenden Funktionen aus.
- 5. Geben Sie die PPIN des neuen Prozessors ein.
- 6. Die Website generiert dann den neuen Aktivierungsschlüssel. Laden Sie den neuen Aktivierungsschlüssel herunter. (siehe ["Intel On Demand auf dem Prozessor installieren" auf Seite 64](#page-71-0)).
- 7. Installieren Sie die Funktionen mithilfe des neuen Aktivierungsschlüssels über XCC oder LXCE OneCLI auf dem neuen Prozessor.
- 8. Trennen Sie den Server vom Wechselstrom und schließen Sie ihn wieder an.
- 9. (Optional) Laden Sie den Intel On Demand-Statusbericht hoch. (siehe ["Intel On Demand-Statusbericht](#page-72-0) [abrufen und hochladen" auf Seite 65](#page-72-0)).

Der Statusbericht enthält den aktuellen Konfigurationsstatus der Intel On Demand-fähigen Prozessoren. Lenovo akzeptiert Statusberichte von Kunden, um den aktuellen Status von Intel On Demand-fähigen Prozessoren zu kalibrieren.

10. Informationen zu den in einem Prozessor installierten Funktionen finden Sie unter ["In einem Prozessor](#page-74-0) [installierte Intel On Demand-Funktionen überprüfen" auf Seite 67](#page-74-0).

Weitere Informationen finden Sie unter [https://pubs.lenovo.com/lenovo\\_fod](https://pubs.lenovo.com/lenovo_fod).

### <span id="page-69-0"></span>PPIN lesen

Die geschützte Prozessorinventarnummer (Protected Processor Inventory Number, PPIN) ist eine Pflichtangabe für die Aktivierung von Intel On Demand. PPIN kann über XCC Web GUI, XCC REST API und LXCE OneCLI gelesen werden. Nachfolgend finden Sie weitere Informationen.

#### PPIN über XCC-Webschnittstelle lesen

Öffnen Sie die XCC-Webschnittstelle und navigieren Sie zu Bestandsseite  $\rightarrow$  CPU-Registerkarte  $\rightarrow$ Erweitern  $\rightarrow$  PPIN.

| Clarity Controller 2 <             | $\bullet$ . The set of $\bullet$ | <b>System Name:</b>                                                                                                   |                                  | $\bullet$ Service Log $\bullet$ |
|------------------------------------|----------------------------------|----------------------------------------------------------------------------------------------------|----------------------------------|---------------------------------|
| Home<br>A                          | <b>Model</b><br><b>Socket</b>    |                                                                                                    | <b>Max Cores</b>                 | <b>Part ID</b>                  |
| EТ<br>Events                       | CPU <sub>1</sub>                 |                                                                                                    | ٠                                |                                 |
| $\equiv$ Inventory                 |                                  |                                                                                                    |                                  |                                 |
|                                    | <b>FRU Name</b>                  | CPU <sub>1</sub>                                                                                                    | L1 Data Cache Size               | a di P                          |
| Utilization<br>ш                   | Manufacturer                     | Intel(R) Corporation                                                                                                  | <b>L1 Instruction Cache Size</b> |                                 |
| <b>7</b> Remote Console            | Max Speed                        |                                                                                                    | L <sub>2</sub> Cache Size        |                                 |
|                                    | Maximum Data Width               |                                                                                                    | L3 Cache Size                    |                                 |
| <b><sup></sup></b> Firmware Update | Capable                          |                                                                                                    |                                  |                                 |
|                                    | Family                           | .                                                                                                    | Voltage                          |                                 |
| A<br>Storage<br>$\checkmark$       | <b>Max Threads</b>               | <b>The Contract of the Contract of the Contract of the Contract of the Contract of the Contract of the Contract o</b> | <b>External Clock</b>            | .                               |
|                                    | <b>PPIN</b>                      |                                                                                                    |                                  |                                 |

Abbildung 20. PPIN über XCC-Webschnittstelle lesen

### PPIN über XCC REST-API lesen

- 1. Verwenden Sie die GET-Methode mit der folgenden Anforderungs-URL: GET https://bmc\_ip/redfish/v1/Systems/1/Processors Beispiel: GET https://bmc\_ip/redfish/v1/Systems/1/Processors
- 2. Im JSON-Objekt der Antwort zeigt das Feld Members einen Link zu einem Element der Prozessorressource an.

```
Beispiel: 
"Members":[ 
{ 
@odata.id: "/redfish/v1/Systems/1/Processors/1" 
}, 
{ 
@odata.id: "/redfish/v1/Systems/1/Processors/2" 
} 
],
```
- 3. Wählen Sie den Prozessor aus, von dem Sie die PPIN lesen möchten. Verwenden Sie die GET-Methode mit der folgenden Anforderungs-URL, wobei es sich bei x um die CPU-Nummerierung handelt: GET https://bmc\_ip/redfish/v1/Systems/1/Processors/x Um zum Beispiel die PPIN von Prozessor 1 zu lesen, gehen Sie wie folgt vor: GET https://bmc\_ip/redfish/v1/Systems/1/Processors/1
- 4. Im JSON-Objekt der Antwort zeigt das Feld ProcessorId das Feld ProtectedIdentificationNumber an, das die PPIN-Informationen der angeforderten CPU enthält.

Beispiel:

```
"ProcessorId":{ 
  "ProtectedIdentificationNumber":"1234567890xxxyyy" 
},
```
#### PPIN über LXCE OneCLI lesen

Geben Sie den folgenden Befehl ein: OneCli.exe fod showppin -b XCC\_USER:XCC\_PASSW0RD@XCC\_HOST

Die Ausgabe zeigt PPIN-Informationen an. Beispiel: Machine Type: 7D75 Serail Number: 7D75012345 FoD PPIN result:

====================================== | Socket ID | PPIN | | Processor 1 | 1234567890xxxyyy | | Processor 2 | 9876543210zzzyyy | ======================================

## <span id="page-71-0"></span>Intel On Demand auf dem Prozessor installieren

Installieren Sie die Intel On Demand-Funktionen mit dem Aktivierungsschlüssel auf dem Prozessor, der von der <https://fod.lenovo.com/lkms> über die XCC-Webschnittstelle, XCC REST-API oder LXCE OneCLI heruntergeladen wurde.

#### XCC-Webschnittstelle zur Installation von Intel On Demand verwenden

1. Öffnen Sie die XCC-Webschnittstelle und navigieren Sie zu **BMC-Konfiguration → Lizenz → On** Demand-Funktionen für Intel-CPU → Upgrade-Lizenz → Durchsuchen → Importieren, um den Aktivierungsschlüssel hochzuladen.

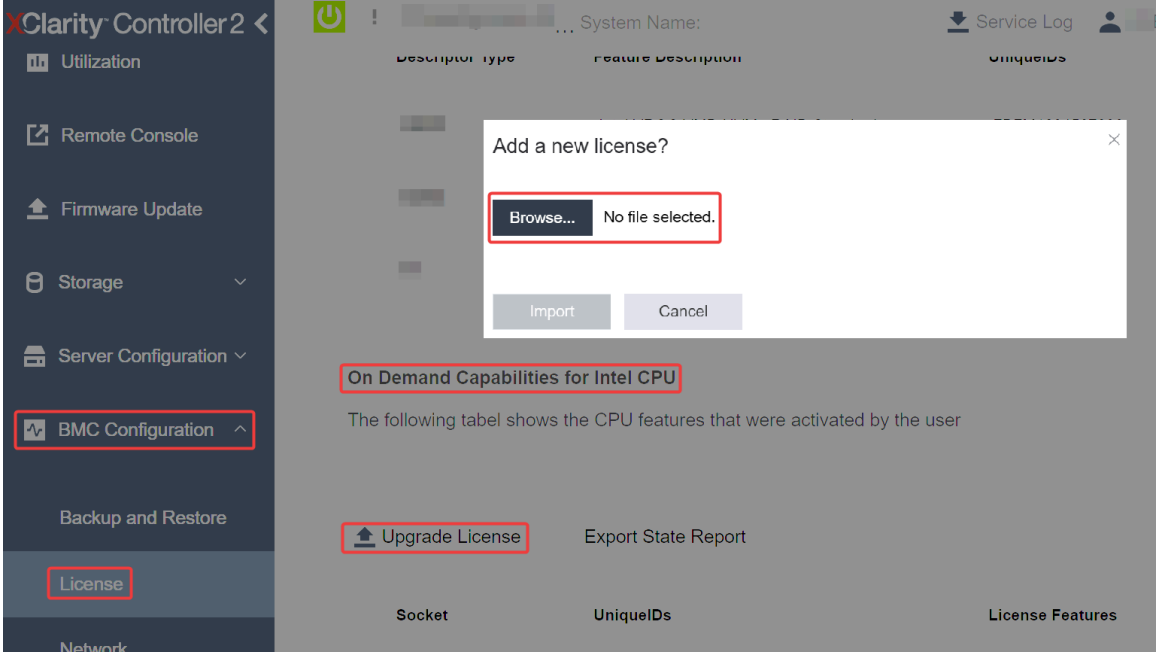

Abbildung 21. Aktivierungsschlüssel über XCC-Webschnittstelle hochladen

2. Wenn die Installation erfolgreich war, wird auf der Webschnittstelle ein Popup-Fenster mit der folgenden Nachricht angezeigt: "License key upgraded successfully. The features will be activated on the processor after system power cycle"

Andernfalls finden Sie weitere Informationen unter "Intel® On Demand-Fehlerbehebung aktivieren" auf [Seite 70.](#page-77-0)

#### XCC REST-API zur Installation von Intel On Demand verwenden

- 1. Verwenden Sie die POST-Methode mit der folgenden Anforderungs-URL: POST https://bmc\_ip/redfish/v1/LicenseService/Licenses
- 2. Übertragen Sie den Aktivierungsschlüssel zuerst zur base64-Zeichenfolge und füllen Sie ihn im Feld "LicenseString" als POST-Daten ein.
```
{ 
     "LicenseString": "" 
}
```
3. Wenn die Installation erfolgreich war, zeigt die XCC REST-API die folgende Nachricht: "License key upgraded successfully. The features will be activated on the processor after system power cycle"

Andernfalls finden Sie weitere Informationen unter "Intel® On Demand-Fehlerbehebung aktivieren" auf [Seite 70.](#page-77-0)

#### LXCE OneCLI zur Installation von Intel On Demand verwenden

Geben Sie den folgenden Befehl ein, wobei <key\_file> den Aktivierungsschlüssel angibt: OneCli.exe fod install --keyfile <key\_file>

Wenn die Installation erfolgreich war, zeigt die Antwort: Successfully install key

Wenden Sie sich bei der folgenden Antwort an den Lenovo Support: Failed to install key

### Intel On Demand-Statusbericht abrufen und hochladen

Nachdem Sie die Aktivierung oder Übertragung von Intel On Demand abgeschlossen haben, rufen Sie den Statusbericht ab und laden ihn über die XCC Webschnittstelle, die XCC REST-API oder LXCE OneCLI hoch. Nachfolgend finden Sie weitere Informationen.

### XCC-Webschnittstelle zum Hochladen des Statusberichts verwenden

1. Öffnen Sie die XCC-Webschnittstelle und navigieren Sie zu **BMC-Konfiguration**  $\rightarrow$  **Lizenz**  $\rightarrow$  **On** Demand-Funktionen für Intel-CPU ➙ CPU auswählen ➙ Statusbericht zum Export.

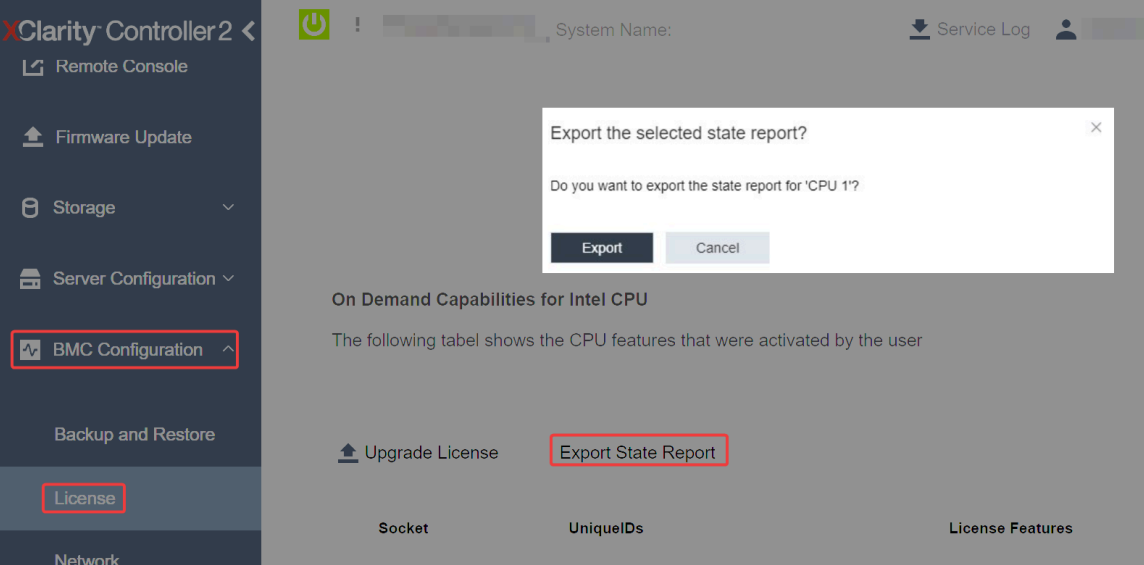

Abbildung 22. Statusbericht über die XCC-Webschnittstelle exportieren

2. Laden Sie den Statusbericht über den Abschnitt "On Demand Feedback" in <https://fod.lenovo.com/lkms> hoch.

#### XCC REST-API zum Hochladen des Statusberichts verwenden

1. Verwenden Sie die GET-Methode mit der folgenden Anforderungs-URL, um die CPU-Statusbericht-API abzurufen, wobei es sich bei X um die CPU-Nummerierung handelt:

GET https://bmc\_ip/redfish/v1/LicenseService/Licenses/CPUX\_OnDemandCapability Um zum Beispiel die CPU-1-Statusbericht-API abzurufen, gehen Sie wie folgt vor: GET https://bmc\_ip/redfish/v1/LicenseService/Licenses/CPU1\_OnDemandCapability

2. Im JSON-Objekt der Antwort ist die Antwort im Feld target des Feldes LenovoLicense.ExportStateReport die CPU-Statusbericht-API, wobei X die CPU-Nummerierung ist:

```
"Actions": { 
     "Oem": { 
         "#LenovoLicense.ExportStateReport": { 
             "title": "ExportStateReport", 
             "target": "/redfish/v1/LicenseService/Licenses/CPUX_OnDemandCapability/Actions/Oem/LenovoLicense.ExportStateReport" 
         } 
    } 
},
```
Im folgenden Beispiel ist die Antwort in Feld target die CPU-1-Statusbericht-API. Kopieren Sie die CPU-1-Statusbericht-API.

```
"Actions": { 
    "Oem": { 
         "#LenovoLicense.ExportStateReport": { 
              "title": "ExportStateReport", 
              "target": "/redfish/v1/LicenseService/Licenses/CPU1_OnDemandCapability/Actions/Oem/LenovoLicense.ExportStateReport" 
         } 
    } 
},
```
- 3. Rufen Sie den Statusbericht ab.
	- a. Verwenden Sie die POST-Methode mit der folgenden Anforderungs-URL mit der CPU-Statusbericht-API, um den Statusbericht abzurufen, wobei es sich bei X um die CPU-Nummerierung handelt: POST https://bmc\_ip/redfish/v1/LicenseService/Licenses/CPUX\_OnDemandCapability/Actions/Oem/ LenovoLicense.ExportStateReport Um zum Beispiel den CPU-1-Statusbericht abzurufen, gehen Sie wie folgt vor: POST https://bmc\_ip/redfish/v1/LicenseService/Licenses/CPU1\_OnDemandCapability/Actions/Oem/ LenovoLicense.ExportStateReport
	- b. Verwenden Sie ein leeres JSON-Objekt für die POST-Daten. Wenn Sie ein API-Tool wie Postman verwenden, füllen Sie ein leeres JSON-Objekt unter Body → Raw → JSON aus und füllen Sie ein NULL-Objekt '{}' in einer JSON-Datei ein.

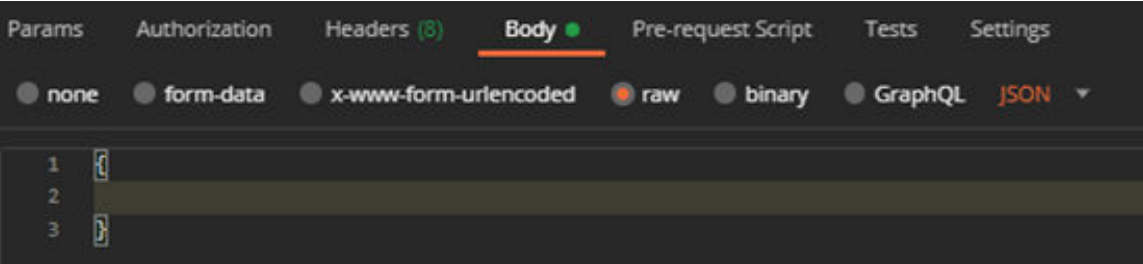

4. Rufen Sie in der Antwort den Statusbericht im Feld stateReportsab.

```
"stateReports": [ 
    { 
          "syntaxVersion": "1.0", 
         "timestamp": "", 
         "objectId": "", 
          "hardwareComponentData": [ 
              { 
                   "hardwareId": { 
                        "type": "PPIN", 
                        "value": ""
```
{

```
}, 
                        "stateCertificate": { 
                             "pendingCapabilityActivationPayloadCount": , 
                             "value": "" 
                        }, 
                         "hardwareType": "CPU" 
                   } 
              ] 
         } 
    ] 
}
```
5. Laden Sie den Statusbericht über den Abschnitt "On Demand Feedback" in <https://fod.lenovo.com/lkms> hoch.

#### LXCE OneCLI zum Hochladen des Statusberichts verwenden

- 1. Rufen Sie den Statusbericht mit folgendem Befehl ab: OneCli.exe fod exportreport -b XCC\_USER:XCC\_PASSWORD@XCC\_HOST
- 2. Laden Sie den Statusbericht mit folgendem Befehl hoch: OneCli.exe fod uploadreport --file CPU1\_xxxxxx\_StateReport.json --kmsid KMS\_USER:KMS\_PASSWORD Dabei gilt Folgendes:

CPU1\_xxxxxx\_StateReport.json ist der Dateiname, der mit dem Befehl fod exportreport in Schritt 1 heruntergeladen wurde.

KMS\_USER und KMS\_PASSWORD sind Ihre ID und Ihr Passwort für <https://fod.lenovo.com/lkms>.

### In einem Prozessor installierte Intel On Demand-Funktionen überprüfen

Sie können die in einem Prozessor installierten Intel On Demand-Funktionen über die XCC-Webschnittstelle, XCC REST-API und LXCE OneCLI überprüfen. Nachfolgend finden Sie weitere Informationen.

Anmerkung: Wenn für den Prozessor keine Lizenz installiert wurde, wird er nicht im Abschnitt On Demand-Funktionen für Intel-CPU in der XCC-Webschnittstelle angezeigt.

XCC-Webschnittstelle verwenden, um in einem Prozessor installierte Intel On Demand-Funktionen zu überprüfen

Navigieren Sie zu BMC-Konfiguration → Lizenz → On Demand-Funktionen für Intel-CPU → CPU auswählen → Lizenzfunktionen. Dort werden die installierten Funktionen aufgelistet.

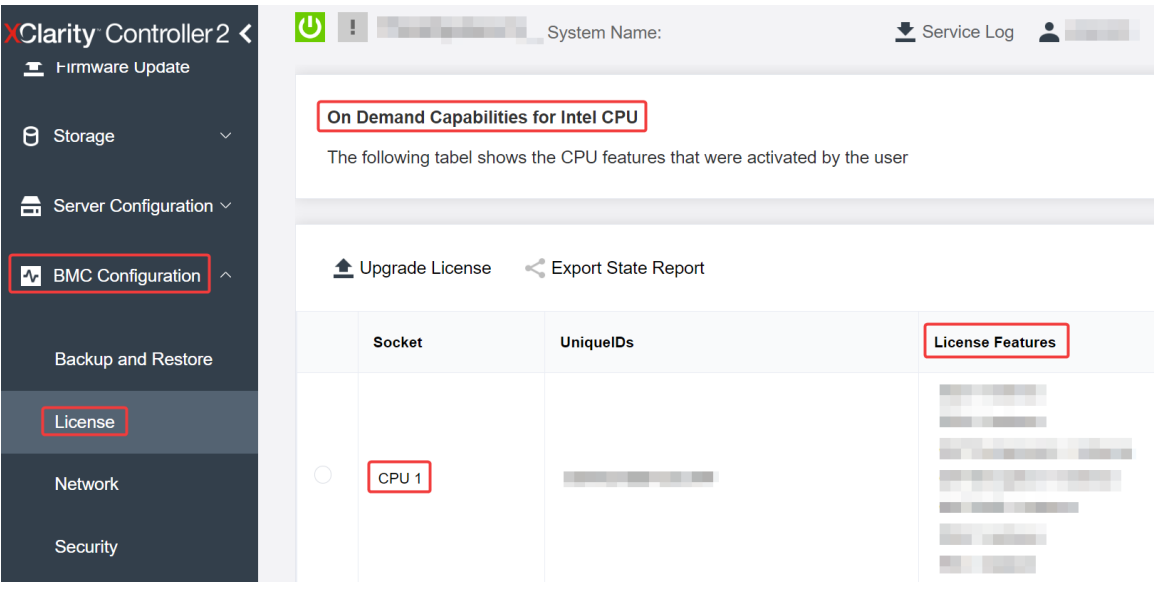

Abbildung 23. In einem Prozessor installierte Intel On Demand-Funktionen in der XCC-Webschnittstelle überprüfen

## XCC REST-API verwenden, um in einem Prozessor installierte Intel On Demand-Funktionen zu überprüfen

- 1. Verwenden Sie GET-Methode mit der folgenden Anforderungs-URL, um die auf CPU X installierten Intel On Demand-Funktionen abzurufen. Dabei ist X die CPU-Nummerierung: GET https://bmc\_ip/redfish/v1/LicenseService/Licenses/CPUX\_OnDemandCapability Wenn Sie beispielsweise die auf CPU 1 installierten Intel On Demand-Funktionen abrufen möchten, verwenden Sie Folgendes: GET https://bmc\_ip/redfish/v1/LicenseService/Licenses/CPU1\_OnDemandCapability
- 2. Im JSON-Objekt der Antwort zeigt das Feld FeatureList die Intel On Demand-Funktionen, die in diesem Prozessor installiert sind.

```
"Oem": { 
  "Lenovo":{ 
     "FeatureList":[] 
      "@odata.type":
  } 
},
```
### LXCE OneCLI verwenden, um in einem Prozessor installierte Intel On Demand-Funktionen zu überprüfen

- 1. Überprüfen Sie die installierten Funktionen mit dem folgenden Befehl: OneCli.exe fod report -b XCC\_USER:XCC\_PASSWORD@XCC\_HOST
- 2. Die Ausgabe zeigt alle Lizenzen, einschließlich der Intel On Demand-Funktionen. Beispiel:

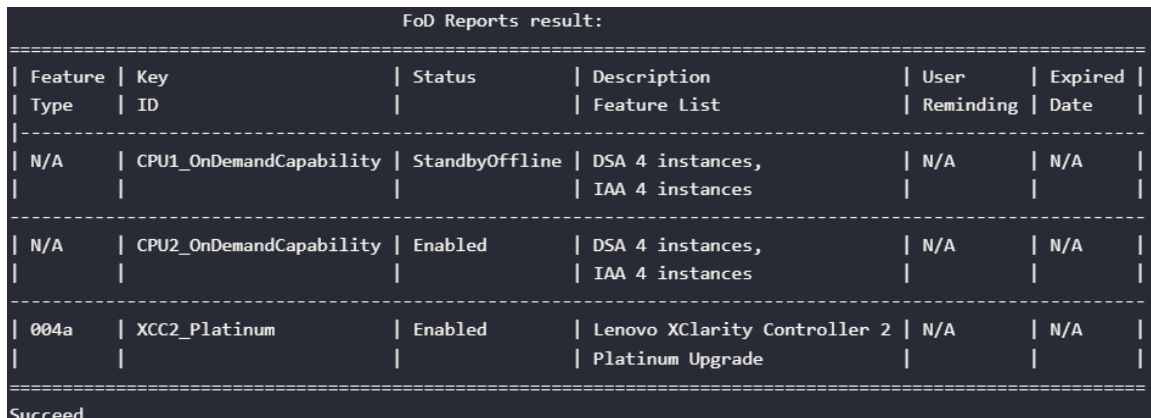

### Intel On Demand-Funktionen

Die Intel On Demand-Funktionen sind unten aufgelistet. Die unterstützten Funktionen variieren je nach Produkt. Weitere Informationen finden Sie unter [https://lenovopress.lenovo.com/lp1909-thinksystem-sr680a](https://lenovopress.lenovo.com/lp1909-thinksystem-sr680a-v3-server)[v3-server](https://lenovopress.lenovo.com/lp1909-thinksystem-sr680a-v3-server).

#### Produktmerkmale

### • Intel Quick Assist Technology (Intel QAT)<sup>1</sup>

Intel® QAT hilft, Prozessorkerne zu entlasten, indem Verschlüsselung, Entschlüsselung und Komprimierung ausgelagert werden, sodass Systeme eine größere Anzahl von Clients bedienen können oder weniger Strom verbrauchen. Mit Intel QAT sind die skalierbaren Intel Xeon Prozessoren der 4. Generation die leistungsstärksten CPUs, die in einem einzigen Datenfluss komprimieren und verschlüsseln können.

### • Intel Dynamic Load Balancer (Intel DLB)<sup>2</sup>

Intel DLB ist ein hardwareverwaltetes System aus Warteschlangen und Arbitern, das Hersteller und Verbraucher miteinander verbindet. Es handelt sich um ein PCI-Gerät, das im Uncore der Server-CPU untergebracht ist und mit der auf den Cores laufenden Software und möglicherweise auch mit anderen Geräten interagieren kann.

#### • Intel Data Streaming Accelerator (Intel DSA)<sup>1</sup>

Intel DSA steigert die Leistung von Speicher-, Netzwerk- und datenintensiven Workloads durch die Verbesserung von Streaming-Datenübertragungen und Transformationsvorgängen. Intel DSA wurde entwickelt, um die häufigsten Datenübertragungsaufgaben auszulagern, die in Rechenzentrumsumgebungen einen Overhead verursachen, und beschleunigt die Datenübertragung zwischen CPU, Arbeitsspeicher, Cache sowie allen angeschlossenen Arbeits- und Datenspeichereinheiten und Netzwerkgeräten.

### • Intel In Memory Accelerator (Intel IAA)<sup>1</sup>

Intel IAA hilft dabei, Datenbank- und Analyse-Workloads schneller und mit potenziell höherer Energieeffizienz auszuführen. Dieser integrierte Beschleuniger erhöht den Abfragedurchsatz und verringert den Speicherbedarf für In-Memory-Datenbanken und Big Data-Analyselösungen. Intel IAA ist ideal für In-Memory-Datenbanken und Quelldatenbanken.

#### • Intel Software Guard Extensions (Intel SGX) 512 GB<sup>3</sup>

Intel® SGX bietet hardwarebasierte Speicherverschlüsselung, die spezifischen Anwendungscode und Daten im Speicher isoliert. Intel SGX ermöglicht es dem Code auf Benutzerebene, private Speicherbereiche, so genannte Enklaven, zuzuweisen, die vor Prozessen mit höheren Berechtigungsstufen geschützt werden sollen.

Referenzen

- <sup>1</sup>Achieve Performance Advantage with Intel oneAPI, AI Tools, and 4th Gen Intel® Xeon® Scalable Processors Featuring Built-in Accelerator Engines, (kein Datum). Intel. https://www.intel.com/content/ www/us/en/developer/articles/technical/performance-advantage-with-xeon-and-oneapi-tools.html
- <sup>2</sup> Intel® Dynamic Load Balancer, (23. Mai 2023) Intel. https://www.intel.com/content/www/us/en/ download/686372/intel-dynamic-load-balancer.html
- 3Intel® Software Guard Extensions (Intel® SGX), (kein Datum) Intel. https://www.intel.com/content/www/ us/en/architecture-and-technology/software-guard-extensions.html

# <span id="page-77-0"></span>Intel® On Demand-Fehlerbehebung aktivieren

Beziehen Sie sich auf die Tabelle unten für Installationsfehlernachrichten und Benutzeraktionen bei Intel On Demand.

| <b>Nachricht</b>                                                                                                    | <b>Benutzeraktion</b>                                                                                                    |
|----------------------------------------------------------------------------------------------------|----------------------------------------------------------------------------------------------------|
| Lizenzschlüssel wurde erfolgreich aktualisiert. Die<br>Funktionen werden auf dem Prozessor aktiviert, nachdem<br>das System aus- und wieder eingeschaltet wurde. | Sie können Intel On Demand aktivieren, nachdem das<br>System aus- und wieder eingeschaltet wurde.                                                                    |
| Format des Aktivierungsschlüssels ist ungültig                                                                                                    | Überprüfen Sie, ob Sie die korrekte<br>Aktivierungsschlüsseldatei hochgeladen haben. Wenn der<br>Fehler weiterhin besteht, wenden Sie sich an den Lenovo<br>Support. |
| Ungültige Prozessor-PPIN im Aktivierungsschlüssel                                                                                                    | Wenden Sie sich an den Lenovo Support.                                                                                                    |
| Die Lizenz wurde bereits im Prozessor installiert                                                                                                    | Sie haben diesen Aktivierungsschlüssel bereits installiert.<br>Überprüfen Sie, ob der hochgeladene<br>Aktivierungsschlüsseldatei korrekt ist.                        |
| Nicht genug NMRAM-Speicherplatz im Prozessor                                                                                                    | Wenden Sie sich an den Lenovo Support.                                                                                                    |
| Interner Fehler                                                                                                    | Wenden Sie sich an den Lenovo Support.                                                                                                    |
| Kaltrücksetzung vor nächster Bereitstellung erforderlich                                                                                                    | Wenn Sie mit der Installation eines Aktivierungsschlüssels<br>fortfahren möchten, müssen Sie das System zuerst aus-<br>und wieder einschalten.                       |
| LAC konnte aufgrund eines FEH-Fehlers nicht<br>bereitgestellt werden                                                                                             | Wenden Sie sich an den Lenovo Support.                                                                                                    |
| Lizenz konnte im heruntergefahrenen Status nicht<br>importiert werden, versuchen Sie es nach dem<br>Einschalten erneut.                                          | Schalten Sie das System ein, bevor Sie Intel On Demand<br>installieren.                                                                                              |
| Lizenz kann nicht importiert werden, da On Demand-<br>Funktionen aktiv sind. Versuchen Sie es später erneut.                                                     | Wenn Sie mit der Installation eines Aktivierungsschlüssels<br>fortfahren möchten, versuchen Sie es später erneut.                                                    |

Tabelle 20. Installationsnachrichten und Benutzeraktionen bei Intel On Demand

# <span id="page-78-0"></span>Anhang A. Hilfe und technische Unterstützung anfordern

Wenn Sie Hilfe, Serviceleistungen oder technische Unterstützung benötigen oder einfach nur weitere Informationen zu Lenovo Produkten erhalten möchten, finden Sie bei Lenovo eine Vielzahl von hilfreichen Quellen.

Aktuelle Informationen zu Lenovo Systemen, Zusatzeinrichtungen, Services und Unterstützung erhalten Sie im World Wide Web unter:

#### <http://datacentersupport.lenovo.com>

Anmerkung: IBM ist der bevorzugte Service-Provider von Lenovo für ThinkSystem.

## Bevor Sie sich an den Kundendienst wenden

Bevor Sie Hilfe und technische Unterstützung anfordern, können Sie die folgenden Schritte durchführen und versuchen, den Fehler selbst zu beheben. Wenn Sie sich dazu entschließen, Unterstützung anzufordern, stellen Sie alle Informationen zusammen, mit deren Hilfe der Kundendiensttechniker Ihr Problem schneller beheben kann.

### Problem selbst beheben

Viele Probleme können Sie ohne Hilfe von außen lösen, wenn Sie die Schritte zur Fehlerbehebung durchführen, die Lenovo in der Onlinehilfefunktion oder der Lenovo Produktdokumentation bereitstellt. Die Onlinehilfe enthält auch Beschreibungen der Diagnosetests, die Sie ausführen können. Die Dokumentation für die meisten Systeme, Betriebssysteme und Programme enthält Fehlerbehebungsprozeduren sowie Erklärungen zu Fehlernachrichten und Fehlercodes. Wenn Sie einen Softwarefehler vermuten, können Sie die Dokumentation zum Betriebssystem oder zum Programm zu Rate ziehen.

Die Produktdokumentation für Ihre ThinkSystem Produkte finden Sie hier:

#### <https://pubs.lenovo.com/>

Sie können die folgenden Schritte durchführen und versuchen, den Fehler selbst zu beheben:

- Überprüfen Sie alle Kabel und stellen Sie sicher, dass sie angeschlossen sind.
- Überprüfen Sie die Netzschalter, um sich zu vergewissern, dass das System und alle optionalen Einheiten eingeschaltet sind.
- Überprüfen Sie, ob aktualisierte Software, Firmware und Betriebssystem-Einheitentreiber für Ihr Lenovo Produkt vorhanden sind. (Siehe folgende Links) Laut den Bedingungen des Lenovo Herstellerservice sind Sie als Eigentümer des Lenovo Produkts für die Wartung und Aktualisierung der gesamten Software und Firmware für das Produkt verantwortlich (sofern für das Produkt kein zusätzlicher Wartungsvertrag abgeschlossen wurde). Der Kundendiensttechniker wird Sie dazu auffordern, ein Upgrade der Software und Firmware durchzuführen, wenn für das Problem eine dokumentierte Lösung in einem Software-Upgrade vorhanden ist.
	- Treiber- und Software-Downloads
		- [https://datacentersupport.lenovo.com/tw/en/products/servers/thinksystem/sr680av3/7dhe/downloads/](https://datacentersupport.lenovo.com/tw/en/products/servers/thinksystem/sr680av3/7dhe/downloads/driver-list/) [driver-list/](https://datacentersupport.lenovo.com/tw/en/products/servers/thinksystem/sr680av3/7dhe/downloads/driver-list/)
	- Unterstützungszentrum für Betriebssysteme
		- <https://datacentersupport.lenovo.com/solutions/server-os>
	- Installationsanweisungen für das Betriebssystem
- <https://pubs.lenovo.com/thinksystem#os-installation>
- Wenn Sie neue Hardware oder Software in Ihrer Umgebung installiert haben, überprüfen Sie unter [https://](https://serverproven.lenovo.com) [serverproven.lenovo.com](https://serverproven.lenovo.com), ob die Hardware und Software von Ihrem Produkt unterstützt werden.
- Anweisungen zum Isolieren und Beheben von Problemen finden Sie unter "Fehlerbestimmung" im Benutzerhandbuch oder Hardware-Wartungshandbuch.
- Überprüfen Sie <http://datacentersupport.lenovo.com> auf Informationen, die zur Lösung des Problems beitragen könnten.

So finden Sie die für Ihren Server verfügbaren Tech-Tipps:

- 1. Rufen Sie <http://datacentersupport.lenovo.com> auf und navigieren Sie zur Unterstützungsseite für Ihren Server.
- 2. Klicken Sie im Navigationsbereich auf How To's (Anleitungen).
- 3. Wählen Sie im Dropdown-Menü Article Type (Art des Artikels)  $\rightarrow$  Solution (Lösung) aus.

Befolgen Sie die Anweisungen auf dem Bildschirm für die Auswahl der Kategorie Ihres aktuellen Problems.

• Sehen Sie im Lenovo Rechenzentrenforum unter [https://forums.lenovo.com/t5/Datacenter-Systems/ct-p/sv\\_](https://forums.lenovo.com/t5/Datacenter-Systems/ct-p/sv_eg) [eg](https://forums.lenovo.com/t5/Datacenter-Systems/ct-p/sv_eg) nach, ob bei einer anderen Person ein ähnlicher Fehler aufgetreten ist.

### Für den Kundendiensttechniker wichtige Informationen sammeln

Falls Sie den Garantieservice für Ihr Lenovo Produkt in Anspruch nehmen möchten, sollten Sie alle benötigten Informationen vorbereiten, bevor Sie sich an Lenovo wenden, damit Ihnen die Kundendiensttechniker effizienter helfen können. Unter <http://datacentersupport.lenovo.com/warrantylookup> finden Sie weitere Informationen zu Ihrer Produktgarantie.

Stellen Sie die folgenden Informationen für den Kundendiensttechniker zusammen. Mithilfe dieser Daten findet der Kundendiensttechniker schnell eine Lösung für das Problem und kann sicherstellen, dass Sie genau die Servicestufe erhalten, die Sie vertraglich vereinbart haben.

- Nummern von Hardware- und Softwarewartungsverträgen, falls zutreffend
- Maschinentypennummer (vierstellige Lenovo Maschinen-ID). Die Maschinentypnummer finden Sie auf dem Kennungsetikett, siehe ["Server identifizieren und auf Lenovo XClarity Controller zugreifen" auf Seite](#page-50-0) [43](#page-50-0).
- Modellnummer
- Seriennummer
- Aktuelle UEFI- und Firmwareversionen des Systems
- Weitere relevante Informationen wie Fehlernachrichten und Protokolle

Alternativ zum Anruf bei der Lenovo Unterstützung können Sie auch unter [https://support.lenovo.com/](https://support.lenovo.com/servicerequest)  [servicerequest](https://support.lenovo.com/servicerequest) eine elektronische Serviceanforderung senden. Durch Senden einer ESR beginnt der Lösungsfindungsprozess für Ihr Problem, da den Kundendiensttechnikern die relevanten Informationen zur Verfügung gestellt werden. Die Lenovo Kundendiensttechniker können mit der Arbeit an einer Lösung für Ihr Problem beginnen, sobald Sie die ESR (Electronic Service Request) ausgefüllt und gesendet haben.

## Servicedaten erfassen

Um die Ursache eines Serverproblems eindeutig zu bestimmen oder auf Anfrage der Lenovo Unterstützung müssen Sie möglicherweise Servicedaten sammeln, die für eine weitere Analyse verwendet werden können. Servicedaten enthalten Informationen wie Ereignisprotokolle und Hardwarebestand.

Servicedaten können über die folgenden Tools erfasst werden:

#### • Lenovo XClarity Provisioning Manager

Verwenden Sie die Funktion "Servicedaten sammeln" von Lenovo XClarity Provisioning Manager, um Systemservicedaten zu sammeln. Sie können vorhandene Systemprotokolldaten sammeln oder eine neue Diagnose ausführen, um neue Daten zu sammeln.

#### • Lenovo XClarity Controller

Sie können die Lenovo XClarity Controller Webschnittstelle oder die CLI verwenden, um Servicedaten für den Server zu sammeln. Die Datei kann gespeichert und an die Lenovo Unterstützung gesendet werden.

- Weitere Informationen über die Verwendung der Webschnittstelle zum Erfassen von Servicedaten finden Sie im Abschnitt "BMC-Konfiguration sichern" in der XCC-Dokumentation für Ihren Server unter <https://pubs.lenovo.com/lxcc-overview/>.
- Weitere Informationen über die Verwendung der CLI zum Erfassen von Servicedaten finden Sie im Abschnitt "XCC-Befehl ffdc" in der XCC-Dokumentation für Ihren Server unter [https://](https://pubs.lenovo.com/lxcc-overview/) [pubs.lenovo.com/lxcc-overview/](https://pubs.lenovo.com/lxcc-overview/).

#### • Lenovo XClarity Administrator

Lenovo XClarity Administrator kann so eingerichtet werden, dass Diagnosedateien automatisch gesammelt und an die Lenovo Unterstützung gesendet werden, wenn bestimmte wartungsfähige Ereignisse in Lenovo XClarity Administrator und den verwalteten Endpunkten auftreten. Sie können auswählen, ob die Diagnosedateien an die Lenovo Support über die Call HomeFunktion oder mit SFTP an einen anderen Service Provider gesendet werden. Sie können Diagnosedateien auch manuell sammeln, einen Problemdatensatz öffnen und Diagnosedateien an die Lenovo Support senden.

Weitere Informationen zum Einrichten der automatischen Problembenachrichtigung finden Sie in Lenovo XClarity Administrator unter [https://pubs.lenovo.com/lxca/admin\\_setupcallhome](https://pubs.lenovo.com/lxca/admin_setupcallhome).

#### • Lenovo XClarity Essentials OneCLI

Lenovo XClarity Essentials OneCLI verfügt über eine Bestands-Anwendung, um Servicedaten zu sammeln. Es kann sowohl intern als auch extern ausgeführt werden. Bei interner Ausführung auf dem Hostbetriebssystem auf dem Server kann OneCLI zusätzlich zu den Hardwareservicedaten Informationen zum Betriebssystem, wie das Ereignisprotokoll des Betriebssystems, sammeln.

Um Servicedaten abzurufen, können Sie den Befehl getinfor ausführen. Weitere Informationen zum Ausführen von getinfor finden Sie unter [https://pubs.lenovo.com/lxce-onecli/onecli\\_r\\_getinfor\\_command](https://pubs.lenovo.com/lxce-onecli/onecli_r_getinfor_command).

## Support kontaktieren

Sie können sich an die Unterstützung wenden, um Hilfe für Ihre Probleme zu erhalten.

Sie können Hardwareservice über einen autorisierten Lenovo Service Provider erhalten. Um nach einem Service Provider zu suchen, der von Lenovo zur Erbringung von Garantieleistungen autorisiert wurde, rufen Sie die Adresse <https://datacentersupport.lenovo.com/serviceprovider> auf und suchen Sie mithilfe des Filters nach dem gewünschten Land. Informationen zu den Rufnummern der Lenovo Unterstützung für Ihre Region finden Sie unter <https://datacentersupport.lenovo.com/supportphonelist>.

# Anhang B. Dokumente und Unterstützung

In diesem Abschnitt finden Sie praktische Dokumente, Informationen zum Herunterladen von Treibern und Firmware sowie Ressourcen für die Unterstützung.

# Dokumenten-Download

In diesem Abschnitt finden Sie eine Einführung und einen Download-Link für hilfreiche Dokumente.

### **Dokumente**

Laden Sie die folgenden Produktdokumentationen herunter unter:

[https://pubs.lenovo.com/sr680a-v3/pdf\\_files.html](https://pubs.lenovo.com/sr680a-v3/pdf_files.html)

- Schienen-Installationsanleitungen
	- Schieneninstallation in einem Rack
- Benutzerhandbuch
	- Vollständige Übersicht, Systemkonfiguration, Austausch von Hardwarekomponenten und Fehlerbehebung.

Ausgewählte Kapitel aus dem Benutzerhandbuch:

- Systemkonfigurationshandbuch: Serverübersicht, Identifikation von Komponenten, Systemanzeigen und Diagnoseanzeige, Entpacken des Produkts, Server einrichten und konfigurieren.
- Hardware-Wartungshandbuch: Hardwarekomponenten installieren, Kabelführung und Fehlerbehebung.
- Nachrichten- und Codereferenz
	- XClarity Controller-, LXPM- und uEFI-Ereignisse
- UEFI-Handbuch
	- Einführung in UEFI-Einstellungen

# Support-Websites

In diesem Abschnitt finden Sie Informationen zum Herunterladen von Treibern und Firmware sowie Unterstützungsressourcen.

#### Support und Downloads

- Website zum Herunterladen von Treibern und Software für ThinkSystem SR680a V3
	- [https://datacentersupport.lenovo.com/tw/en/products/servers/thinksystem/sr680av3/7dhe/downloads/](https://datacentersupport.lenovo.com/tw/en/products/servers/thinksystem/sr680av3/7dhe/downloads/driver-list/)  [driver-list/](https://datacentersupport.lenovo.com/tw/en/products/servers/thinksystem/sr680av3/7dhe/downloads/driver-list/)
- Lenovo Rechenzentrenforum
	- [https://forums.lenovo.com/t5/Datacenter-Systems/ct-p/sv\\_eg](https://forums.lenovo.com/t5/Datacenter-Systems/ct-p/sv_eg)
- Lenovo Support für Rechenzentrum für ThinkSystem SR680a V3
	- <https://datacentersupport.lenovo.com/products/servers/thinksystem/sr680av3/7dhe>
- Lenovo Lizenzinformationsdokumente
	- <https://datacentersupport.lenovo.com/documents/lnvo-eula>
- Lenovo Press-Website (Produkthandbücher/Datenblätter/White Paper)
	- <https://lenovopress.lenovo.com/>
- Lenovo Datenschutzerklärung
	- <https://www.lenovo.com/privacy>
- Lenovo Produktsicherheitsempfehlungen
	- [https://datacentersupport.lenovo.com/product\\_security/home](https://datacentersupport.lenovo.com/product_security/home)
- Lenovo Produktgarantie-Pläne
	- <http://datacentersupport.lenovo.com/warrantylookup>
- Unterstützungszentrum-Website für Lenovo Server Betriebssysteme
	- <https://datacentersupport.lenovo.com/solutions/server-os>
- Lenovo ServerProven-Website (Kompatibilitätssuche für Zusatzeinrichtungen)
	- <https://serverproven.lenovo.com>
- Installationsanweisungen für das Betriebssystem
	- <https://pubs.lenovo.com/thinksystem#os-installation>
- ETicket senden (Serviceanforderung)
	- <https://support.lenovo.com/servicerequest>
- Produktbenachrichtigungen der Lenovo Data Center Group abonnieren (zeitnahe Informationen zu Firmwareaktualisierungen)
	- <https://datacentersupport.lenovo.com/solutions/ht509500>

# <span id="page-84-0"></span>Anhang C. Hinweise

Möglicherweise bietet Lenovo die in dieser Dokumentation beschriebenen Produkte, Services oder Funktionen in anderen Ländern nicht an. Informationen über die gegenwärtig im jeweiligen Land verfügbaren Produkte und Services sind beim Lenovo Ansprechpartner erhältlich.

Hinweise auf Lenovo Lizenzprogramme oder andere Lenovo Produkte bedeuten nicht, dass nur Programme, Produkte oder Services von Lenovo verwendet werden können. Anstelle der Lenovo Produkte, Programme oder Services können auch andere, ihnen äquivalente Produkte, Programme oder Services verwendet werden, solange diese keine gewerblichen oder anderen Schutzrechte von Lenovo verletzen. Die Verantwortung für den Betrieb von Fremdprodukten, Fremdprogrammen und Fremdservices liegt beim Kunden.

Für in diesem Handbuch beschriebene Erzeugnisse und Verfahren kann es Lenovo Patente oder Patentanmeldungen geben. Mit der Auslieferung dieses Dokuments sind kein Angebot und keine Lizenz unter Patenten oder Patentanmeldungen verbunden. Anfragen sind schriftlich an die nachstehende Adresse zu richten:

Lenovo (United States), Inc. 8001 Development Drive Morrisville, NC 27560 U.S.A. Attention: Lenovo Director of Licensing

LENOVO STELLT DIESE VERÖFFENTLICHUNG IN DER VORLIEGENDEN FORM (AUF "AS-IS"-BASIS) ZUR VERFÜGUNG UND ÜBERNIMMT KEINE GARANTIE FÜR DIE HANDELSÜBLICHKEIT, DIE VERWENDUNGSFÄHIGKEIT FÜR EINEN BESTIMMTEN ZWECK UND DIE FREIHEIT DER RECHTE DRITTER. Einige Rechtsordnungen erlauben keine Garantieausschlüsse bei bestimmten Transaktionen, sodass dieser Hinweis möglicherweise nicht zutreffend ist.

Trotz sorgfältiger Bearbeitung können technische Ungenauigkeiten oder Druckfehler in dieser Veröffentlichung nicht ausgeschlossen werden. Die Angaben in diesem Handbuch werden in regelmäßigen Zeitabständen aktualisiert. Lenovo kann jederzeit Verbesserungen und/oder Änderungen an den in dieser Veröffentlichung beschriebenen Produkten und/oder Programmen vornehmen.

Die in diesem Dokument beschriebenen Produkte sind nicht zur Verwendung bei Implantationen oder anderen lebenserhaltenden Anwendungen, bei denen ein Nichtfunktionieren zu Verletzungen oder zum Tode führen könnte, vorgesehen. Die Informationen in diesem Dokument beeinflussen oder ändern nicht die Lenovo Produktspezifikationen oder Garantien. Keine Passagen in dieser Dokumentation stellen eine ausdrückliche oder stillschweigende Lizenz oder Anspruchsgrundlage bezüglich der gewerblichen Schutzrechte von Lenovo oder von anderen Firmen dar. Alle Informationen in dieser Dokumentation beziehen sich auf eine bestimmte Betriebsumgebung und dienen zur Veranschaulichung. In anderen Betriebsumgebungen werden möglicherweise andere Ergebnisse erzielt.

Werden an Lenovo Informationen eingesandt, können diese beliebig verwendet werden, ohne dass eine Verpflichtung gegenüber dem Einsender entsteht.

Verweise in diesen Informationen auf Websites anderer Anbieter dienen lediglich als Benutzerinformationen und stellen keinerlei Billigung des Inhalts dieser Websites dar. Das über diese Websites verfügbare Material ist nicht Bestandteil des Materials für dieses Lenovo Produkt. Die Verwendung dieser Websites geschieht auf eigene Verantwortung.

Alle in diesem Dokument enthaltenen Leistungsdaten stammen aus einer kontrollierten Umgebung. Die Ergebnisse, die in anderen Betriebsumgebungen erzielt werden, können daher erheblich von den hier erzielten Ergebnissen abweichen. Einige Daten stammen möglicherweise von Systemen, deren Entwicklung noch nicht abgeschlossen ist. Eine Gewährleistung, dass diese Daten auch in allgemein verfügbaren Systemen erzielt werden, kann nicht gegeben werden. Darüber hinaus wurden einige Daten unter Umständen durch Extrapolation berechnet. Die tatsächlichen Ergebnisse können davon abweichen. Benutzer dieses Dokuments sollten überprüfen, welche Daten für ihre jeweilige Umgebung maßgeblich sind.

# Marken

LENOVO und THINKSYSTEM sind Marken von Lenovo.

Alle anderen Marken sind Eigentum der jeweiligen Inhaber.

# Wichtige Anmerkungen

Die Prozessorgeschwindigkeit bezieht sich auf die interne Taktgeschwindigkeit des Prozessors. Die Leistung der Anwendung ist außerdem von anderen Faktoren abhängig.

Die Geschwindigkeit von CD- oder DVD-Laufwerken wird als die variable Lesegeschwindigkeit angegeben. Die tatsächlichen Geschwindigkeiten können davon abweichen und liegen oft unter diesem Höchstwert.

Bei Angaben in Bezug auf Hauptspeicher, realen/virtuellen Speicher oder Kanalvolumen steht die Abkürzung KB für 1.024 Bytes, MB für 1.048.576 Bytes und GB für 1.073.741.824 Bytes.

Bei Angaben zur Kapazität von Festplattenlaufwerken oder zu Übertragungsgeschwindigkeiten steht MB für 1.000.000 Bytes und GB für 1.000.000.000 Bytes. Die gesamte für den Benutzer verfügbare Speicherkapazität kann je nach Betriebsumgebung variieren.

Bei der Angabe zur maximalen Kapazität von internen Festplattenlaufwerken wird vom Austausch aller Standardfestplattenlaufwerke und der Belegung aller Festplattenlaufwerkpositionen mit den größten derzeit unterstützten Laufwerken, die Lenovo anbietet, ausgegangen.

Zum Erreichen der maximalen Speicherkapazität muss der Standardspeicher möglicherweise durch ein optionales Speichermodul ersetzt werden.

Jede Solid-State-Speicherzelle verfügt über eine interne, endliche Zahl an Schreibzyklen, die bei der Zelle anfallen können. Daher verfügt eine Solid-State-Einheit über eine maximale Anzahl an Schreibzyklen, die auf dieser Einheit ausgeführt werden kann. Dies wird als total bytes written (TBW) angegeben. Eine Einheit, die dieses Limit überschreitet, kann möglicherweise nicht auf vom System generierte Befehle antworten oder es ist kein Schreiben auf diese Einheit möglich. Lenovo ist für den Austausch einer Einheit, die diese garantierte maximale Anzahl an Programm-/Löschzyklen (wie in den offiziell veröffentlichten Spezifikationen angegeben) überschritten hat, nicht verantwortlich.

Lenovo übernimmt keine Verantwortung oder Gewährleistungen bezüglich der Produkte anderer Hersteller. Eine eventuelle Unterstützung für Produkte anderer Hersteller erfolgt durch Drittanbieter, nicht durch Lenovo.

Manche Software kann sich von der im Einzelhandel erhältlichen Version (falls verfügbar) unterscheiden und enthält möglicherweise keine Benutzerhandbücher bzw. nicht alle Programmfunktionen.

# Hinweise zur elektromagnetischen Verträglichkeit

Beim Anschließen eines Bildschirms an das Gerät müssen Sie das hierfür vorgesehene Bildschirmkabel und alle mit dem Bildschirm gelieferten Störschutzeinheiten verwenden.

Weitere Hinweise zur elektromagnetischen Verträglichkeit finden Sie hier:

[https://pubs.lenovo.com/important\\_notices/](https://pubs.lenovo.com/important_notices/)

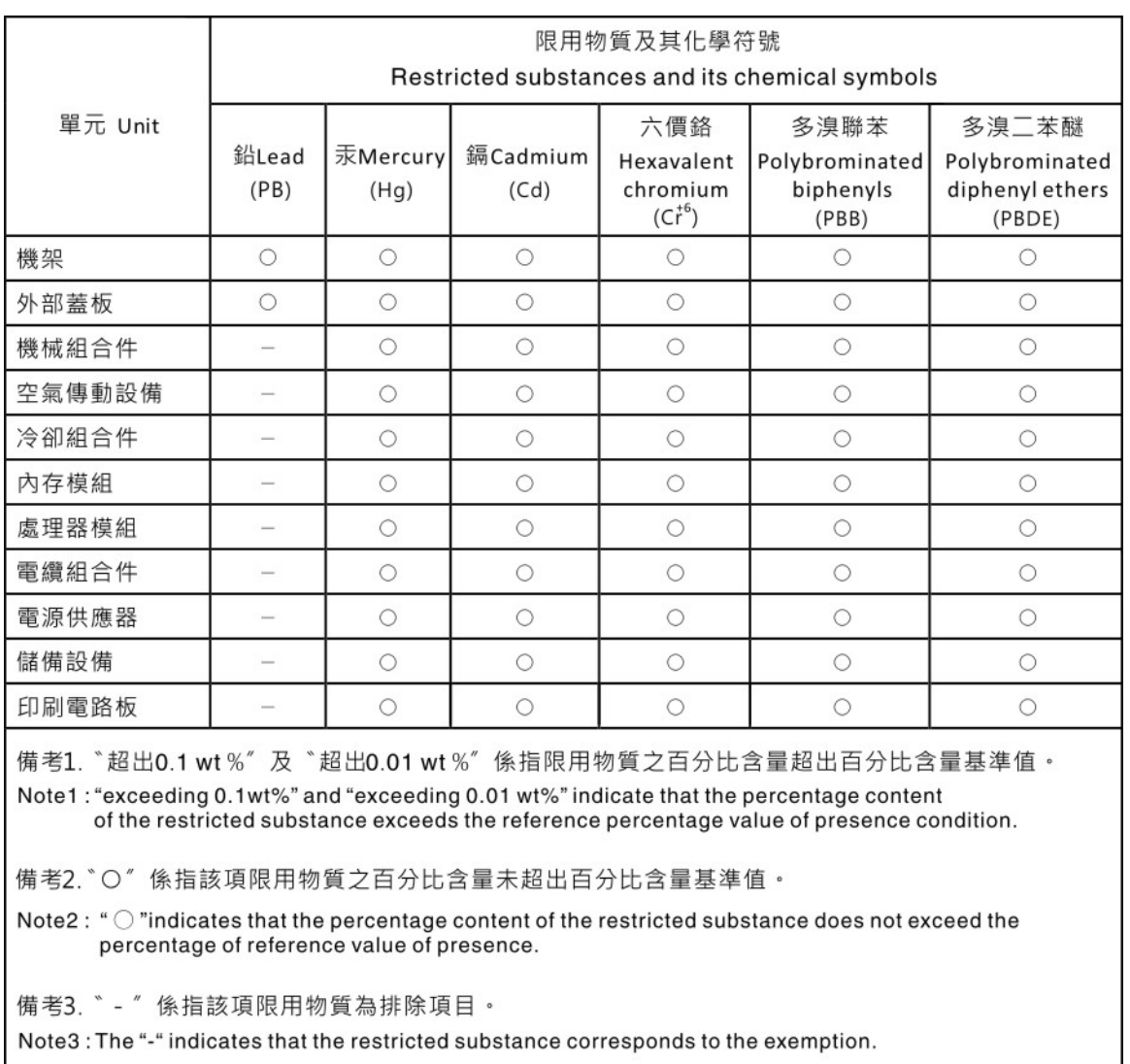

# BSMI RoHS-Erklärung für Region Taiwan

# Kontaktinformationen für Import und Export in Region Taiwan

Es sind Kontaktinformationen für Import und Export in der Region Taiwan verfügbar.

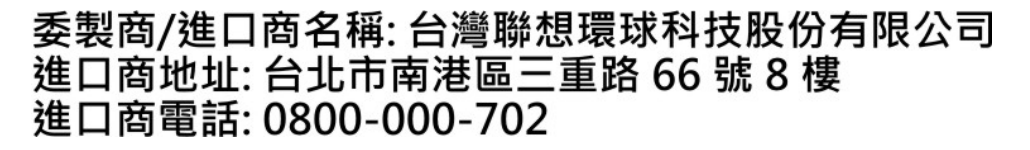

# Lenovo.